## **미국 식품의약국**

FDA FDA Direct **CDER Direct & Cosmetics Direct** 

# **FDA 다이렉트 (화장품 다이렉트) 사용자 가이드**

**2023년 12월**

e.

## 목차

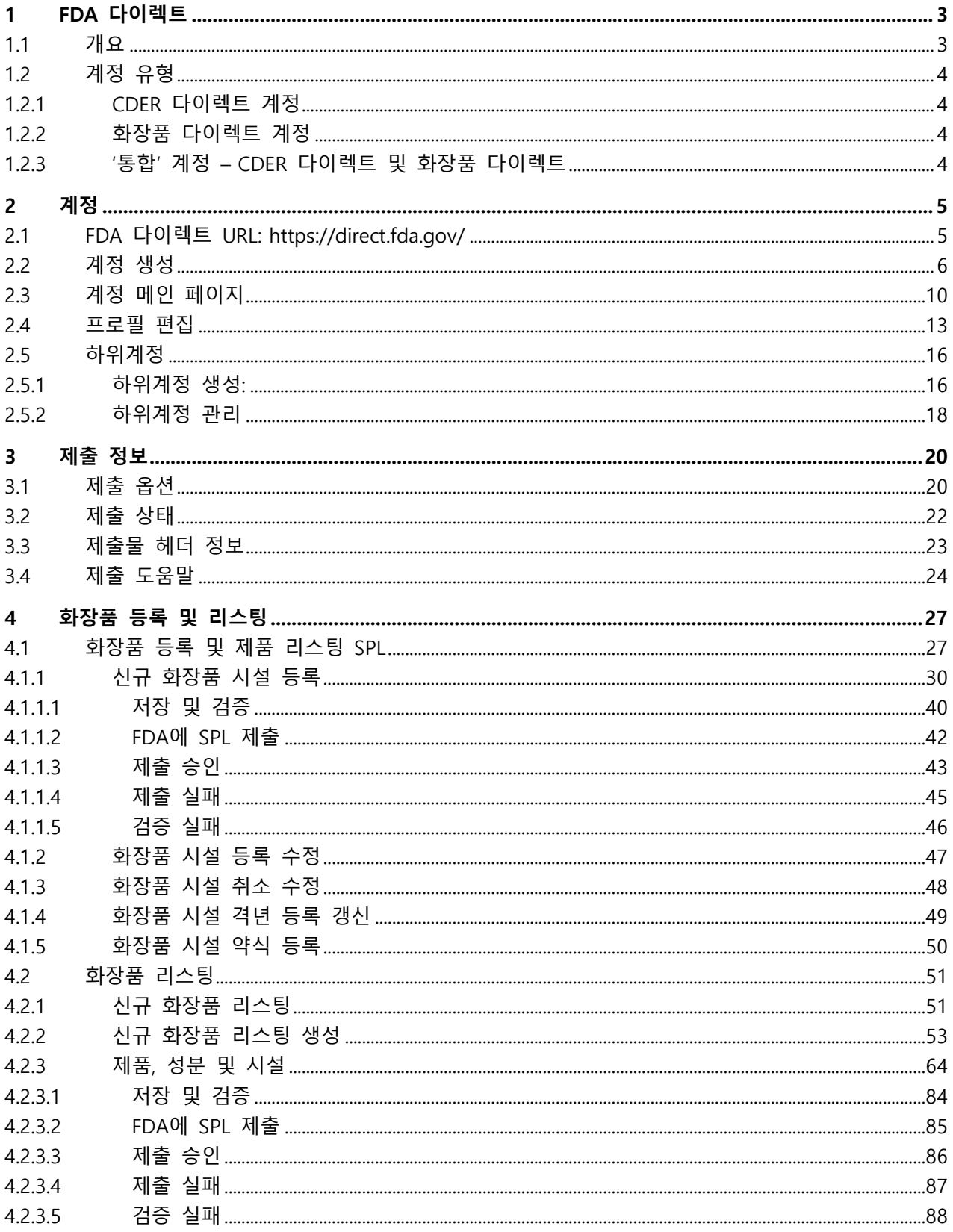

## <span id="page-2-0"></span>**1 FDA 다이렉트**

#### <span id="page-2-1"></span>**1.1 개요**

FDA 다이렉트는 미국 식품의약국(FDA)의 웹 기반 무료 *구조화된 제품 라벨링*(SPL) 저작도구이다. 이전에 'CDER 다이렉트'라는 제목으로 새롭게 업그레이드된 FDA 다이렉트 플랫폼은 이제 **CDER 다이렉트** 및 **화장품 다이렉트**의 두 가지 모듈을 포함한다. 사용자는 CDER 다이렉트 또는 화장품 다이렉트에서 별도의 계정을 만들거나 CDER 다이렉트 제출 및 화장품 다이렉트 제출 모두에 액세스할 수 있는 단일한 '통합' 계정을 만들 수 있다.

1993년 인력투자법에 의해 개정된 1973년 재활법 섹션 508(29 U.S.C. 794d)은 이 계약/명령에 따라 개발, 취득, 유지 또는 사용되는 모든 전자정보기술(EIT) 제품 및 서비스가 36 CFR 제1194부의 건축·교통장벽규정준수위원회("접근성위원회"라고도 함)에서 정한 "전자 및 정보 기술 접근성 조항"을 준수해야 한다고 요구한다. 섹션 508에 대한 정보는 <http://www.section508.gov/>에서 확인할 수 있다.

#### <span id="page-3-0"></span>**1.2 계정 유형**

#### <span id="page-3-1"></span>**1.2.1 CDER 다이렉트 계정**

CDER 다이렉트는 다음 유형의 데이터를 FDA에 직접 제출할 수 있다.

- 의약품 시설 등록 및 리스팅
	- o 의약품 시설 등록
	- o 의약품 리스팅 및 인증
	- o 의약품 NDC 라벨러 코드 요청
	- o 의약품 NDC 예약
- 아웃소싱 시설 등록 및 제품 보고
	- o 아웃소싱 시설 등록
	- o 복합의약품 보고
- DSCSA 연례보고
	- o 의약품 도매 유통업체 및 제삼자 물류(WDD/3PL) 제공업자 보고서
	- o WDD/3PL 시설
	- o WDD/3PL 면허
- 제네릭의약품 자체 식별
	- o 일반 시설 GDUFA 자체 식별

#### <span id="page-3-2"></span>**1.2.2 화장품 다이렉트 계정**

화장품 다이렉트를 통해 사용자는 다음 유형의 데이터를 FDA에 직접 제출할 수 있다.

- 화장품 시설 등록
- 화장품 리스팅

#### <span id="page-3-3"></span>**1.2.3 '통합' 계정 – CDER 다이렉트 및 화장품 다이렉트**

통합 계정은 위의 1.2.1 및 1.2.2에 열거된 모든 CDER 다이렉트 및 화장품 다이렉트 제출 유형에 액세스할 수 있다. 계정 유형 변경에 대한 도움을 받으려면, 섹션 2.4: 프로필 편집을 참조한다.

## <span id="page-4-0"></span>**2 계정**

## <span id="page-4-1"></span>**2.1 FDA 다이렉트 URL:<https://direct.fda.gov/>**

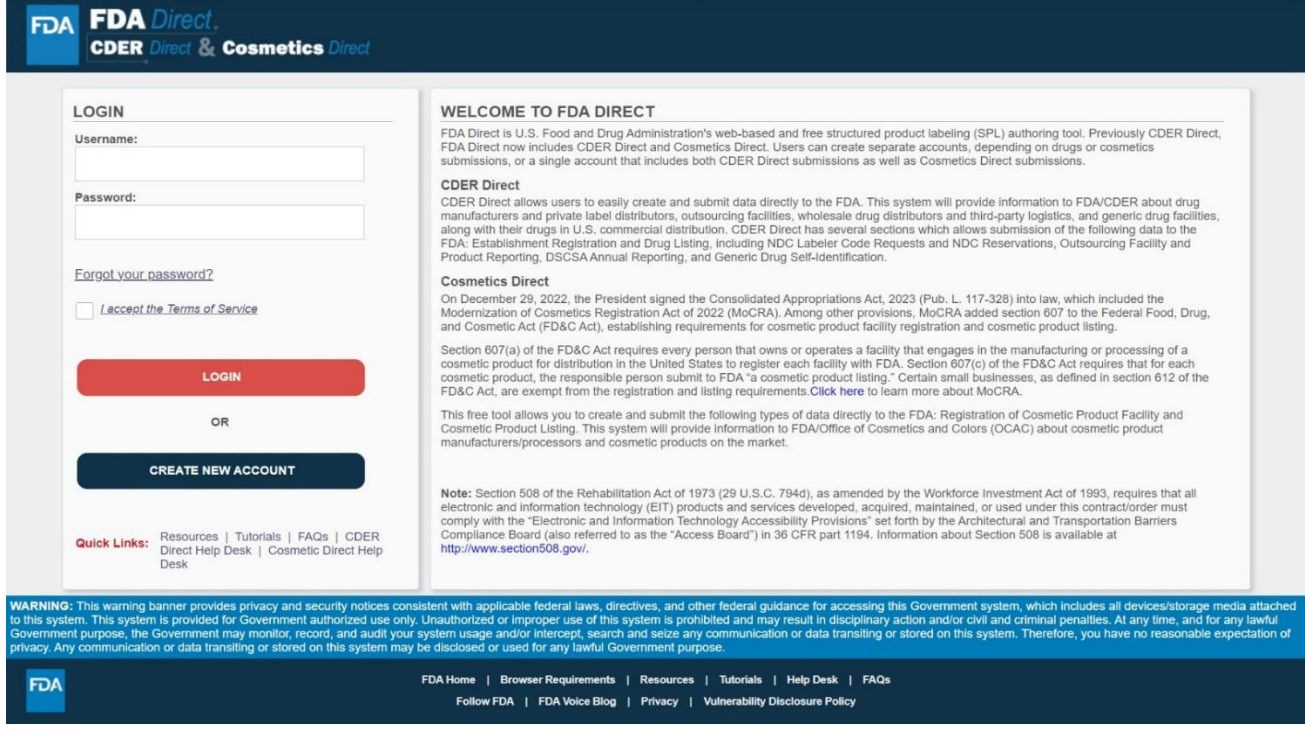

로그인 영역 하단에는 다양한 주제에 대한 추가 지원을 제공할 수 있는 **퀵 링크**가 있다.

- **리소스 -** 광범위한 SPL 도움말 문서 및 정보 목록이 포함된 FDA의 [구조화된](https://www.fda.gov/industry/fda-data-standards-advisory-board/structured-product-labeling-resources) 제품 [라벨링](https://www.fda.gov/industry/fda-data-standards-advisory-board/structured-product-labeling-resources)(SPL) 리소스 페이지 링크
- **튜토리얼 -** FDA 다이렉트의 다양한 영역(제출, 등록 등)에 대한 워크스루(연습) 문서 목록
- **헬프 데스크 -** CDER 다이렉트 및 화장품 다이렉트 헬프데스크에 대한 이메일 연락처
- **FAQ -** 검색 가능한 자주 묻는 질문

## <span id="page-5-0"></span>**2.2 계정 생성**

새 계정을 만들려면 다음 단계를 따른다.

1. FDA [다이렉트](https://direct.fda.gov/) 메인 페이지로 이동하여 **새 계정 생성**을 클릭한다.

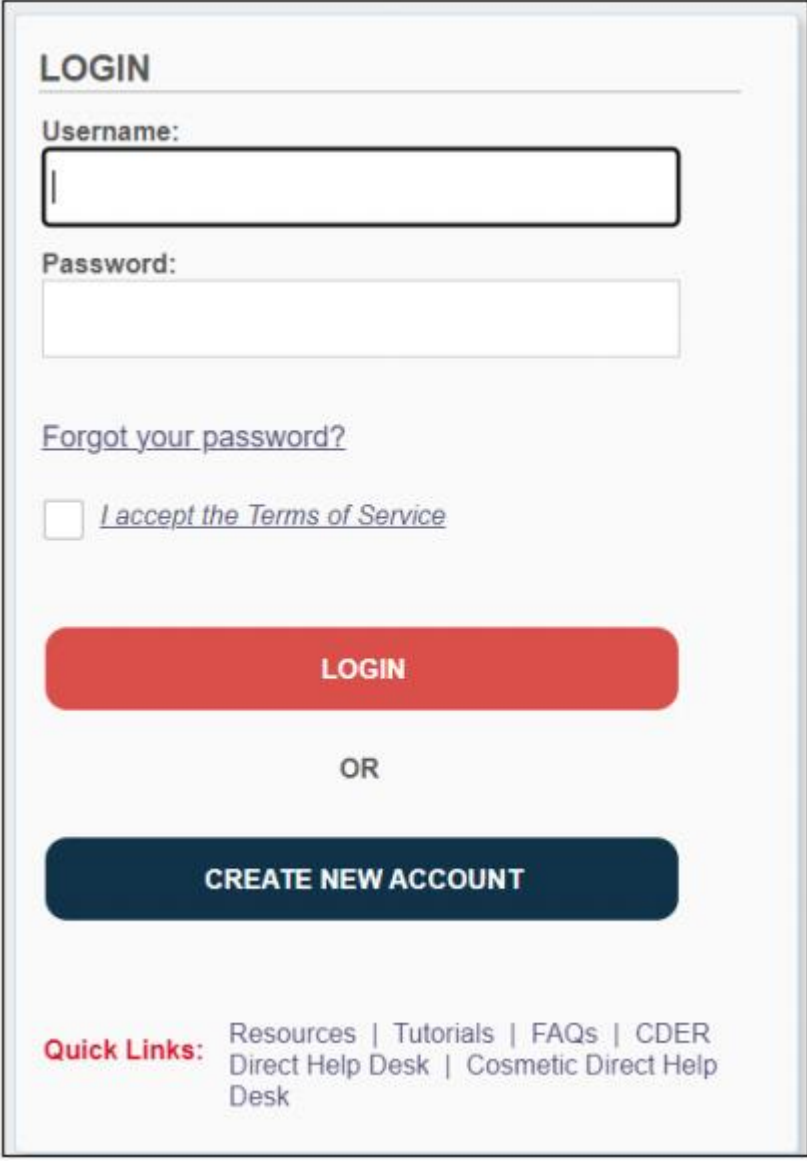

2. 원하는 계정 유형을 선택한다. 계정 생성 후 변경할 수 있다.

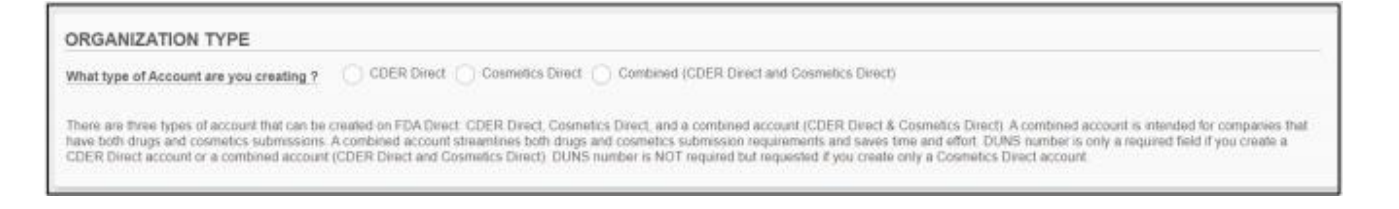

- **CDER 다이렉트 –** 인체용 의약품을 등록하려면 이 옵션을 선택한다. 시설 등록 및 의약품 리스팅, 아웃소싱 시설 등록 및 제품 보고, 연례보고, 제네릭 의약품 자체 식별을 비롯한 모든 의약품 관련 제출 양식에 액세스할 수 있다. 이 옵션을 선택하면, 모든 양식의 전체 목록이 표시된다.
- **화장품 다이렉트 –** 화장품만 등록하려면 이 옵션을 선택한다. 화장품 등록 및 리스팅 제출 양식에 액세스할 수 있다. 이 옵션을 선택하면, 모든 양식의 전체 목록이 표시된다.
- **통합 –** CDER 다이렉트 및 화장품 다이렉트 제출 양식 모두에 대한 전체 액세스. 의약품 및 화장품을 모두 등록하려면 이 옵션을 선택한다. 이 옵션을 선택하면, 모든 양식의 전체 목록이 표시된다.
- 3. 표시되는 필드에 세부정보를 입력한다.

#### 사용자 가이드

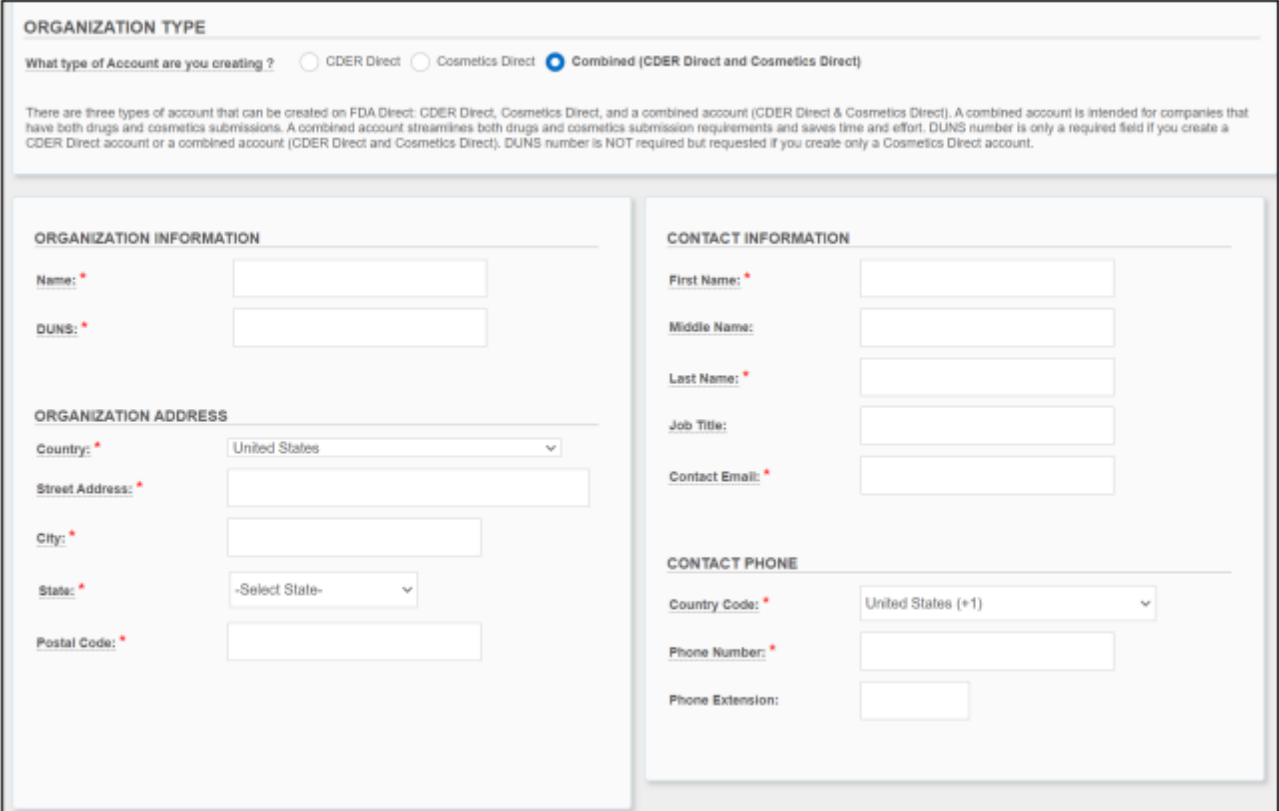

**\* DUNS 필드는 화장품 다이렉트 계정 생성에서만 선택사항이다.**

<span id="page-7-0"></span>4. 사용 가능한 제출 양식 목록이 페이지 하단에 자동으로 선택된다. 목록에 원치 않는 제출 양식이 있는 경우, 원하는 대로 박스 선택을 해제한다.

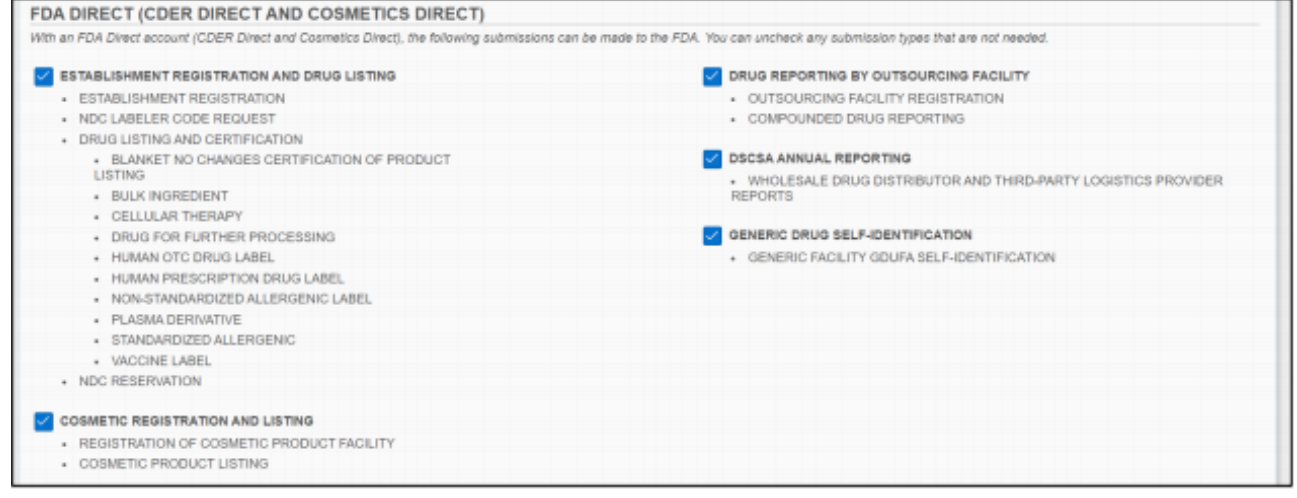

5. 페이지 하단에 있는 '*위의 약관을 읽었고 이에 동의합니다'*라는 체크박스를 클릭한다. 그런 다음 '**제출**'을 클릭한다.

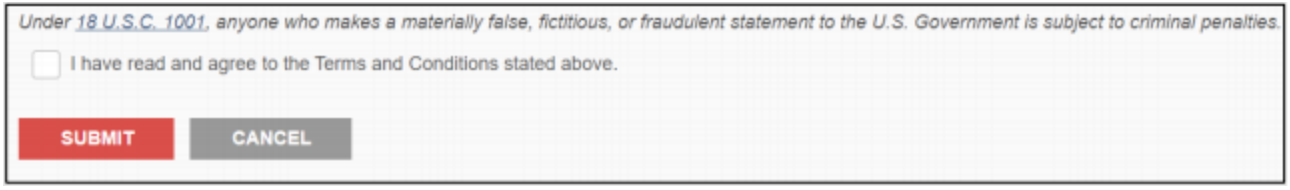

6. 계정 활성화 이메일은 [direct@fda.gov](mailto:direct@fda.gov)에서 사용자가 3단계에서 사용한 이메일 주소로 전송된다. 활성화 링크는 48시간 동안 유효하다. 링크가 만료된 경우, 위의 1~5 단계를 다시 수행해야 한다.

**\*활성화 이메일 누락 또는 지연**: 먼저 스팸/정크 폴더를 확인한다. DUNS를 입력한 경우 DUNS 확인이 약간 지연될 수 있다.

5~10분 후에도 여전히 활성화 이메일을 받지 못한 경우, 다음 주소 중 하나를 사용하여 헬프데스크에 문의할 수 있다.

- [cderdirect@fda.hhs.gov](mailto:cderdirect@fda.hhs.gov) (CDER 다이렉트, 통합 계정)
- [cosmeticsdirect@fda.hhs.gov](mailto:cosmeticsdirect@fda.hhs.gov) (화장품 다이렉트 계정)
- 7. 활성화 이메일에 있는 링크를 클릭하고 계정 사용자 이름, 비밀번호(암호), 3가지 보안 질문을 입력한다.

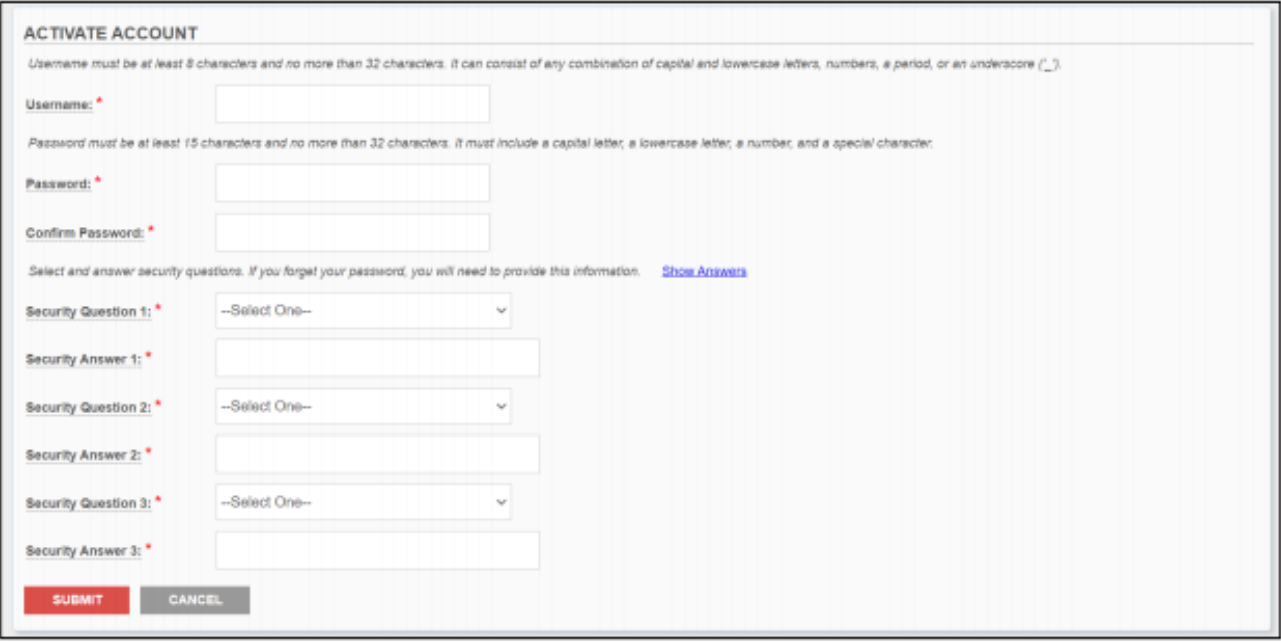

- 8. 모든 필드를 입력한 후 '**제출**'을 클릭한다.
- 9. 확인용으로 송부된 '계정 활성화' 이메일을 위해 받은 메일함을 확인한다. 이 이메일은 사용자 이름 및 FDA 다이렉트에 대한 링크를 포함한다. 이 이메일을 받으면 이제 FDA 다이렉트에 로그인할 수 있다.

#### <span id="page-9-0"></span>**2.3 계정 메인 페이지**

계정 활성화를 완료한 후 [direct.fda.gov](https://direct.fda.gov/)의 FDA 메인 페이지로 되돌아간다.

FDA 다이렉트에 로그인하고 계정에 액세스하려면:

- 1. 사용자 이름과 비밀번호를 입력한다.
- 2. '서비스 약관에 동의합니다' 박스를 체크하면 경고 배너가 표시된다. 그런 다음 '**동의**'를 클릭한다.

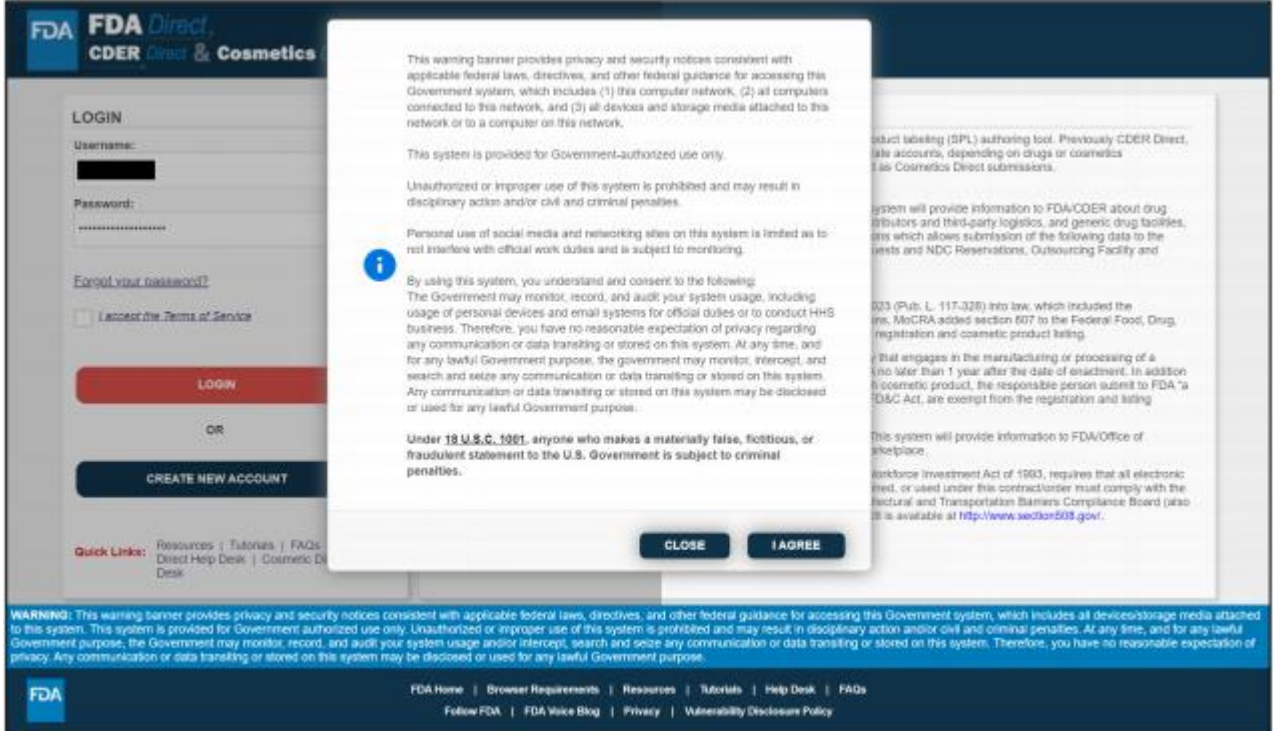

3. '로그인' 버튼을 클릭한다. 처음 로그인하는 경우, 확인 페이지로 리디렉션된다.

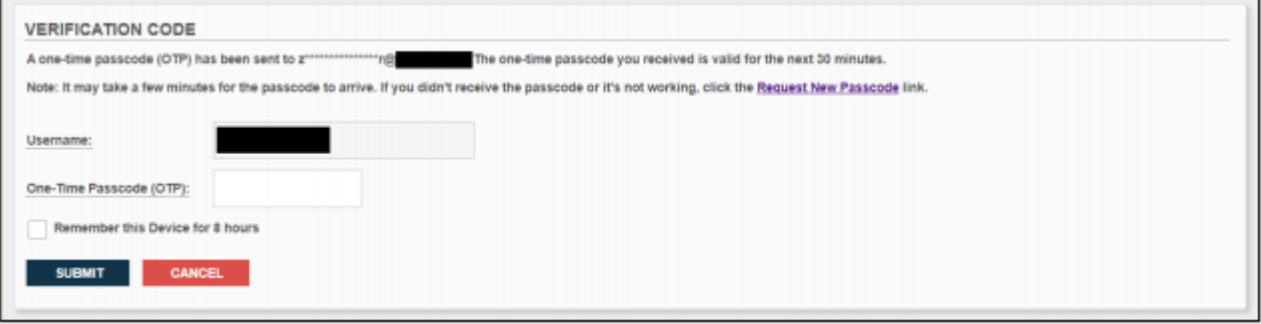

4. 이메일에서 일회용 비밀번호(OTP)를 확인한다. OTP 필드에 번호를 입력하고 '8시간 동안 이 장치 기억' 박스를 체크한다. 이렇게 하면 8시간 내에 확인 단계가 나타나지 않는다. **이 박스를 체크하지 않으면, FDA 다이렉트에 로그인할 때마다 이 확인 단계를 다시 수행해야 한다.**

**중요:** 모든 계정에는 **15분의 세션 타임아웃**이 적용된다. 15분 이상 활동이 없는 경우, FDA 다이렉트에서 자동으로 로그아웃된다.

- 5. '**제출**'을 클릭한다. 그러면 계정 홈페이지로 이동한다.
- 6. 화장품 다이렉트 또는 통합 계정이 있는 경우, 문서감축법(PRA) 배너가 표시된다. 계속하려면 '**OK**'를 클릭한다.
- 7. 사용자의 홈페이지에 사용자의 모든 제출물이 표시된다. 처음 사용하는 경우 이 영역은 비어 있다.

#### 사용자 가이드

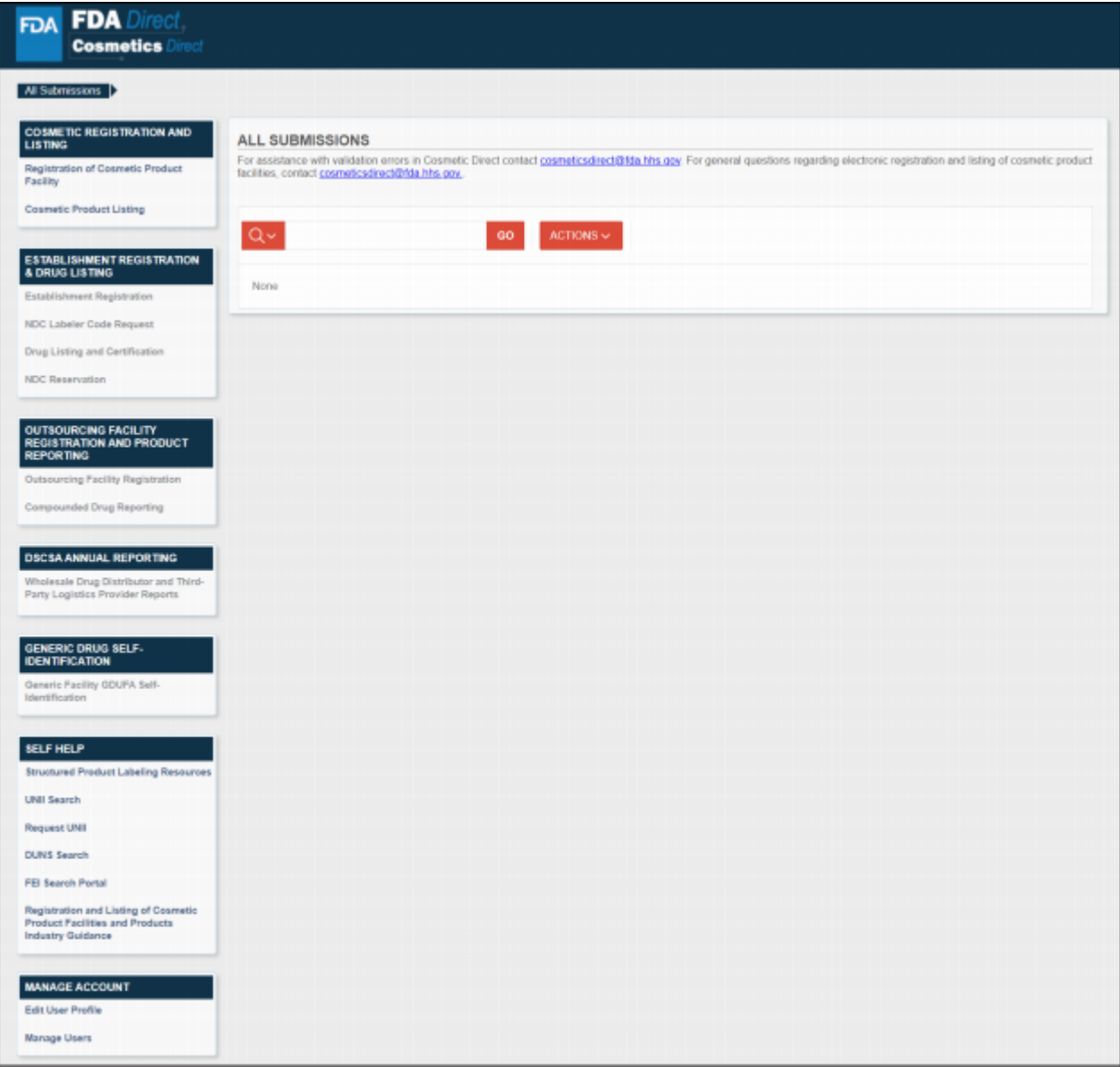

- 왼쪽 메뉴에는 FDA 다이렉트에서 사용 가능한 모든 제출 양식이 표시된다. 사용자의 계정 유형(화장품/CDER/통합) 및 계정 [생성의](#page-7-0) 4단계에서 이루어진 선택 해제에 기초하여 특정 양식에 대한 액세스가 제한된다. 메뉴에서 회색으로 표시된 영역은 특정 양식 또는 양식 그룹에 액세스할 수 없음을 나타낸다.
- '**셀프 도움말**' 섹션은 FEI [포털](https://www.accessdata.fda.gov/scripts/feiportal/index.cfm?action=portal.login)(FEI 번호 검색), Dun & Bradstreet (DUNS 번호 검색), FDA 다이렉트 튜토리얼/사용자 가이드 및 기타 유용한 정보로 연결된다.
- '**계정 관리**' 섹션에서는 프로필(계정 유형 또는 계정 정보 변경)을 편집하고 사용자를 관리할 수 있다.

#### <span id="page-12-0"></span>**2.4 프로필 편집**

 $\overline{ }$ 

계정 유형(화장품 다이렉트, CDER 다이렉트 또는 통합)을 변경하려면 FDA 다이렉트에 로그인한다. 페이지 하단까지 아래로 스크롤한다. 좌측 계정 관리 섹션에서 '**사용자 프로필 편집**'을 클릭한다.

┑

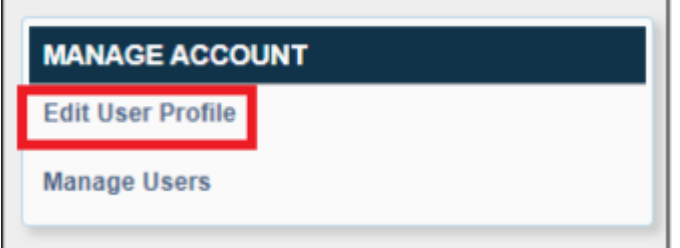

원하는 계정 유형을 선택한다.

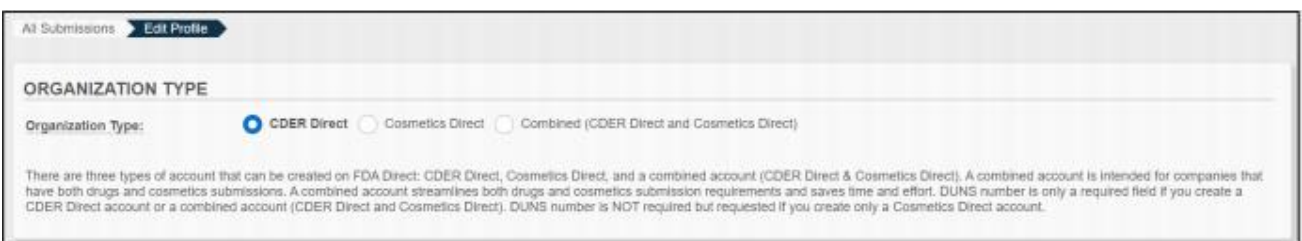

**\*화장품 다이렉트 계정에서 CDER 다이렉트 또는 통합 계정으로 전환하는 경우, 계정을 성공적으로 전환하려면 유효한 DUNS 번호를 입력해야 한다.**

다음 섹션에서 다음을 변경할 수 있다.

- 연락처 정보
- 조직 정보
- 보안 질문 비밀번호를 변경하려면 이 섹션의 하단에 있는 '**비밀번호 변경**'을 클릭한다.

#### 사용자 가이드

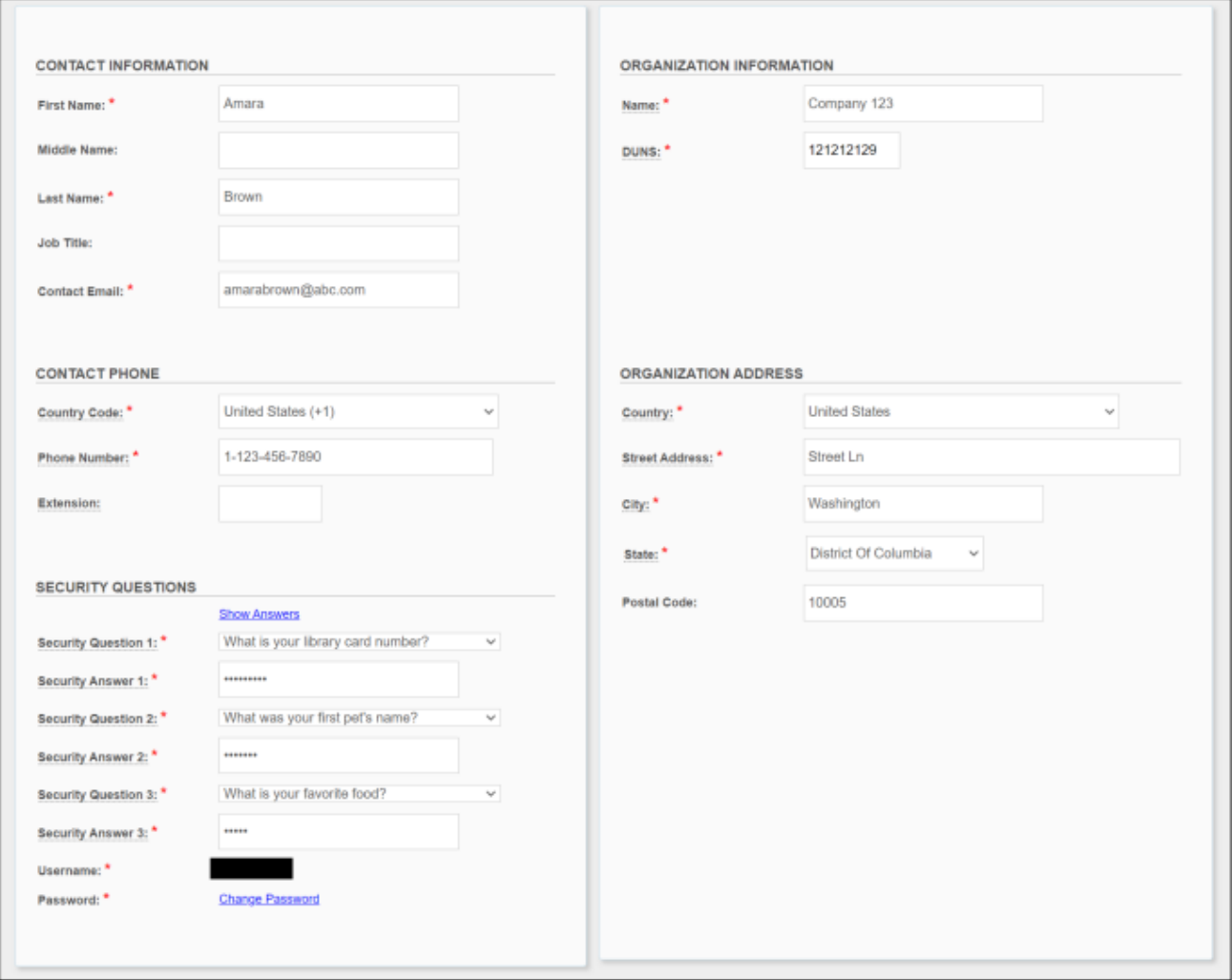

끝으로, 양식 액세스를 검사하고 원하는 대로 양식 박스를 선택/선택 해제한다.

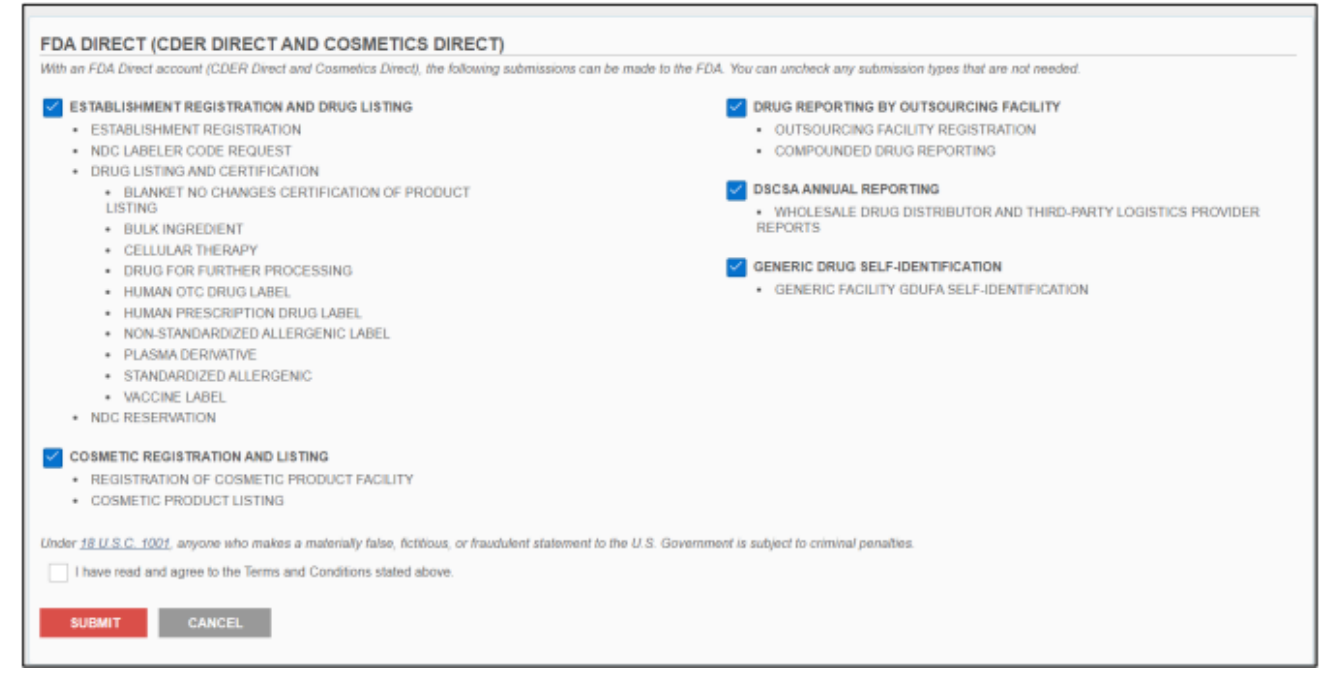

#### 모든 변경사항을 완료하려면 '**제출**'을 클릭하고 변경사항을 취소하려면 '**취소**'를 클릭한다.

#### <span id="page-15-0"></span>**2.5 하위계정**

조직을 위한 계정을 처음으로 생성하는 경우 기본적으로 '관리자' 사용자로 간주된다. 관리자 사용자만 조직 내 다른 사용자의 액세스가 제한된 계정인 하위계정을 생성할 수 있다. 하위계정은 다음과 같은 몇 가지 방법으로 맞춤설정할 수 있다.

- 양식 액세스: 하위계정은 하나 또는 다수의 제출 양식으로 제한할 수 있다.
- 사용자 역할: 하위계정은 '사용자' 또는 '관리자' 역할을 할 수 있다.
- 상태: 관리자 사용자는 언제든 하위계정을 비활성화할 수 있다. 비활성된 계정도 다시 활성화할 수 있다.

다이렉트에 로그인한다. 계정의 메인 페이지 하단으로 스크롤한 후 계정 관리 섹션에서 '**사용자 관리**'를 선택한다.

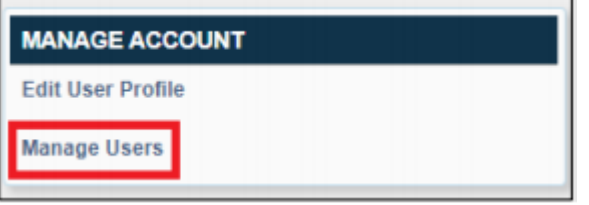

이미 하위계정을 생성한 경우 목록에 표시된다. 그렇지 않으면 이 페이지는 비어 있다.

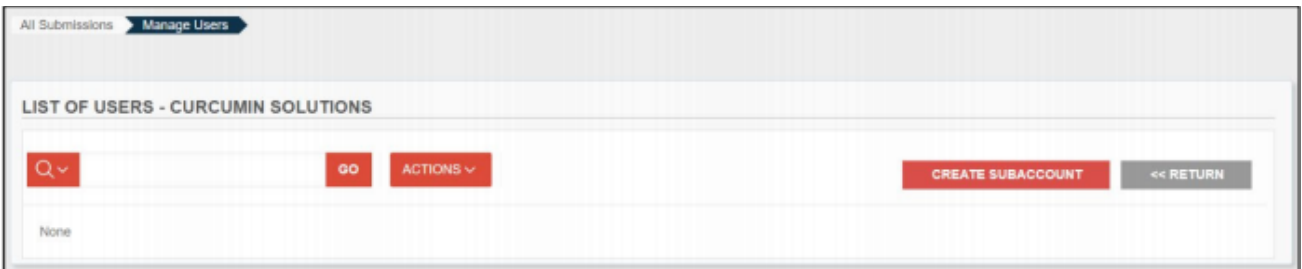

#### <span id="page-15-1"></span>**2.5.1 하위계정 생성:**

• '**하위계정 생성**' 버튼을 클릭한다.

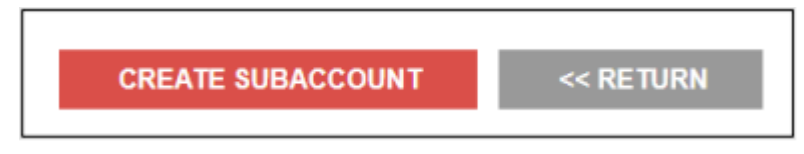

• 하위계정 사용자에 대한 모든 필수 필드를 입력한다.

#### 사용자 가이드

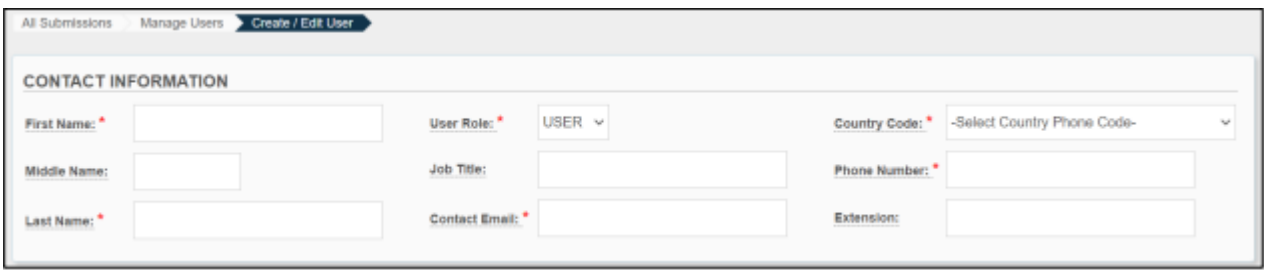

- 드롭다운에서 '**사용자 역할**'을 선택한다. 이 선택은 하위계정이 전체 액세스(관리자) 또는 제한된 액세스(사용자)를 가질지 여부를 결정한다.
- 하위계정이 액세스할 수 있는 양식을 선택한다. 이 뷰(화면 내용)는 섹션 2.4: 프로필 편집 섹션 2.4: 프로필 편집 섹션에서 변경할 수 있는 조직 계정 유형에 따라 달라진다. 양식 체크박스를 클릭한 다음 '**제출**'을 클릭한다.

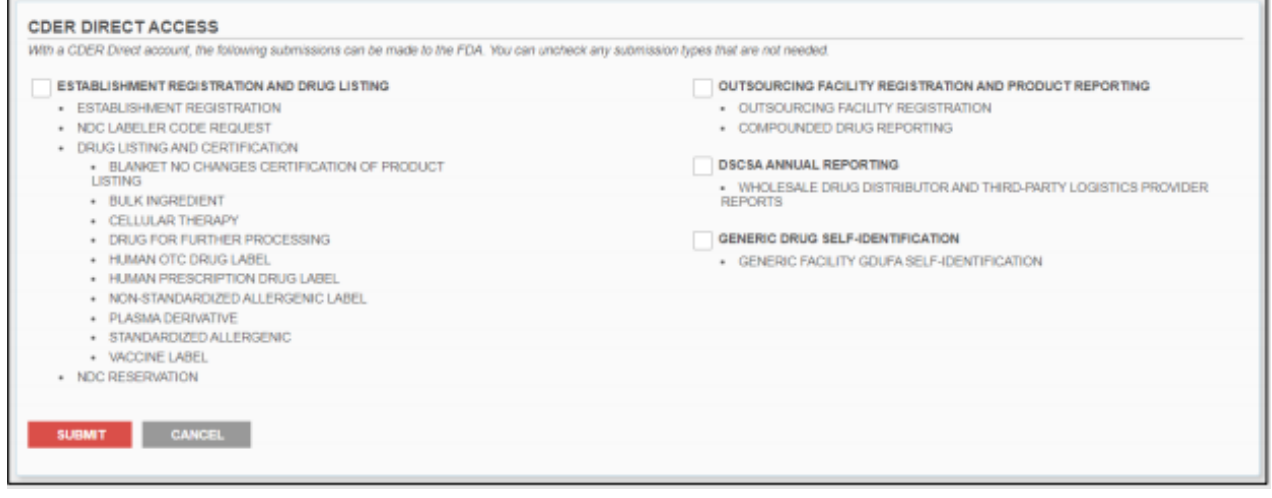

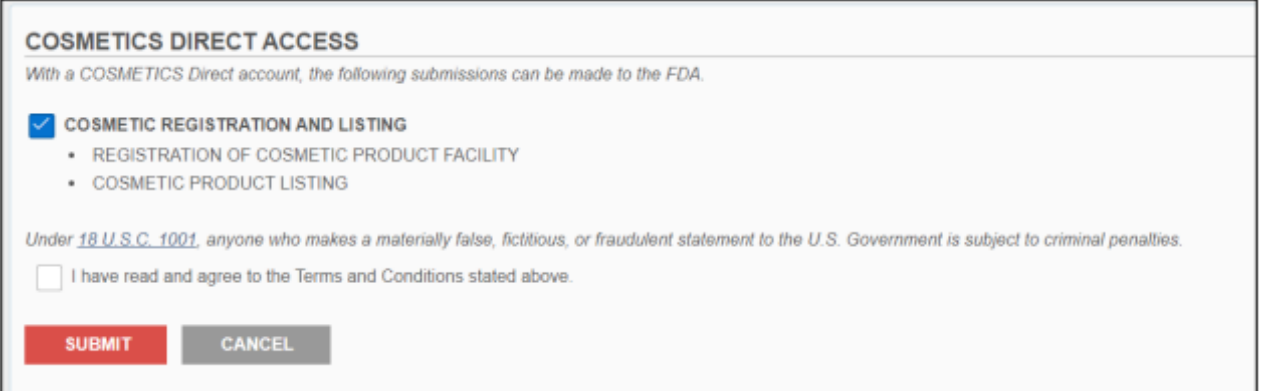

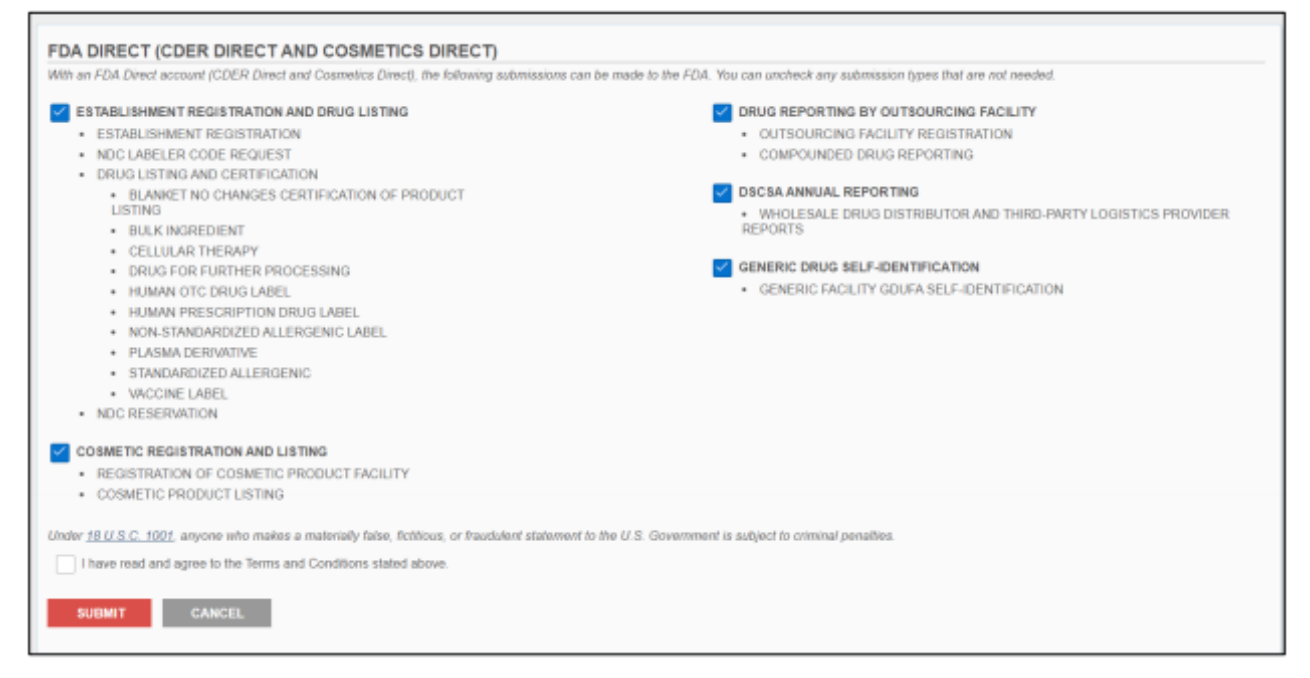

• 하위계정 생성 확인이 페이지 상단에 표시되고 새로운 사용자가 즉시 나열된다.

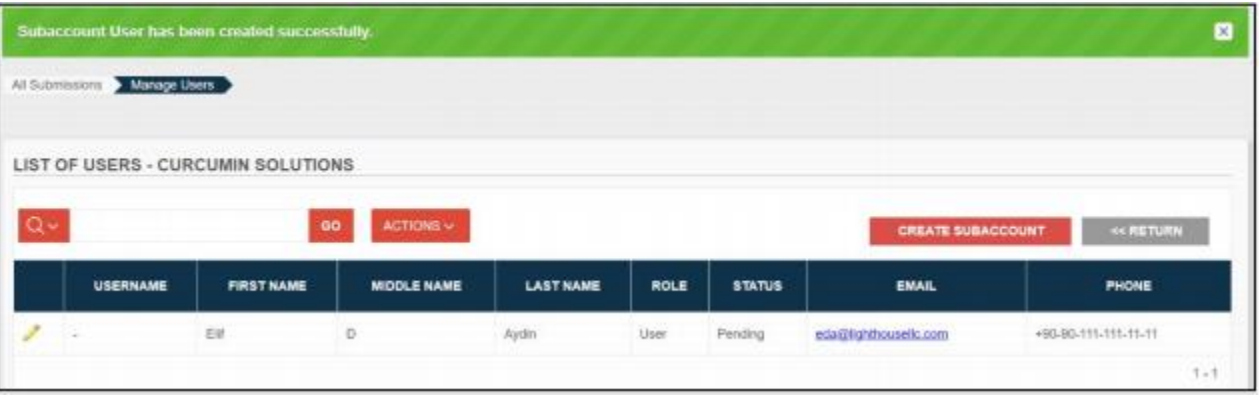

• 활성화 이메일이 하위계정 사용자의 이메일로 발송된다. 사용자 이름 필드는 계정이 활성화될 때까지 비어 있다.

#### <span id="page-17-0"></span>**2.5.2 하위계정 관리**

이메일 및 역할을 비롯한 사용자의 세부정보를 편집하려면 사용자 항목의 맨 왼쪽에 있는 연필 아이콘을 클릭한다.

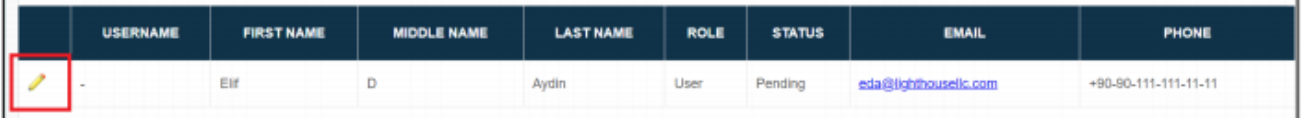

이 페이지에서 다음 정보를 편집할 수 있다.

- 계정 비활성화/재활성화 '**상태**' 드롭다운을 선택하고 '비활성화'를 선택한다. 비활성화된 계정을 재활성화하려면 '활성화'를 선택한다. 계정을 비활성화하면, 사용자는 로그인하여 조직 데이터에 액세스할 수 없다. 하위계정은 삭제할 수 없다.
- 사용자 역할 '**사용자 역할**' 드롭다운을 선택하고 '관리자' 또는 '사용자'를 선택한다. 관리자 사용자는 하위계정을 생성하고 관리할 수 있지만 사용자는 그렇지 않다.
- 연락처 정보 모든 필드를 편집할 수 있다.
- 양식 액세스 사용자를 특정 양식으로 제한하려면 해당 박스를 선택하거나 선택해제한다. 선택해제된 박스는 하위계정 사용자의 홈페이지에 회색으로 표시되며 클릭할 수 없다.

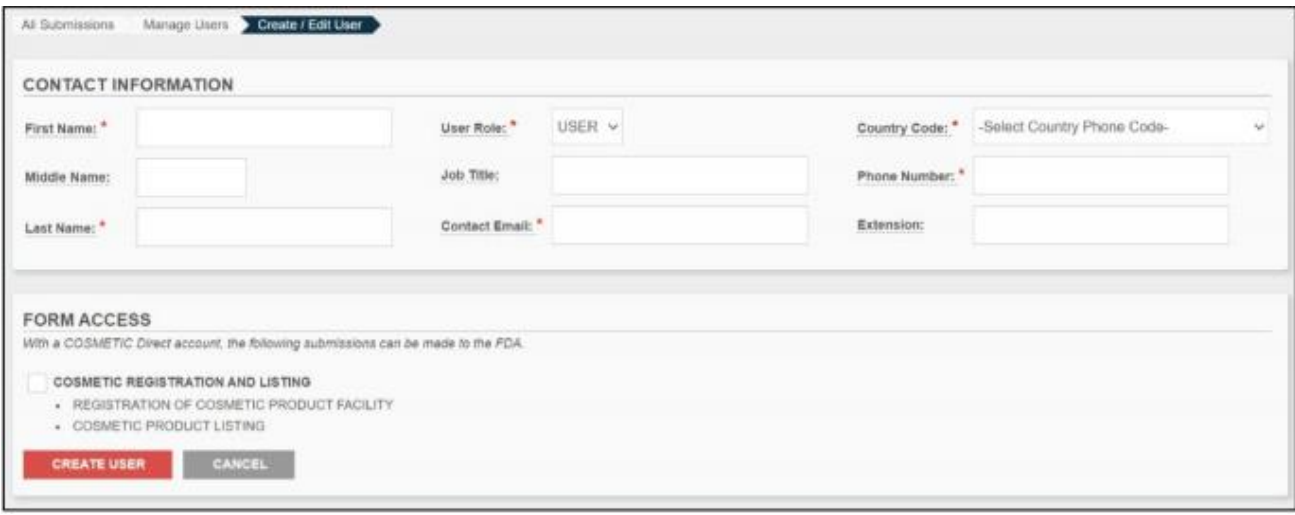

변경사항을 확인하려면 '**제출**'을 클릭한다.

## <span id="page-19-0"></span>**3 제출 정보**

#### **제출을 시작하기 전에 이 섹션을 완전히 읽어야 한다!**

이 섹션은 모든 계정 유형(통합, CDER 다이렉트, 화장품 다이렉트)에 적용되는 일반 제출 정보를 포함한다.

#### <span id="page-19-1"></span>**3.1 제출 옵션**

FDA 다이렉트를 통해 FDA에 정보를 제출하는 세 가지 방법이 있다.

#### **1. FDA 다이렉트의 표준 SPL 제출 템플릿을 통해 신규 제출을 생성한다.**

시설 등록, 제품 리스팅 등을 제출한 적이 없는 경우 이 방법을 권고한다. FDA 다이렉트는 다양한 유형의 제출에 사용할 수 있는 몇 가지 빈 템플릿이 있다. 워크스루를 위해 섹션 4~8을 참조한다.

#### **2. 이전에 제출된 FDA 다이렉트 SPL 제출물을 '복제'하거나 복사한다.**

이전에 FDA 다이렉트의 템플릿 중 하나를 사용하여 제출**했고** FDA에서 제출을 승인한 경우, 이 방법을 권고한다. 이전 제출의 정확한 사본이 생성되며 필요에 따라 업데이트할 수 있다.

제출물을 복제하기 위해:

a. 메인 페이지로 이동하여 상태의 '**승인된 제출물**'에서 가장 최근 제출물을 클릭한다.

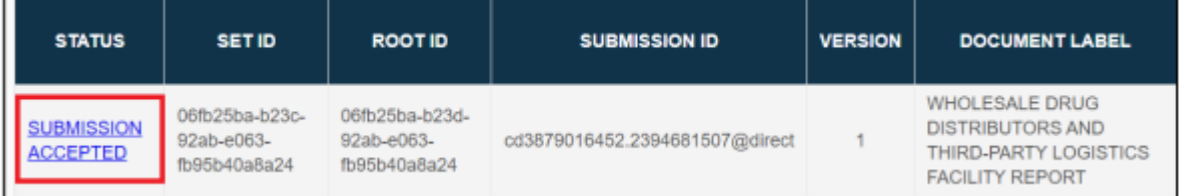

#### b. 페이지 상단에서 '**새 버전 생성**'을 클릭한다.

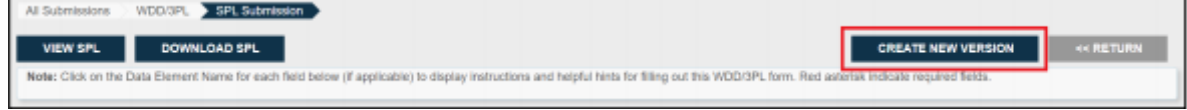

#### c. 필요한 사항을 변경한 후 상단으로 돌아가 '**제출**'을 클릭한다.

#### **3. 제삼자 도구를 사용하여 FDA 승인을 받은 SPL 제출 파일을 업로드한다.**

FDA에 제출할 준비가 완료된 제출 파일(SPL)이 있는 경우, 이 방법을 권고한다. 제출 파일은 zip 형식의 XML 파일이어야 한다. 파일을 FDA 다이렉트에 업로드한 후 파일을 변경할 수 있다.

완성된 파일을 FDA 다이렉트에 업로드하기 위해:

a. 왼쪽 메뉴에서 제출 카테고리를 선택한다.

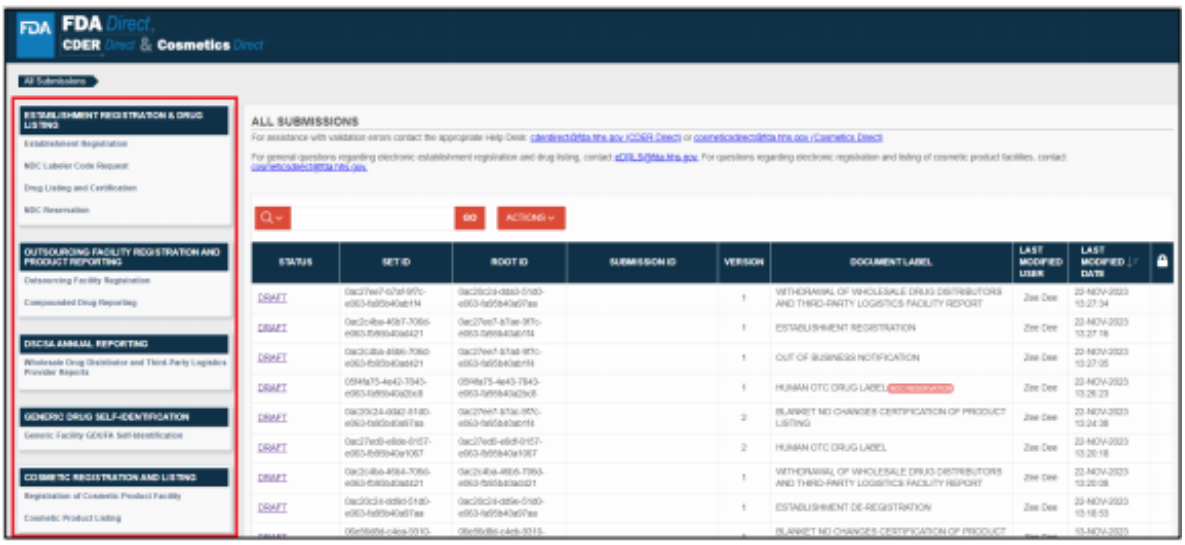

#### b. **'새 파일 생성/파일 업로드'**를 클릭한다.

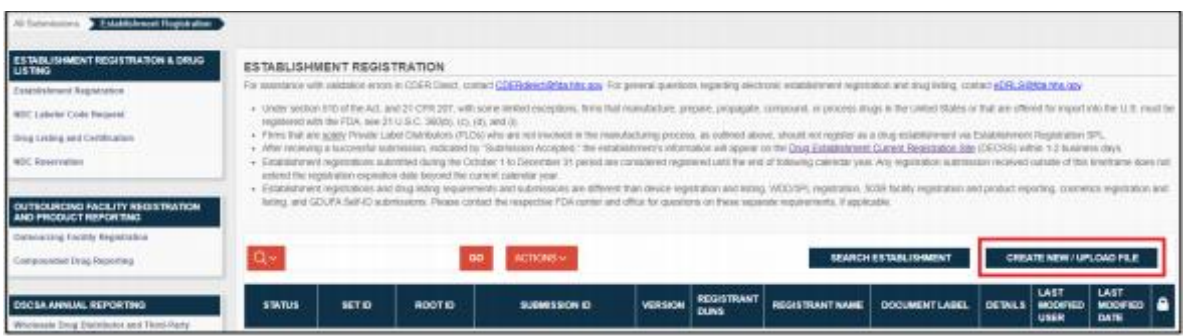

#### c. '**기존 정보 가져오기**' 옵션을 선택한 다음 '**계속**'을 클릭한다.

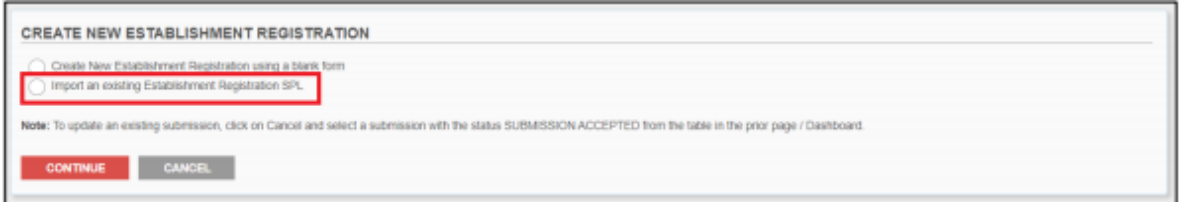

d. 사용자 컴퓨터에서 제출 파일(SPL)을 선택하기 위해 업로드 영역을 클릭하거나 컴퓨터에서 이 영역으로 파일을 드래그한다.

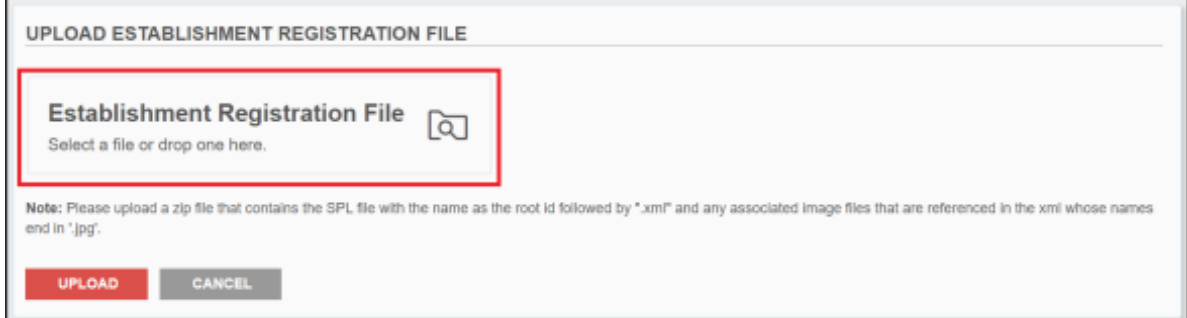

#### e. 컴퓨터에서 파일을 선택한 후 '**업로드**' 버튼을 클릭한다.

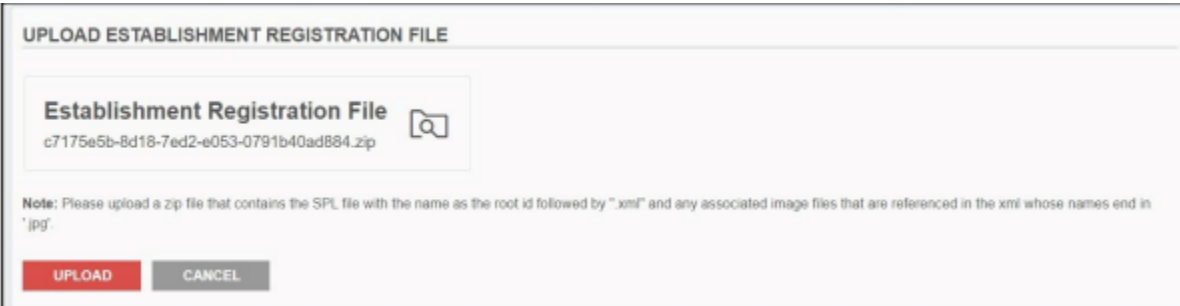

- f. 이제 파일은 편집할 준비가 된 상태이다. 필요한 사항을 변경한다.
- g. 업로드된 SPL 제출 파일의 기존 데이터 편집 또는 새로운 세부정보 추가 방법에 대한 자세한 내용은 이 가이드의 해당 워크스루(섹션 4~8)로 건너뛴다.

#### <span id="page-21-0"></span>**3.2 제출 상태**

제출물의 상태는 항상 다음 중 하나에 해당한다.

- **초안 –** 시작했지만 아직 FDA에 제출하지 않은, 진행 중인 제출물.
- **승인 대기 중 –** FDA의 승인/거부 대기 중인 제출물. 제출물이 전송된 직후 이 상태가 표시된다. 제출물 변경은 불가능하지만 볼 수 있다.
- **검증 진행 중**: FDA에 제출되지 않았지만 현재 잠재적인 오류가 있는지 확인 중인 제출물. 이 상태는 '저장 및 검증'을 클릭한 후 표시되며, '검증 실패' 또는 '제출 준비 완료'로 변경되기까지 몇 분 동안만 지속된다.
- **제출 준비 완료**: 초기 오류 검사를 통과하여 FDA에 송부할 준비가 완료된 제출물. '저장 및 검증'을 클릭한 후 이 상태가 표시되면, 제출물을 열고 '제출'을 클릭하여 절차를 완료해야 한다.
- **제출 승인** FDA가 승인한 제출물.

NDC 라벨러 코드 요청 시: 초기 NDC 라벨러 코드 요청 시 선택적 라벨러 세부정보를 입력하지 않은 경우 해당 정보를 제공하도록 FDA로부터 이메일을 받게 된다.

- **제출 실패** FDA가 승인하지 않고 거부한 제출물. 이 단계에서 제출물을 열어 오류 메시지를 검토하고 오류를 수정하기 위해 제출물을 업데이트해야 한다. 다시 제출하면 제출물은 다시 '승인 대기 중' 상태가 된다.
- **제출 오버라이드** 입력한 정보가 이미 정확하기 때문에 오류를 해결할 수 없거나 오류로 인해 정보를 수정할 수 없는 경우, 수동 오바라이드(무시)를 요청할 수 있다. 다음 이메일 주소 중 하나로 오버라이드 요청을 송부한다.
	- o 비 GDUFA 관련 문서의 경우, [spl@fda.hhs.gov](mailto:spl@fda.hhs.gov)
	- o GDUFA 문서의 경우, [CDEReFacility@fda.hhs.gov](mailto:CDEReFacility@fda.hhs.gov)

요청이 승인되면, FDA가 해당 파일을 승인한다. 요청이 **승인되지 않은 경우에만** 이메일을 통해 통지한다. 성공적으로 오버라이드된 제출물은 '제출 성공' 상태로 변경된다.

#### <span id="page-22-0"></span>**3.3 제출물 헤더 정보**

모든 제출물의 상단에는 사전 생성된 정보 세트가 있다.

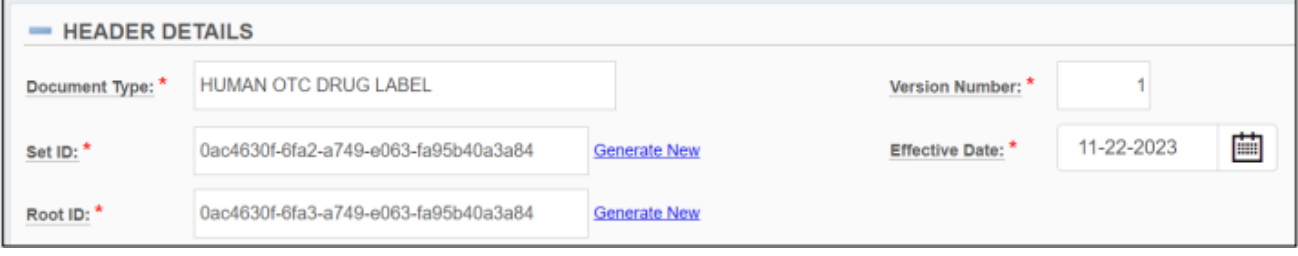

1. 세트 ID: 제출 버전 그룹인 각 제출물 '세트'에 대해 동일하게 유지되는 전역 고유 식별자(GUID)이다. 다른 버전의 제출물을 제출할 때, 세트 ID는 각각의 새 버전에서 동일하게 유지된다.

- 2. 루트 ID: FDA에 제출된 모든 단일 제출물에 대해 고유하게 생성된 GUID. 새 제출물을 생성하거나 이전 제출물의 새 버전을 제출할 때 (세트 ID와 달리) 매번 루트 ID가 변경된다.
- 3. 버전 번호: 문자 버전에 순서를 제공하는 0보다 큰 숫자. 여기에는 임의의 숫자를 입력할 수 있으며, 다음 버전의 번호는 자동으로 입력된 숫자에서 계속 커진다(예: 23, 24, 25 등).
- 4. 효력 발생일: 이 양식이 생성된 날짜.

## <span id="page-23-0"></span>**3.4 제출 도움말**

제출 과정에서 도움을 받을 수 있는 여러 가지 장법이 있다.

• 도움말 텍스트/툴 팁: FDA 다이렉트 제출물의 각 필드 옆에 밑줄이 쳐진 제목 텍스트를 클릭할 수 있다. 각 필드에 입력할 내용을 이해하는 데 도움이 되는 정보 박스가 표시된다.

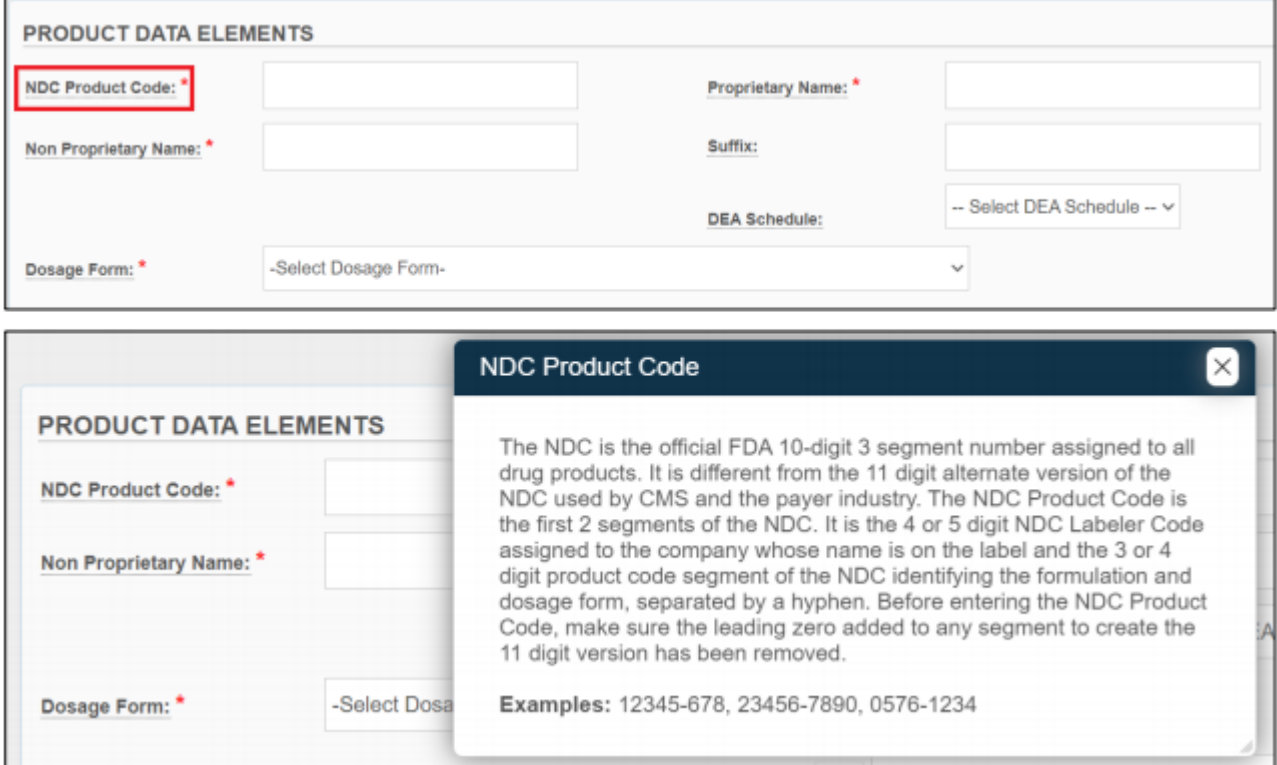

• 튜토리얼/사용자 가이드: 이 사용자 가이드는 FDA 다이렉트의 모든 측면에 대한 완전하고 상세한 정보 가이드이다. FDA 다이렉트를 처음 사용하는 사용자에게 권장한다.

튜토리얼은 계정 생성 또는 의약품 리스팅 제출과 같은 특정 작업을 완료하는 방법을 보여준다. 튜토리얼은 이 사용자 가이드보다 덜 자세하며 슬라이드쇼 형식을 띤다. 빠른 복습을 원하는 FDA 다이렉트에 익숙한 사용자에게 권장한다.

사용자 가이드와 튜토리얼은 모두 다음 두 곳에서 찾을 수 있다.

• FDA 다이렉트 [홈페이지의](https://direct.fda.gov/) 로그인 영역 아래에 있는 *퀵 링크* 섹션:

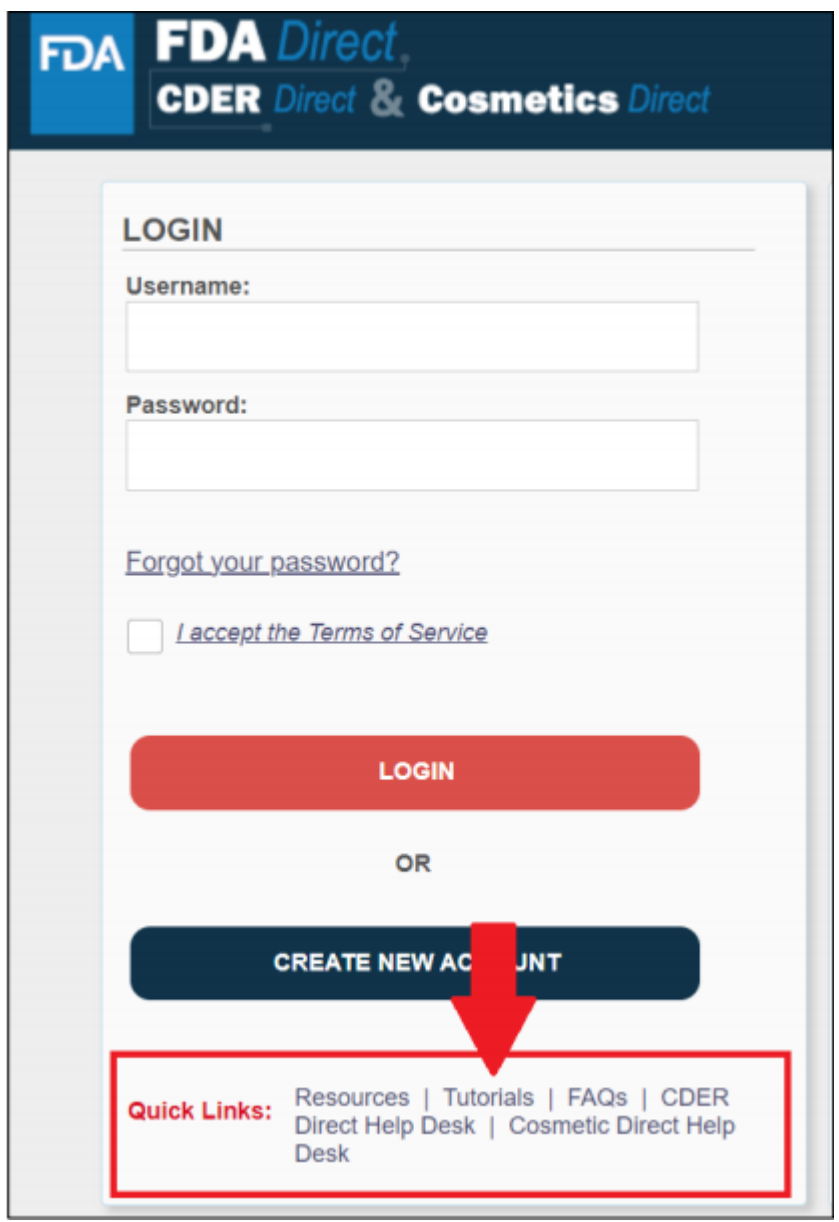

• (로그인 후) 왼쪽 메뉴의 *셀프 도움말* 섹션 아래:

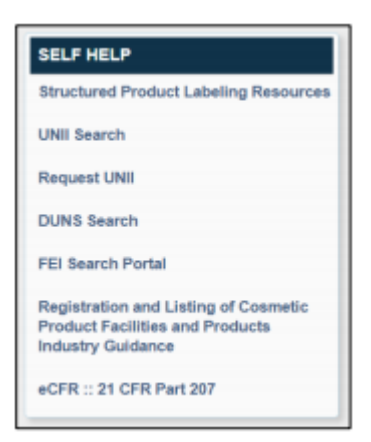

• FAQ: FDA 다이렉트에 대해 가장 자주 묻는 질문에 대한 답변. 페이지 상단의 키워드 검색창을 사용하여 문제와 관련된 질문을 찾을 수 있다. 또한 사용자 가이드, 튜토리얼 및 기타 유용한 정보도 이 페이지(우측 메뉴)에서 액세스할 수 있다.

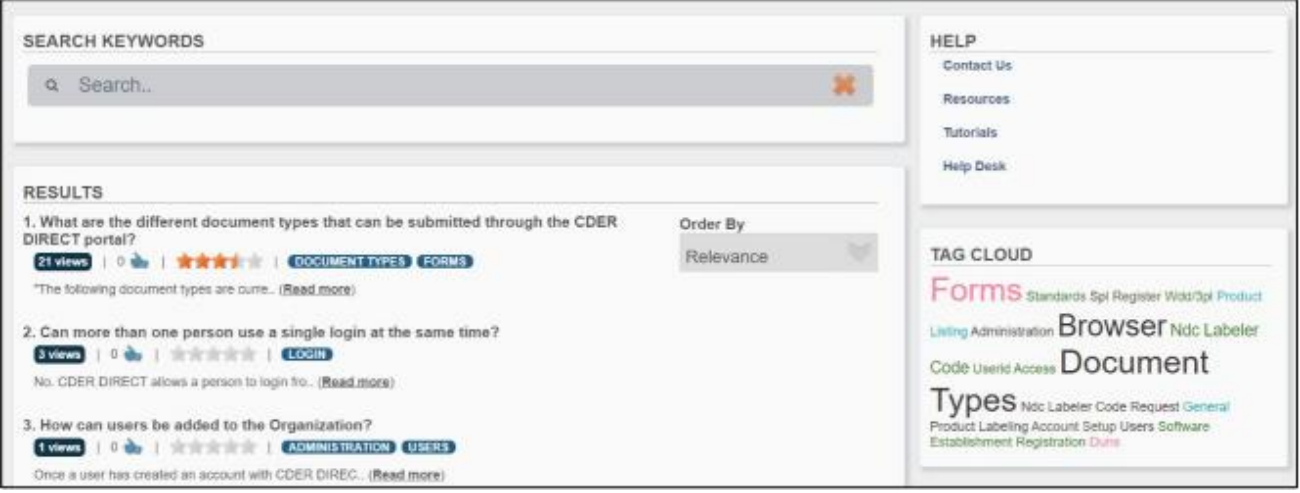

- 리소스 링크: 공식 제출물 관련 지침, DUNS 및 FEI 번호 등에 대한 유용한 링크.
- 헬프 데스크: 위의 리소스 중 어떤 것도 특정 오류나 질문에 도움이 되지 않는 경우, [cderdirect@fda.hhs.gov\(](mailto:cderdirect@fda.hhs.gov)CDER 다이렉트, 통합 계정) 또는 [cosmeticsdirect@fda.hhs.gov\(](mailto:cosmeticsdirect@fda.hhs.gov)화장품 다이렉트 계정)의 헬프 데스크에 문의할 수 있다.

## <span id="page-26-0"></span>**4 화장품 등록 및 리스팅**

#### <span id="page-26-1"></span>**4.1 화장품 등록 및 제품 리스팅 SPL**

2022년 12월 29일 대통령은 2022년 화장품규제현대화법(MoCRA)을 포함하는 2023년 통합세출법(공법 117~328)에 서명했다. MoCRA는 특히 화장품 시설 등록 및 화장품 리스팅 요구사항을 규정하는 섹션 607을 연방식품의약품화장품법(FD&C법)에 추가했다.

FD&C법 섹션 607(a)는 미국에서 유통시키기 위해 화장품 제조 또는 가공에 종사하는 시설을 소유하거나 운영하는 모든 사람이 FDA에 각 시설을 등록하도록 요구한다. FD&C법 섹션 607(c)는 각 화장품에 대해 책임자가 "화장품 리스팅"을 FDA에 제출하도록 요구한다. FD&C법 섹션 612에 정의된 특정 소규모 사업자는 등록 및 리스팅 요구사항에서 면제된다. MoCRA에 대해 자세히 알아보려면 여기를 [클릭한다](https://www.fda.gov/cosmetics/cosmetics-laws-regulations/modernization-cosmetics-regulation-act-2022-mocra).

이 무료 툴을 사용하면 화장품 시설 등록 및 화장품 리스팅과 같은 유형의 데이터를 생성하여 FDA에 직접 제출할 수 있다. 이 시스템은 화장품 제조업체/가공업체 및 시판 중인 화장품에 대한 정보를 FDA에 제공한다.

## **COSMETIC REGISTRATION AND LISTING**

**Registration of Cosmetic Product Facility** 

**Cosmetic Product Listing** 

화장품 등록 및 목록 SPL 제출 템플릿은 다음 목적으로 사용할 수 있다.

#### **문서 유형**

- 화장품 시설 등록(**최초**): 2022년 12월 29일 기준으로 미국에서 유통하기 위해 화장품의 제조 또는 가공에 종사하는 시설을 소유하거나 운영하는 모든 사람은 늦어도 12월 29일까지 각 시설을 등록해야 한다(FD&C법 섹션 607(a)(1)(A)). 2022년 12월 29일 이후 미국에서 유통하기 위해 화장품의 제조 또는 가공에 최초로 종사하는 시설을 소유하거나 운영하는 모든 사람은 이러한 활동에 처음 종사한 날로부터 60일 이내 또는 2024년 2월 27일 중 더 늦은 날짜까지 해당 시설을 등록해야 한다(FD&C법 섹션 607(a)(1)(B)).
	- o **참고사항:** SPL 신청을 입력할 때 화장품 시설 등록(최초)이 사전 선택되어 있다.
	- o **추가 참고사항**: 2023년 11월 8일 FDA는 "화장품 시설 등록 및 화장품 리스팅에 대한 규정 준수 정책"이라는 제목의 업계 지침을 발표했다. 이 지침은 FDA가 2024년 7월 1일까지 화장품 시설 등록과 관련된 FD&C법 섹션 607에 따른 요구사항을 시행할 의도가 없음을 설명한다.
- 화장품 시설 등록(**약식 등록 갱신**): FDA는 FD&C법 섹션 607(a)(4)에 따라 요구된 바와 같이 가장 최근 시설 등록 제출 이후 등록에 대한 업데이트가 없는 경우 약식 등록 갱신을 제공하고 있다.
- 화장품 시설 등록(**수정**): 등록을 해야 하는 모든 사람은 (FD&C법 섹션 607(a)(4)에 따라) 등록에 요구된 정보가 변경된 후 60일 내에 등록을 업데이트해야 한다("수정된" 등록). 여기에는 등록 취소로 이어지는 변경사항이 포함된다.
- 화장품 시설 등록(**격년 등록 갱신**): 시설을 등록해야 하는 모든 사람은 해당 시설 등록을 2년에 한 번(즉, 2년마다) 갱신해야 한다(FD&C법 섹션 607(a)(2)).
- 화장품 시설 등록(**취소**): 등록해야 하는 모든 사람은 등록에 요구된 정보가 변경된 후 60일 내에 등록을 업데이트해야 한다(FD&C법 섹션 607(a)(4)). 여기에는 등록 취소로 이어지는 모든 변경사항이 포함된다.

#### **제품 리스팅**

• **화장품**-(최초): 2022년 12월 29일 기준으로 시판되는 화장품의 책임자는 2023년 12월 29일까지 또는 2022년 12월 29일 이후 최초로 시판된 화장품의 경우 주간 상거래에 이러한 제품이 시판된 후 120일 내에 화장품 리스팅을 제출하거나 이러한 제출이 이루어지도록 보장해야 한다(FD&C법 섹션 607(c)(2)). 2022년 12월 29일 이후 화장품 제조 또는 가공을 시작하는 시설 등록에 대한 접근방식(FD&C법 섹션 607(a)(1)(B))에 따라, FDA는 화장품에 대한 제품 리스팅이 제품 시판 후 120일 이내 또는 2023년 12월 29일 이후 120일 이내 중 더 늦은 날짜에 제출될 것으로 예상한다.

참고사항: 2023년 11월 8일 FDA는 "화장품 시설 등록 및 제품 리스팅에 대한 규정 준수 정책"이라는 제목의 업계 지침을 발표했다. 이 지침은 FDA가 **2024년 7월 1일**까지 화장품 시설 등록과 관련된 FD&C법 섹션 607에 따른 요구사항을 시행할 의도가 없음을 설명한다.

- o **참고사항:** SPL 신청 양식을 입력할 때 화장품(최초)이 사전 선택되어 있다.
- **화장품**-약식 갱신: FDA는 FD&C법 섹션 607(a)(3)에 따라 요구된 바와 같이 책임자가 이전 목록을 제출한 이후 변경사항이 없는 경우 화장품 리스팅 갱신에 대한 약식 절차를 제공하고 있다.
	- o **참고사항:** 이 절차를 선택하면, "이 문서 유형을 선택함으로써 귀하는 이전 목록이 제출된 이후 제품 리스팅에 변경사항이 없음을 확인하는 것입니다"라는 경고 박스가 표시된다.
- **화장품**-업데이트 (리스팅 변경 또는 중단)(연간): 책임자는 매년 이러한 목록의 업데이트(리스팅 변경 또는 중단)를 제공해야 한다(FD&C법 섹션 607(c)(5)). 여기에는 제품이 단종되었다는 업데이트가 포함된다.

#### <span id="page-29-0"></span>**4.1.1 신규 화장품 시설 등록**

- 1. FDA 다이렉트에 로그인한다.
- 2. 화장품 등록 및 리스팅 섹션에서 '**화장품 시설 등록**'을 선택한다.

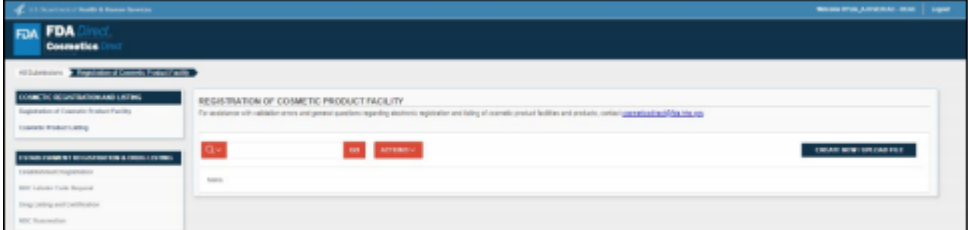

3. '**새 파일 생성/파일 업로드**'를 클릭한다.

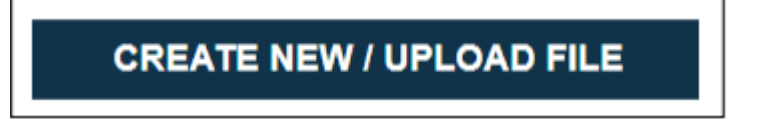

다음 두 가지 옵션이 제공된다.

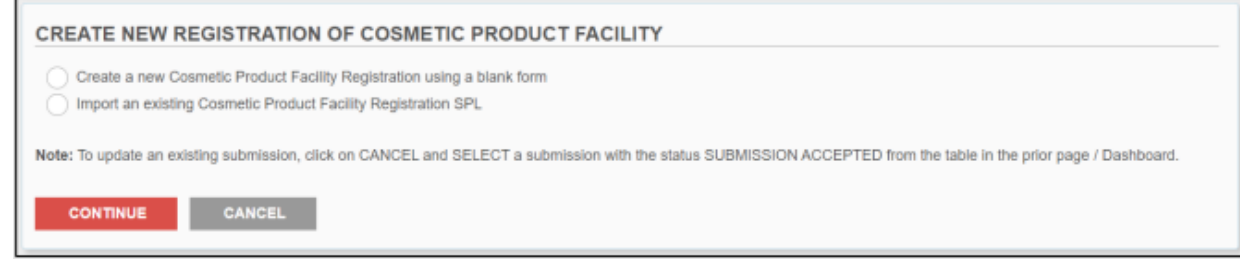

4. '**빈 양식을 사용한 신규 화장품 시설 등록 생성**'을 선택한 다음 '**계속**'을 클릭한다.

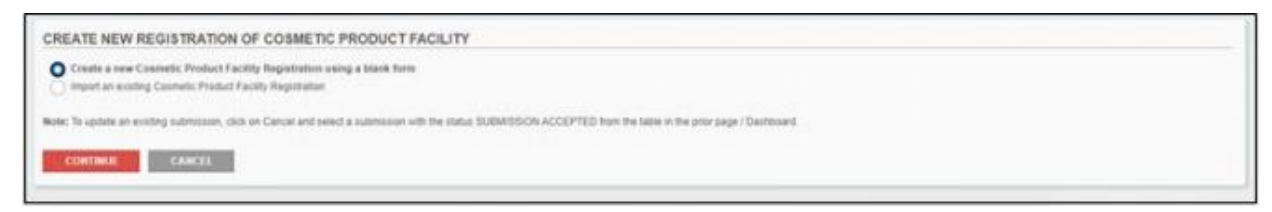

5. 필수(\*) 및 선택 필드가 포함된 빈 템플릿이 표시된다.

#### 사용자 가이드

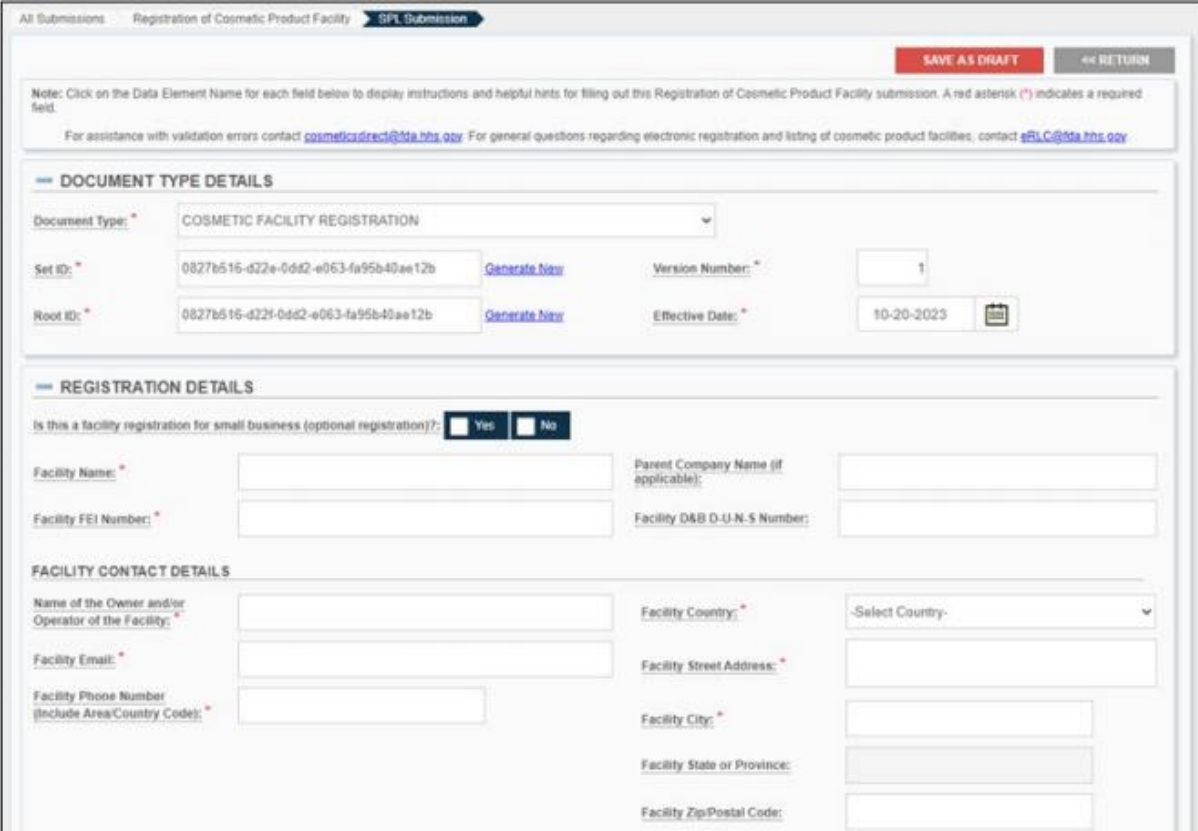

6. 우측 상단의 '**초안으로 저장**' 버튼을 선택하면 제출하지 않고 작업 결과가 저장된다. '**되돌아가기**' 버튼을 누르면 변경사항을 저장하지 않고 다시 기본 시설 등록 SPL 페이지로 돌아간다.

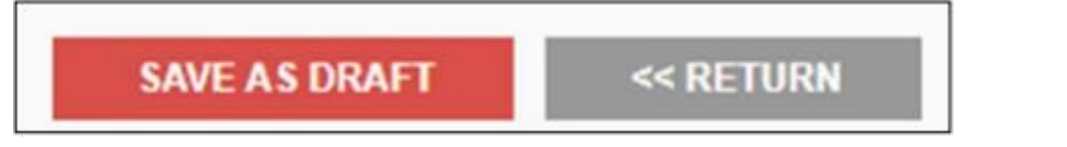

7. 화장품 시설 등록(**최초**)이 사전 선택되어 있다. 세트 ID, 루트 ID, 버전 번호 및 효력 발생일 필드는 항상 자동으로 완성된다.

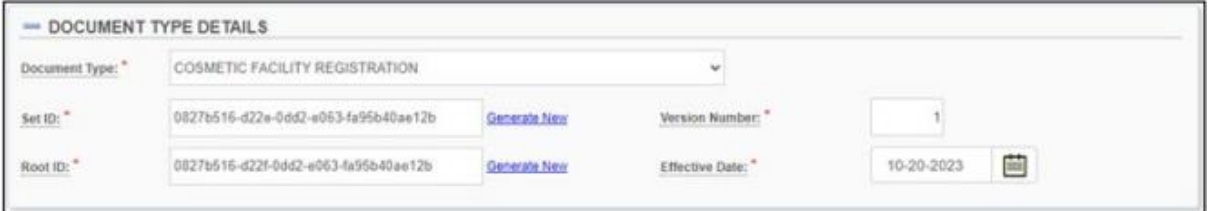

선택된 단어에 밑줄이 쳐지고 정의가 제공된다. 해당 단어를 선택하면 툴 팁이 팝업된다.

- a. 세트 ID\* : **이 필드는 시스템에 의해 자동으로 생성된다.** 세트 ID는 SPL 제출물 버전 그룹을 고유하게 식별한다. SPL 제출물이 변경되면, 새로운 루트 ID가 새로운 SPL 제출물에 할당되지만 원래 SPL 제출물의 세트 ID도 사용된다. 세트 ID는 전역 고유 식별자(GUID)이다. GUID는 동일한 시스템에서 동일한 GUID가 사용될 확률을 매우 낮게 보장하기 위해 구체적으로 정의된 수학적 알고리즘을 사용하여 생성된 숫자 및 소문자로 이루어진 문자열이다. 예: 9aa9d2e6-6982-48e5-831d- dbe7c04a14ed.
- b. 루트 ID\* : **이 필드는 시스템에 의해 자동으로 생성된다.** 루트 ID는 특정 SPL 파일을 고유하게 식별한다. SPL 파일의 새 버전마다 새 ID 루트가 있다. id 루트는 전역 고유 식별자(GUID)이다. GUID는 동일한 시스템에서 동일한 GUID가 사용될 확률을 매우 낮게 보장하기 위해 구체적으로 정의된 수학적 알고리즘을 사용하여 생성된 숫자 및 소문자로 이루어진 문자열이다. 예: 9aa9d2e6-6982-48e5-831d-dbe7c04a14ed.
- c. 버전 번호\* : 버전 번호는 SPL 제출의 다양한 버전에 순차적인 순서를 부여한다. 버전 번호는 6, 7 또는 8과 같이 0보다 큰 정수이다. SPL 제출물이 변경될 때마다 버전 번호가 증가한다. 버전 번호 필드에 0보다 큰 숫자를 입력한다.
- d. 효력 발생일\* : 제출물이 생성된 날짜로, 사용자가 수정할 수 있다. 그러나 시스템은 FDA에 제출된 실제 등록 날짜만 사용한다. 또한 SPL 버전에 대한 날짜 참조도 제공한다. 달력 아이콘을 클릭하여 날짜를 선택한다. 일단 SPL이 제출되면, 이 날짜는 사용자가 편집할 수 없다.
- 8. 등록자 세부정보 및 시설 연락처 세부정보 섹션의 빈 필드를 모두 입력한다.

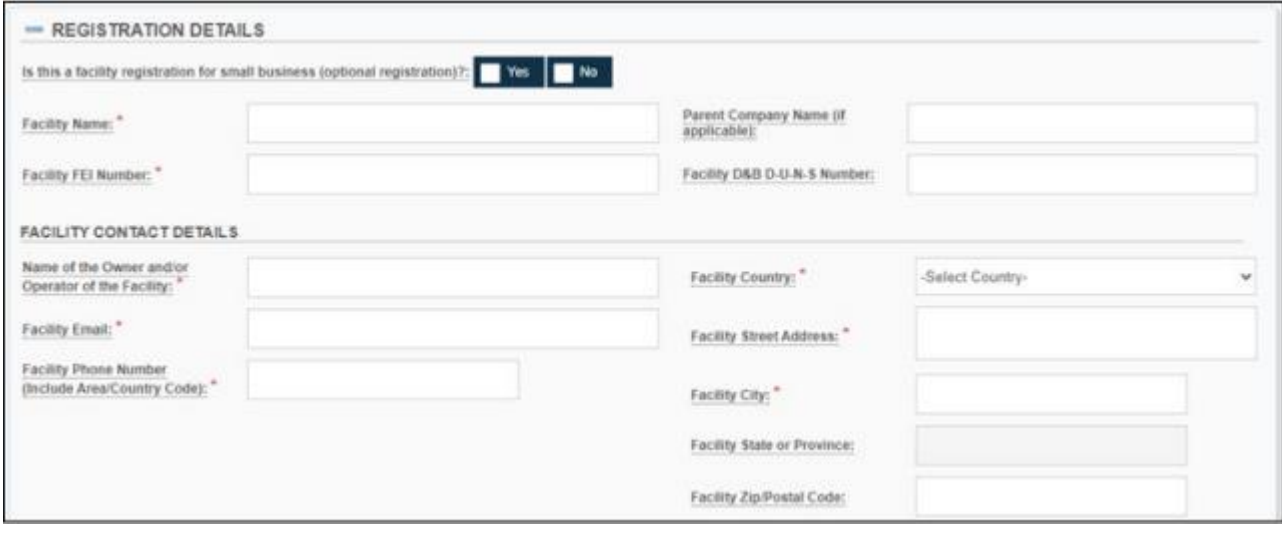

- a. 시설명\* : 기존 시설의 전체 이름을 입력한다.
- b. 시설 FEI 번호\* : 기존 7~10자리 시설 FEI 번호를 입력한다. FEI 번호는 FDA 규제 대상 제품과 관련된 회사를 식별하기 위해 FDA가 할당한 고유 식별자이다. 등록 절차를 원활하게 하기 위해 시설 소유자 또는 운영자는 시설 등록을 제출하기 전에 FEI 번호를 받아야 한다.
	- 이미 FEI 번호가 있는지 확인하려면 FEI 검색 [포털을](https://www.accessdata.fda.gov/scripts/feiportal/index.cfm?action=portal.login) 참조한다.
	- FDA에서 할당한 FEI 번호가 없는 경우, FEI 검색 [포털에](https://www.accessdata.fda.gov/scripts/feiportal/index.cfm?action=portal.login)서 "FEI를 [요청하는](https://www.accessdata.fda.gov/scripts/feiportal/index.cfm?action=common.faq) [방법](https://www.accessdata.fda.gov/scripts/feiportal/index.cfm?action=common.faq)"을 참조한다.
- c. 모기업명: (선택적 필드) 가능한 경우 모기업명을 입력한다.
- d. 시설 D&B D-U-N-S 번호: (선택적 필드) 기존의 9자리 디지털 시설 DUNS 번호를 입력한다. DUNS 번호 받기: [https://www.dnb.com](https://www.dnb.com/)
- e. 시설 소유자 및/또는 운영자 이름\*: 시설 소유자 이름 및/또는 시설 운영자 이름을 입력한다.
- f. 시설 이메일\* : 시설의 이메일 주소를 입력한다.
- g. 시설 전화번호\* : 지역 또는 국가 코드를 비롯한 시설의 전화번호를 입력한다. 전화번호 형식은 <국가번호>-<지역번호>-<가입자 번호>이어야 한다. 예를 들어 미국의 경우 전화번호는 1-999-9999999 또는 1-999-999-9999이다.
- h. 시설 국가\*: 시설이 실제로 위치한 시설 국가명을 선택한다.
- i. 시설 거리 주소\*: 시설이 실제로 위치한 거리의 전체 정보를 입력한다.
- j. 시설 도시\*: 시설이 실제로 위치한 도시의 전체 이름을 입력한다.
- k. 시설 주 또는 지방: 시설이 실제로 위치한 주 또는 지방의 전체 이름을 입력한다.
- l. 시설 ZIP/우편번호: 시설이 실제로 위치한 장소의 우편번호 또는 ZIP를 입력한다.
- 9. (해외 시설의 경우) 미국 대리인 연락처 정보 섹션의 빈 필드를 모두 입력한다.

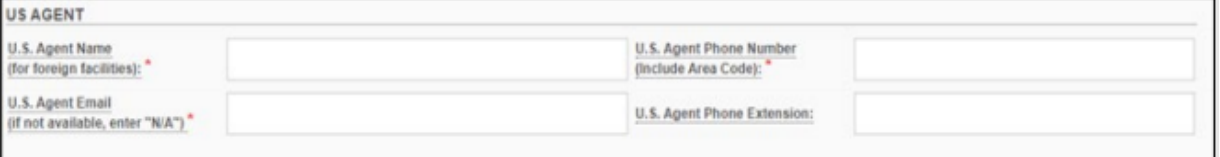

- a. 미국 대리인 이름(해외 시설의 경우)\*: 해외 시설의 경우, 미국 대리인의 상호를 입력한다.
- b. 미국 대리인 이메일(이용 가능하지 않은 경우, "N/A" 입력)\*: 해외 시설의 경우, 미국 대리인 연락 담당자의 이메일 주소를 입력한다. 이메일 주소를 이용할 수 없는 경우, N/A를 입력한다.
- c. 미국 대리인 전화번호(국가/지역 번호 포함)\*: 해외 시설의 경우, 국가번호 및 지역번호를 비롯한 미국 대리인의 전화번호를 입력한다. 전화번호 형식은 <국가번호>-<지역번호>- <가입자 번호>이어야 한다. 예를 들어 미국의 경우 전화번호는 1-999-9999999 또는 1- 999-999-9999이다.
- d. 미국 대리인 전화 내선번호: (선택적 필드) 해외 시설의 경우, 미국 대리인 전화의 내선번호(있는 경우)를 입력한다.
- 10. SPL 템플릿에 여러 시설의 브랜드명을 추가하려면, 시설 브랜드명 섹션에서 '**브랜드명 추가**' 버튼을 클릭한다.

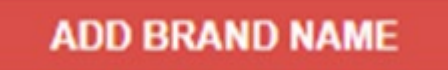

11. 그러면 *브랜드 정보*라는 제목의 빈 템플릿이 표시된다. 필수 필드를 입력하고 해당되는 모든 필드를 선택한다.

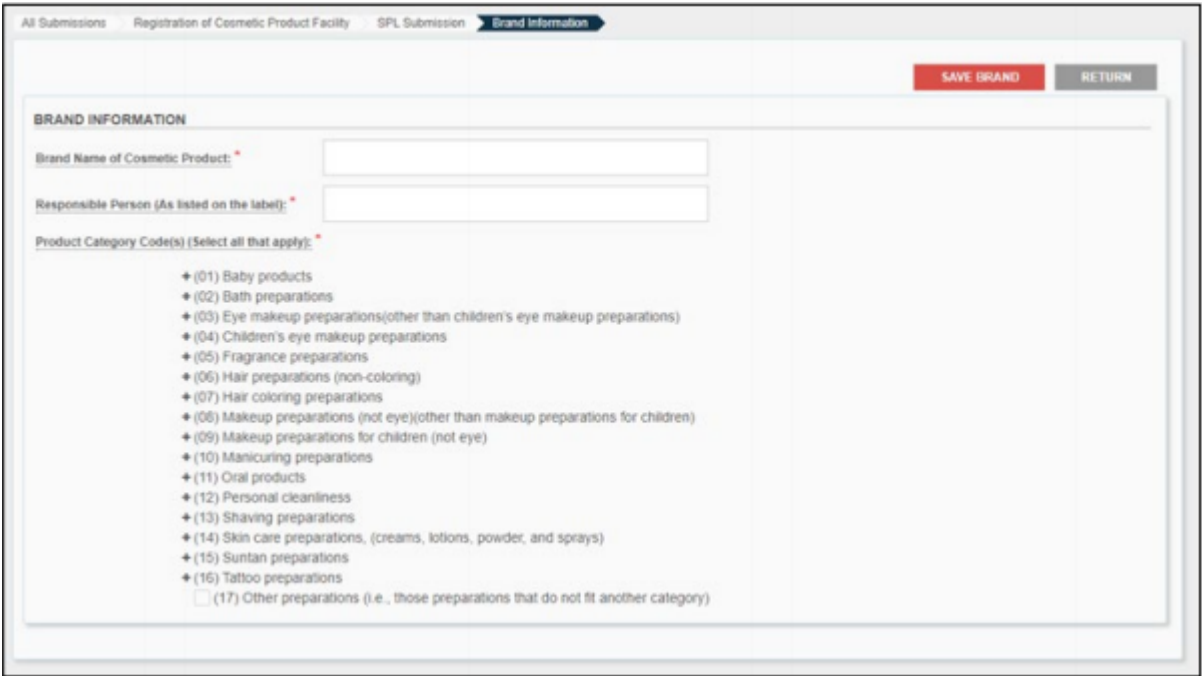

- a. 화장품 브랜드명\* : 시설에서 제조 또는 가공된 화장품이 판매되는 브랜드명을 입력한다.
- b. 책임자(라벨에 기재된 책임자)\*: 라벨에 기재된 책임자 이름을 입력한다.
- c. 제품 카테고리 코드(해당 사항 모두 선택)\*: 이 브랜드명에 대한 제품 카테고리(들)를 선택한다. 각각의 주요 제품 카테고리에는 하위 제품 카테고리가 있다. 일부 하위 제품 카테고리에는 하하위 제품 카테고리가 있다. 이 브랜드명에 적용되는 카테고리를 선택한다(예: 리브온(씻어내지 않는 제품) 또는 린스오프(씻어내는 제품)).
- 12. 브랜드 정보 섹션의 빈 필드를 모두 입력한다.
- 13. 제품 카테고리 코드 (+)를 선택하고 해당 사항을 모두 선택한다.
	- a. (01) (16)은 주요 제품 카테고리다.

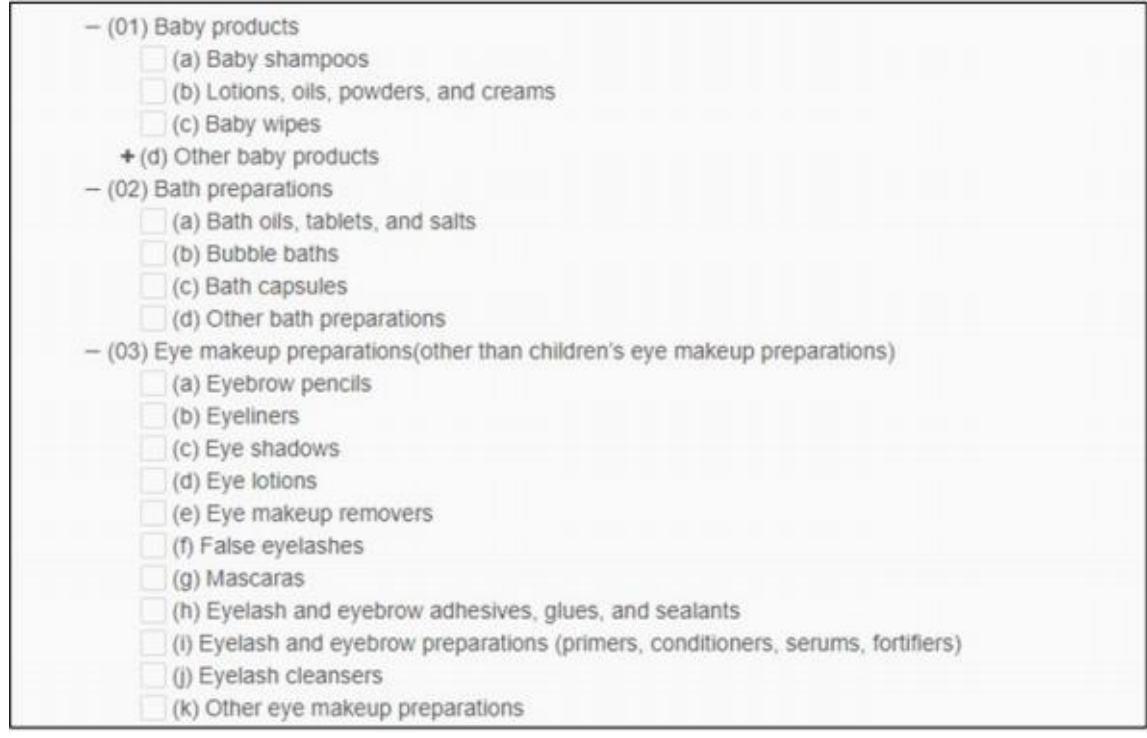

- b. (a) (k)는 하위 제품 카테고리다. 이 하위 제품 카테고리에 하하위 제품 카테고리가 있는 경우, 하하위 제품 카테고리를 표시하기 위해 (+)를 선택할 수 있다(하나 또는 둘 다 적용되는 경우 선택하고, 적용되지 않는 경우 선택하지 않은 상태로 둔다).
	- 리브온
	- 린스오프

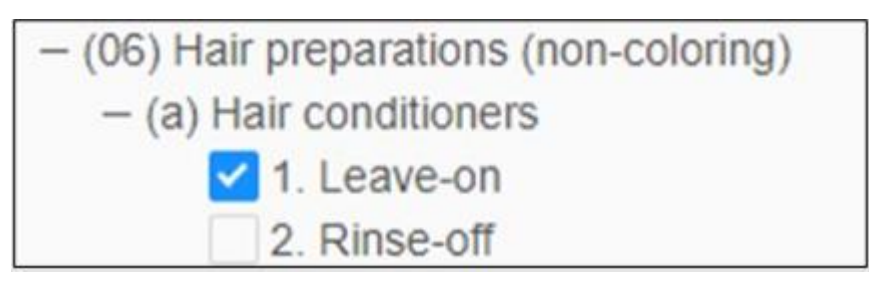

14. 페이지의 우측 상단에 있는 '**브랜드 저장**'을 클릭한다.

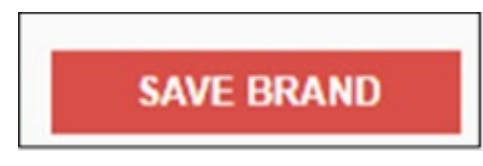

15. 플랫폼은 '제품 브랜드가 저장되었습니다'라는 확인 배너와 함께 SPL 제출 페이지로 되돌아간다.
Product brand saved.

 $\pmb{\Xi}$ 

## '시설 브랜드명' 아래에 입력된 정보가 표시된다.

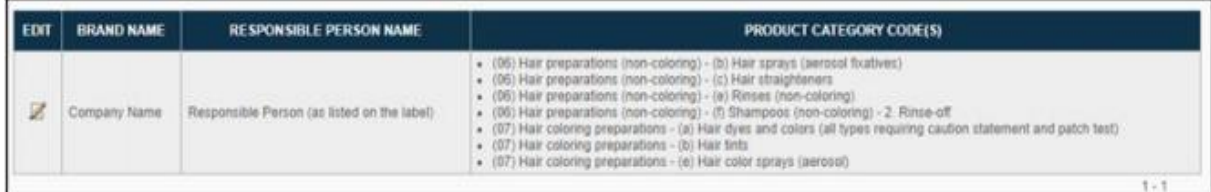

정보를 편집하려면 '**EDIT**' 열 아래에 있는 연필 아이콘을 선택한다.

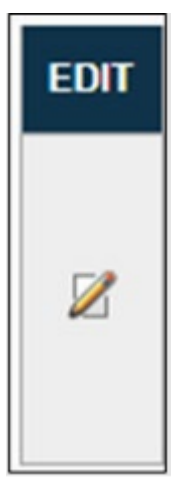

- 16. 사업 운영을 더 추가하려면, '시설 브랜드명'으로 이동하여 '**브랜드명 추가**'를 선택한다.
- 17. 확인서 섹션에서 다음 빈 필드를 입력한다.
	- a. 날짜: (선택적 필드) 오늘 날짜, 2자리 월, 4자리 연도를 입력한다.
	- b. 제출자 이름: (선택적 필드) 제출자의 전체 이름을 입력한다.

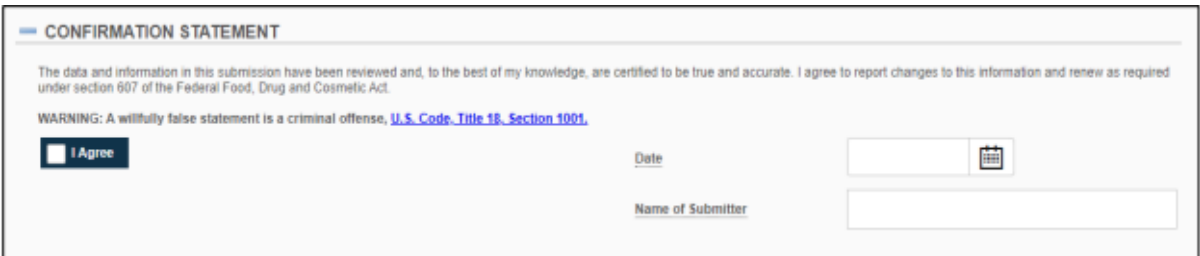

18. 확인서를 읽고 이해한 후 '동의'를 클릭한다.

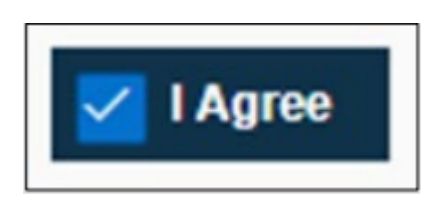

19. 승인된 대리인에 대한 추가 연락처 정보를 열거하려면, '**승인된 대리인의 추가 연락처 정보**' 섹션으로 이동하여 다음 빈칸을 채운다.

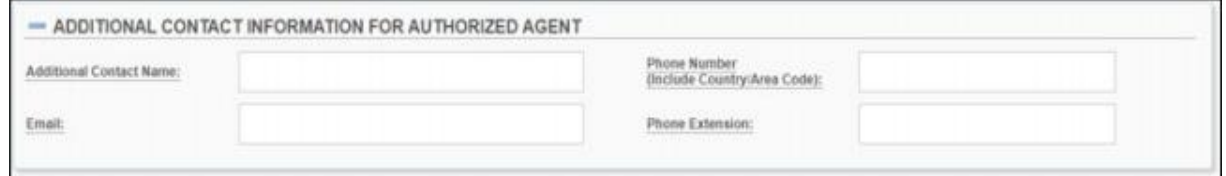

 $20.$   $\Box$ 

- a. 추가 연락 담당자 이름: (선택적 필드) 등록과 관련된 개인의 추가 연락처 정보를 입력한다.
- b. 이메일: (선택적 필드) 추가 연락 담당자의 이메일 주소를 제공한다.
- c. 전화번호(국가/지역번호 포함): (선택적 필드) 국가번호 및 지역번호를 비롯한 추가 연락 담당자의 전화번호를 입력한다. 전화번호 형식은 <국가번호>-<지역번호>-<가입자 번호>이어야 한다. 예를 들어 미국의 경우 전화번호는 1-999-9999999 또는 1-999-999- 9999이다.
- d. 전화 내선번호: (선택적 필드) 추가 연락 담당자 전화의 내선번호(있는 경우)를 입력한다.
- 21. 다음 작업을 수행할 수 있는 SPL 제출 페이지 상단으로 되돌아간다.

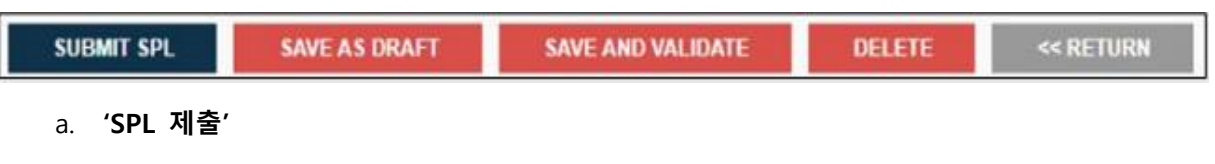

- SPL 제출은 추가 검증 및 처리를 위해 제출물을 FDA에 전송한다.
- b. **'초안으로 저장'**
	- 초안 저장 버튼을 사용하면 FDA에 제출하지 않은 상태에서 작업을 저장하고 진행 상황을 유지할 수 있다.
	- **참고사항:** 화장품 시설 등록 과정 중 어떤 화면에서나 '**초안으로 저장**'을 클릭할 수 있다. 시스템은 사용자가 입력한 모든 정보를 저장하고 다시 홈페이지로 이동하게 해준다. 상태 열은 '**초안**'으로 표시된다.

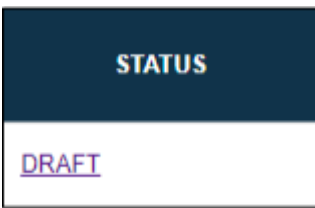

- c. **'저장 및 검증'**
	- FDA에 제출하기 전 초기 검증을 위해 SPL을 확인할 수 있다. 이 옵션은 초기 검증을 통과하더라도 SPL을 FDA에 자동으로 제출하지 않지만, 실제 제출 전 특정 오류를 검사한다.

d. **'삭제'**

- 삭제는 사용자 계정에서 제출물을 제거한다.
- 22. 언제든 '**되돌아가기**'를 클릭하면 화장품 시설 메인 페이지로 되돌아간다.

#### **4.1.1.1 저장 및 검증**

- 23. SPL의 오류를 확인하려면 '**저장 및 검증**'을 클릭한다. SPL을 FDA에 제출하려면 29단계로 건너뛴다.
	- a. **참고사항:** 이 옵션은 FDA에 제출하기 전 SPL의 초기 검증에만 사용된다. 초기 검증을 통과하더라도 SPL을 FDA에 자동으로 제출하지 않지만, 실제 제출 전 특정 오류를 검사한다. FDA에 데이터를 제출하려면, "SPL 제출"을 선택한다.
- 24. 화장품 시설 등록 홈페이지는 다음과 같은 세부정보를 표시한다. SPL 상태는 '**검증 진행 중**'으로 표시된다. "FDA의 추가 심층 검증이 진행 중입니다. 몇 분 후 페이지를 새로 고치거나 시스템에 다시 로그인하여 상태를 다시 확인하십시오."라는 노란색 메시지가 화면에 나타난다.

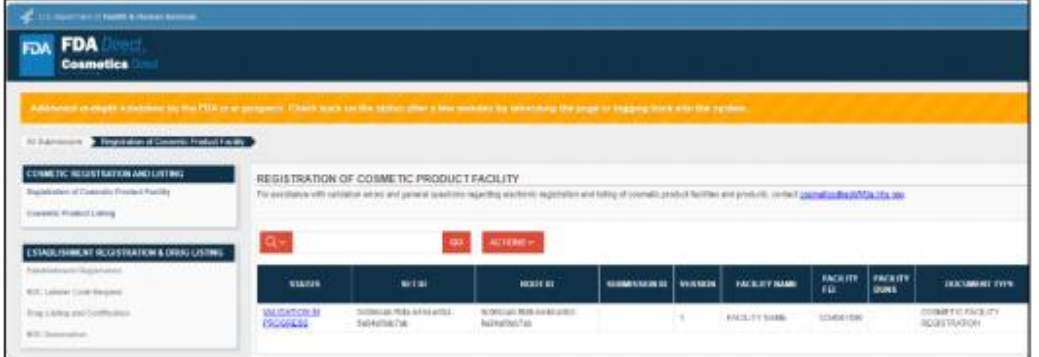

25. 시스템 검증이 완료되면 '**검증 진행 중**' 상태가 '**제출 준비 완료**'로 변경된다.

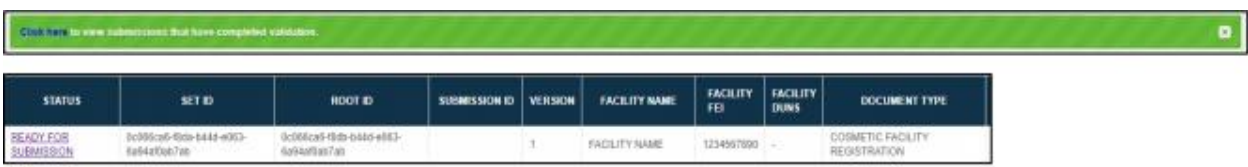

- a. 시스템이 오류를 발견한 경우 상태 필드가 '**검증 실패**'로 변경된다. 자세한 내용은 32단계를 참조한다.
- 26. '**제출 준비 완료**'를 클릭하면, 홈페이지가 다음을 반영하도록 변경된다.

## 사용자 가이드

e.

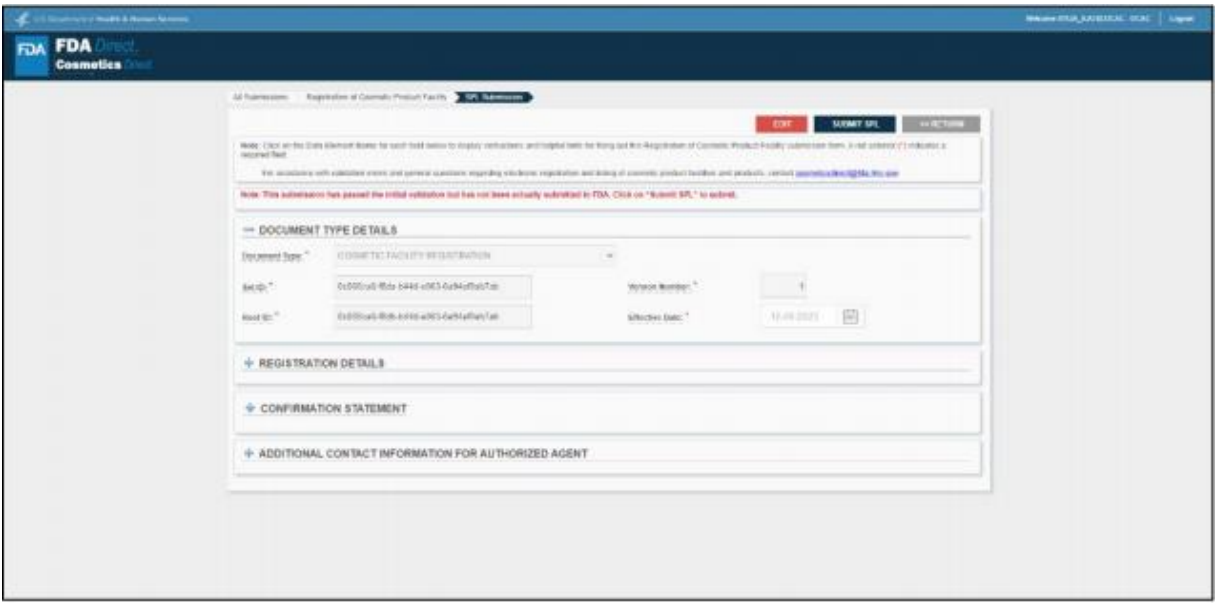

a. 시스템은 '제출물이 초기 검증을 통과했지만 실제로 FDA에 제출되지 않았습니다. *제출하려면 "SPL 제출"을 클릭하세요.*라는 메시지를 생성한다.

٠

## **4.1.1.2 FDA에 SPL 제출**

27. FDA에 SPL을 제출할 준비가 되면 **'SPL 제출**'을 클릭한다.

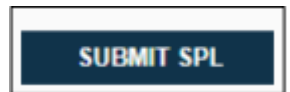

- a. "추가 검증 및 처리를 위해 제출물이 FDA로 전송되었습니다. 몇 분 후 페이지를 새로 고치거나 시스템에 다시 로그인하여 제출물 상태를 확인하십시오."라는 녹색 메시지가 화면에 나타난다.
- b. 상태 필드는 '**승인 대기 중**'으로 표시되어야 한다.

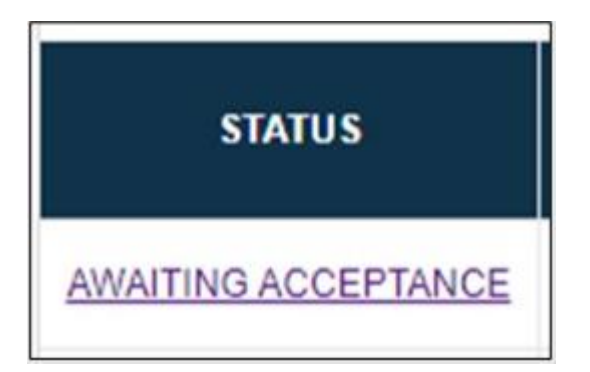

# **4.1.1.3 제출 승인**

28. 등록 절차가 성공적으로 완료되면 상태 열이 '**제출 승인**'으로 변경된다. 승인된 모든 제출물에 '**제출 ID**'가 부여된다.

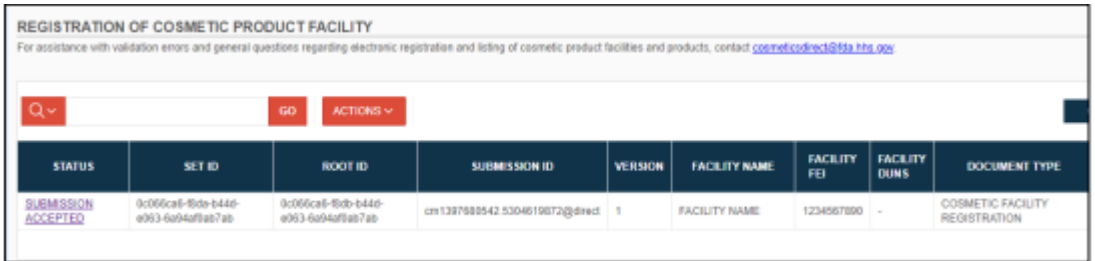

29. **SPL을 보고 SPL을 다운로드**하려면, '**제출 승인**'을 클릭한다.

a. 성공적으로 제출된 SPL의 새 버전을 복제하고 생성하려면, '**새 버전 생성**'을 클릭한다.

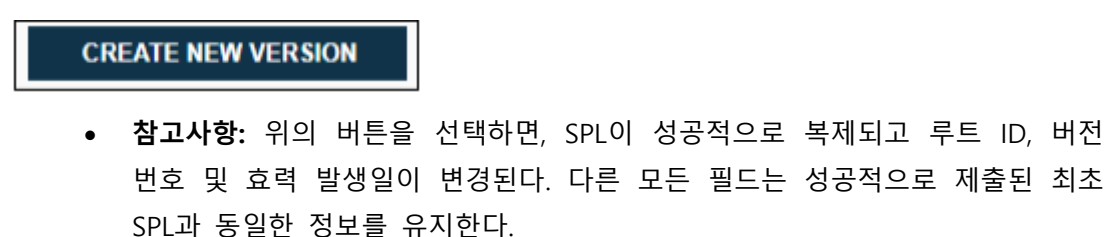

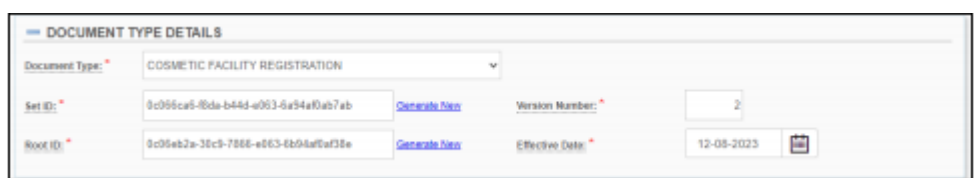

b. SPL을 보려면 **'SPL 보기**'를 클릭한다.

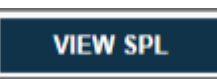

c. 기록을 위해 SPL을 다운로드하려면, **'SPL 다운로드**'를 클릭한다.

**DOWNLOAD SPL** 

d. 제출물이 FDA에 의해 검증되고 승인된 경우. 제출 상태가 변경되면 계정 이메일 주소로 이메일이 전송된다.

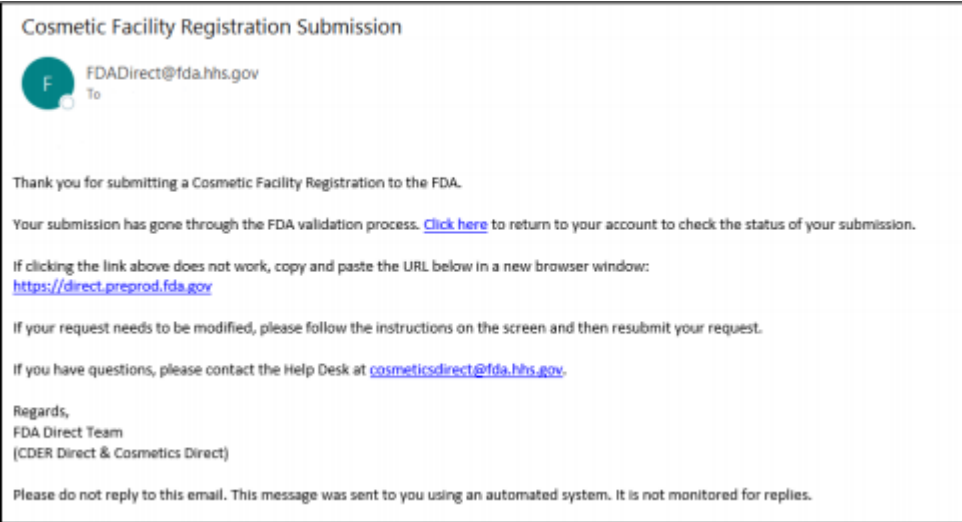

## **4.1.1.4 제출 실패**

30. 상태 열이 '**제출 실패**'로 변경되면, 제출물이 FDA 요구사항을 통과하지 못하여 거부된 것이다.

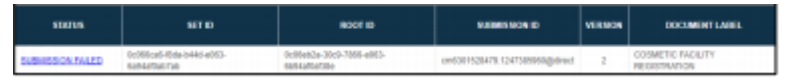

a. 오류 메시지를 검토하고 이를 수정하기 위해 제출물을 업데이트하려면 이 단계에서 제출물을 열어야 한다.

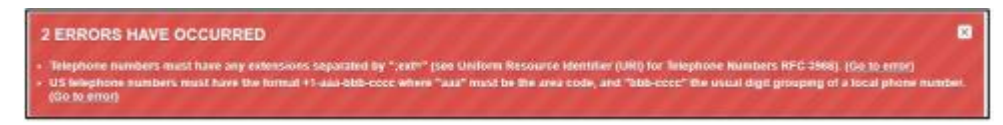

b. 다시 제출한 경우 제출물은 다시 '**승인 대기 중**' 상태가 된다.

31. 상태 열이 '제출 승인'으로 변경된 경우, 추가 정보를 위해 29 단계를 참조한다.

## **4.1.1.5 검증 실패**

32. '**저장 및 검증**'을 클릭한 후, 화장품 시설 등록 홈페이지에 아래와 같은 세부정보가 표시된다. 상태 열은 **검증 진행 중**으로 표시된다. 그러나 시스템이 오류를 발견한 경우 상태는 **검증 실패**로 변경된다.

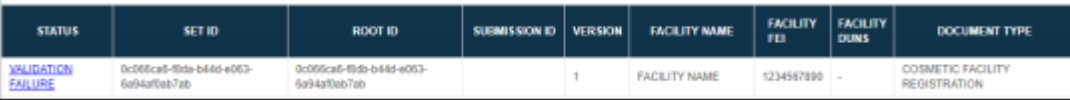

33. '**검증 실패**'를 클릭하면, 시스템이 SPL을 제출하기 전에 수정해야 할 오류 목록을 제공한다.

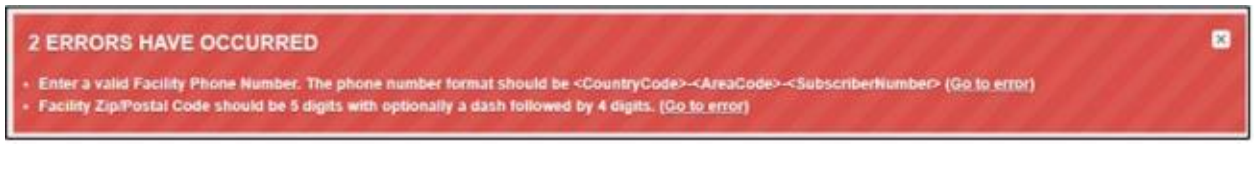

a. 오류를 검토하고 수정한 후 제출하기 위해 '**SPL 제출**'을 선택하거나 추가 오류를 확인하기 위해 '**저장 및 검증**'을 선택할 수 있다.

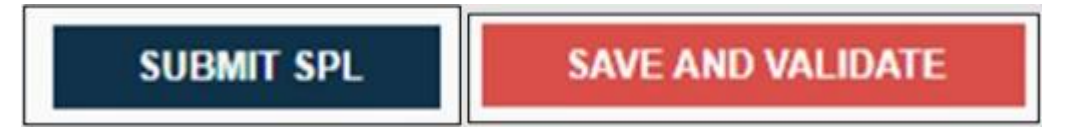

## **4.1.2 화장품 시설 등록 수정**

등록에 필요한 정보(FD&C법 섹션 607(a)(4)) 변경 후 60일 내에 등록을 업데이트하는 경우 이 문서 유형을 선택해야 한다.

1. 문서 유형에서 '**화장품 시설 등록 – 수정**'을 선택한다.

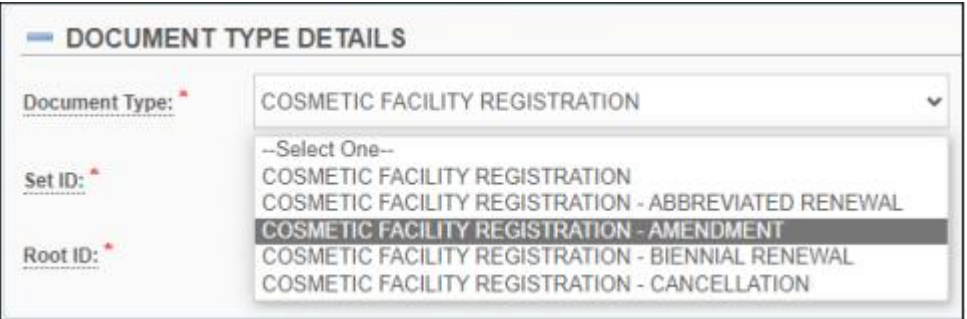

- 2. 7 26 단계를 반복한다.
- 3. FDA 제출 지침은 27 33 단계를 참조한다.

## **4.1.3 화장품 시설 취소 수정**

등록 취소로 귀결되는, 등록에 필요한 정보(FD&C법 섹션 607(a)(4)) 변경 후 60일 내에 등록을 업데이트하는 경우, 이 문서 유형을 선택해야 한다.

1. 문서 유형에서 '**화장품 시설 등록 – 수정 – 취소**'를 선택한다.

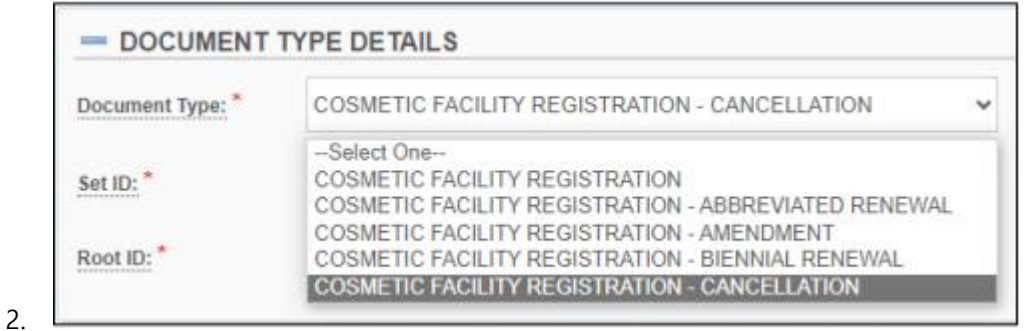

a. **참고사항:** "이 문서 유형을 선택하면 제출물에 대한 모든 변경사항이 손실되고 제출물 세부정보가 이전 제출로 되돌아갑니다."라는 메시지가 나타난다. '**OK**'를 선택한다.

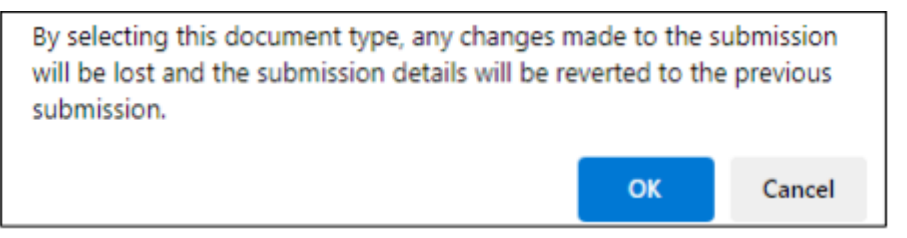

- 3. '**OK**'를 선택한 후에는 등록 세부정보, 확인서 및 승인된 대리인의 추가 연락처 정보 필드가 회색으로 표시되며 더 이상 변경할 수 없다.
- 4. FDA에 취소 요청을 제출하려면 **'SPL 제출**'을 클릭한다.

**SUBMIT SPL** 

## **4.1.4 화장품 시설 격년 등록 갱신**

등록을 2년에 한 번(즉, 2년마다) 갱신하려면 이 문서 유형을 선택해야 한다.

1. 문서 유형에서 '**화장품 시설 등록 – 격년 등록 갱신**'을 선택한다.

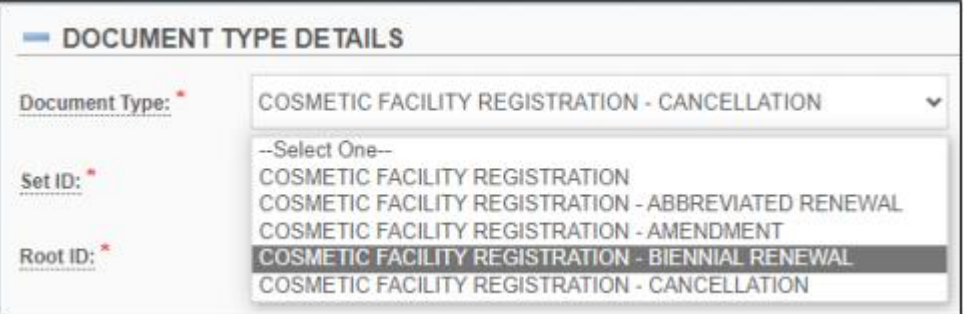

- 2. 7 26 단계를 반복한다.
- 3. FDA 제출 지침은 27 33 단계를 참조한다.

# **4.1.5 화장품 시설 약식 등록**

2.

FD&C법 섹션 607(a)(4)에 따라 요구되는 가장 최근 시설 등록 제출 이후 등록에 대한 업데이트가 없는 경우, 이 문서 유형을 선택해야 한다.

1. 문서 유형에서 '**화장품 시설 등록 – 약식 등록 갱신**'을 선택한다.

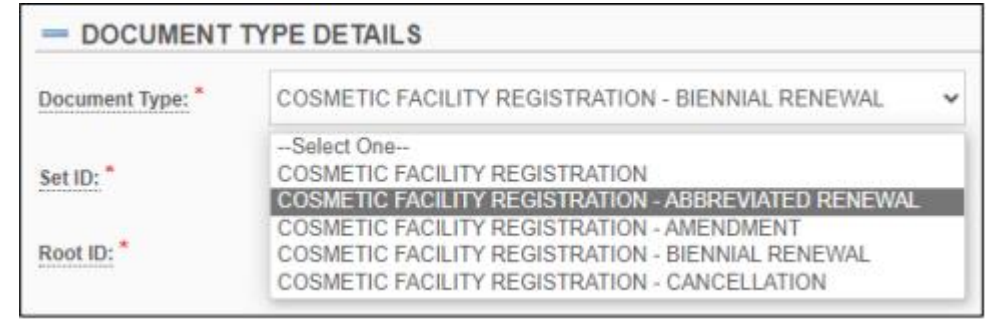

a. **참고사항:** "이 문서 유형을 선택하면 이전 등록이 제출된 이후 등록에 변경사항이 없음을 확인하는 것입이다. 제출물에 대한 모든 변경사항이 손실되고 제출물 세부정보가 이전 제출로 되돌아갑니다."라는 메시지가 나타난다.

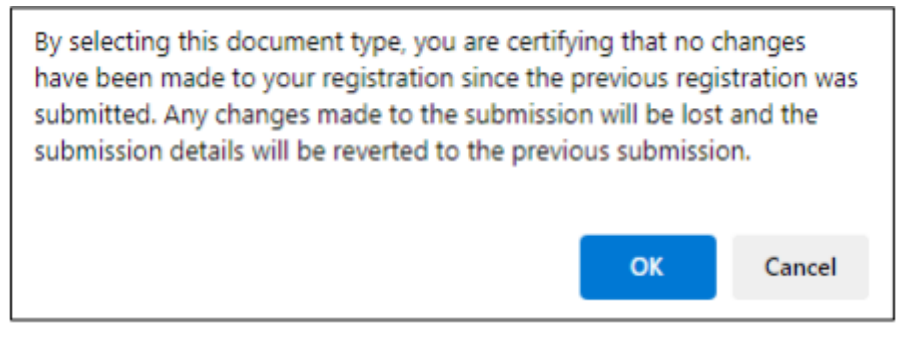

- 3. '**OK**'를 선택한 후에는 등록 세부정보, 확인서 및 승인된 대리인의 추가 연락처 정보 필드가 회색으로 표시되며 더 이상 변경할 수 없다.
- 4. FDA에 요청을 제출하려면 '**SPL 제출**'을 클릭한다.

**SUBMIT SPL** 

### **4.2 화장품 리스팅**

### **4.2.1 신규 화장품 리스팅**

- 1. FDA 다이렉트에 로그인한다.
- 2. FDA 다이렉트 메뉴의 좌측에 있는 화장품 등록 및 리스팅 섹션에서 '**화장품 리스팅**'을 선택한다.

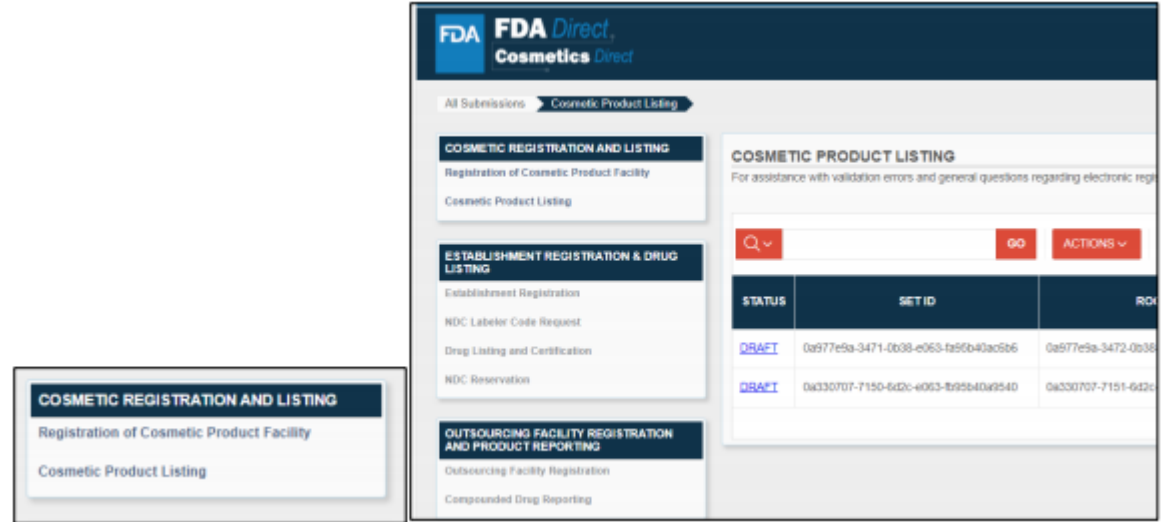

3. 화장품 리스팅 홈페이지로 이동한다.

FDA 다이렉트 메뉴의 좌측에 있는 화장품 등록 및 리스팅 섹션에서 '**화장품 등록**'을 선택하면, 사용자가 **화장품 리스팅 홈페이지**로 이동하게 된다. **화장품 리스팅 홈페이지**는 사용자의 접근성에 기초하여 이전 제품 리스팅 제출물을 볼 수 있는 기능을 제공한다.

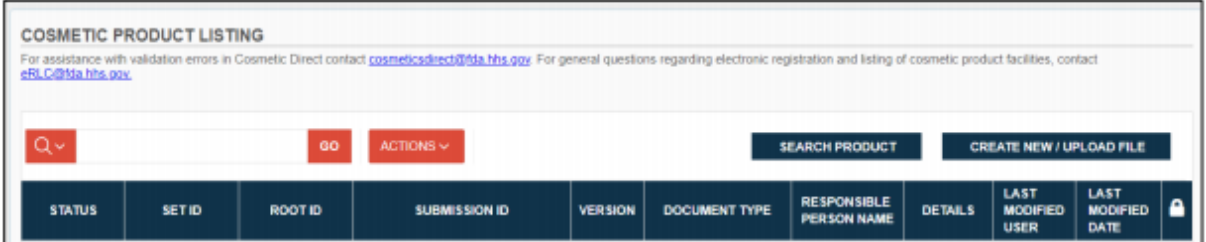

- a. 제출 상태: FDA에 제출된 각 제출물 상태. 상태 유형에는 초안, 검증 진행 중, 검증 실패, 제출 준비 완료, 제출 승인이 있다.
- b. **셀프 도움말** 박스는 모든 제출 박스 아래의 좌측 하단에서도 사용할 수 있다.

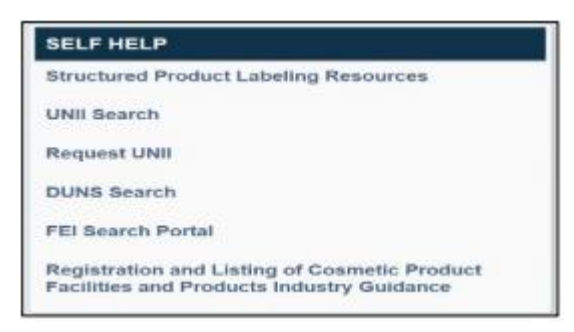

- 이 박스는 추가 정보를 위한 기사 및 웹링크를 포함한다. 또한 FDA 다이렉트 홈페이지에서도 확인할 수 있다.
- c. **검색창**은 화장품 리스팅 홈페이지에서 사용할 수 있다.

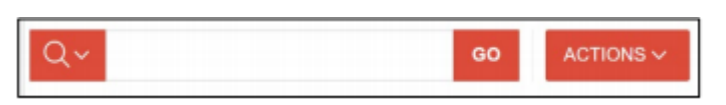

• 사용자는 세트 ID, 루트 ID 또는 제출 ID 번호를 제공하여 이전 제출물 또는 현재 제출물을 검색할 수 있다.

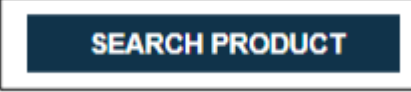

d. **새 파일 생성/파일 업로드** 옆에 있는 **제품 검색** 박스를 선택하여 제품을 검색할 수 있다.

**참고사항:** 화장품 다이렉트의 검증 오류에 대한 지원을 받으려면 [cosmeticsdirect@fda.hhs.gov](mailto:cosmeticsdirect@fda.hhs.gov)에 연락한다. 화장품 시설의 전자 등록 및 목록에 관한 일반적인 질문은 [eRLC@fda.hhs.gov](mailto:eRLC@fda.hhs.gov)에 문의한다.

e. 화장품 리스팅 제출 절차를 시작하려면, '**새 파일 생성/파일 업로드**'를 선택한다.

**CREATE NEW / UPLOAD FILE** 

# **4.2.2 신규 화장품 리스팅 생성**

1. '**새 파일 생성/파일 업로드**'를 클릭한다.

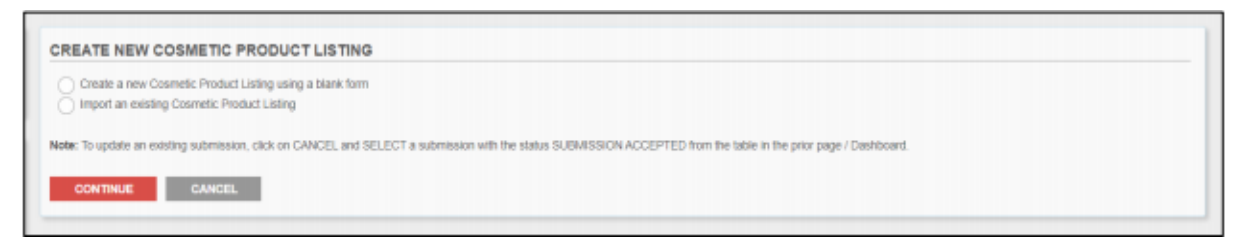

2. "**새 파일 생성/파일 업로드**" 버튼을 클릭한다. 이렇게 하면 새 창이 열리고 **신규/최초 화장품 리스팅을 생성하거나** 유효한 XML zip 파일로 컴퓨터에 저장된 FDA의 승인을 받은 SPL을 **업로드하는 두 가지 옵션이 제공된다**. 기존 화장품 리스팅 SPL을 가져오면 한 번의 제출로 여러 제품 리스팅을 대량으로 제출하는 데 도움이 된다.

SPL(구조화된 제품 라벨링)은 보건 수준 7(HL7)에서 승인하고 FDA가 제품 및 시설 정보 교환을 위한 메커니즘으로 채택한 문서 마크업 표준이다.

a. '**빈 양식을 사용하여 신규 화장품 리스팅을 생성**'하는 경우, 필수 정보를 입력한다.

여기에는 다음이 포함된다.

- 화장품이 제조 또는 가공되는 각 시설의 시설 등록 번호(FEI):
	- o **참고사항:** 책임자는 제품 리스팅을 할 때 시설 등록 번호가 필요하므로 화장품이 제조 또는 가공되는 각 시설에 대해 해당 시설 등록 번호를 발급 받아야 한다. 예를 들어 소규모 기업이고 시설 등록 번호가 없어 등록 면제 대상인 경우, 시설 등록 번호 대신 시설명/주소를 제공할 수 있다.
- 라벨에 표시된 책임자 이름과 연락처 및 화장품명
- 화장품에 적용되는 화장품 카테고리(들)
- 향료(fragrances), 향미(flavors) 또는 색소를 비롯한 화장품 성분 목록 및 연방규정집 제21편 섹션 701.3(또는 후속 규정)에서 요구하는 바에 따른 명칭, 일반명 또는 관용명에 의해 식별된 각 성분
- 제품 리스팅 번호(이전에 시스템에 의해 할당된 번호가 있는 경우)
- 제출 유형(최초, 내용 업데이트(연간), 약식 갱신)
- b. 다음과 같은 추가 정보를 제공할 수 있다.
	- 모기업명(해당되는 경우)
	- (라벨에 기재된) 사업 유형(예: 제조업체, 포장업체 또는 유통업체)
	- 라벨 이미지(현재 jpg 파일이 허용됨)
	- 제품 웹페이지 링크
	- 전문가용으로 국한된 화장품인지 여부
	- 제품 라벨에 기재된 주소의 책임자의 DUNS 번호
	- 고유 성분 식별자(UNII)
		- 1) **참고사항:** 자세한 정보 및 UNII 검색은 웹페이지 <https://precision.fda.gov/uniisearch>를 참조한다. UNII 요청은 [FDA-](mailto:FDA-SRS@fda.hhs.gov)[SRS@fda.hhs.gov](mailto:FDA-SRS@fda.hhs.gov)에 문의한다.
	- 목록과 관련된 개인에 대한 추가 연락처 정보
- c. 여러 제품 리스팅이 포함된 **기존 화장품 리스팅 SPL 파일을 업로드하거나 가져오는 경우** 파일이 올바른 SPL 형식인지 확인한다. 이 파일은 XML 파일 및 이미지(jpg) 파일을 모두 포함할 수 있다. 파일이 업로드되면, 사용자는 시스템 검증 확인 또는 SPL 제출을 위해 저장 및 검증을 실행할 수 있다.

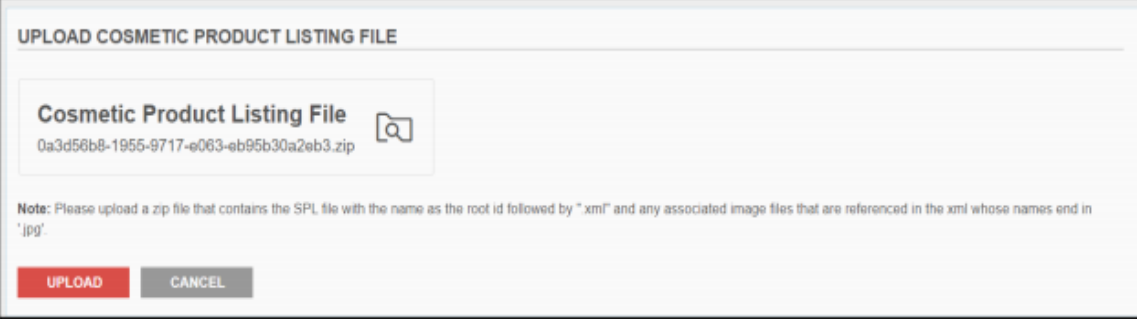

3. '**빈 양식을 사용한 신규 화장품 리스팅 생성**'을 선택한 후 '**계속**'을 클릭한다.

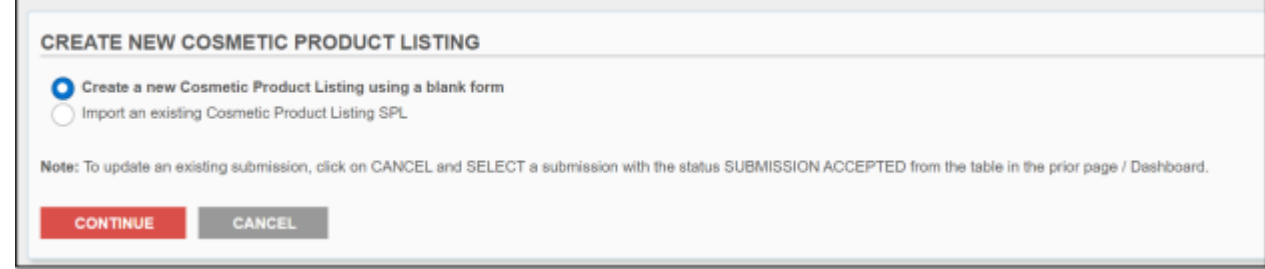

- 4. 빈 양식을 사용한 신규 화장품 리스팅 생성 페이지로 이동한다. 신규 제품 리스팅 생성 또는 기존 파일 업로드 페이지에서 "빈 양식을 사용한 최초 화장품 리스팅 생성" 옵션을 클릭하면 된다.
	- a. 이러한 방식으로 사용자는 빈 양식을 사용한 신규 제품 리스팅 생성을 수행할 수 있다.
- 5. **필수 및 선택적 필드**가 포함된 **빈 템플릿**이 표시된다. 빨간색 별표(\*)는 제출 절차 전반에 걸쳐 필수 필드를 나타낸다.

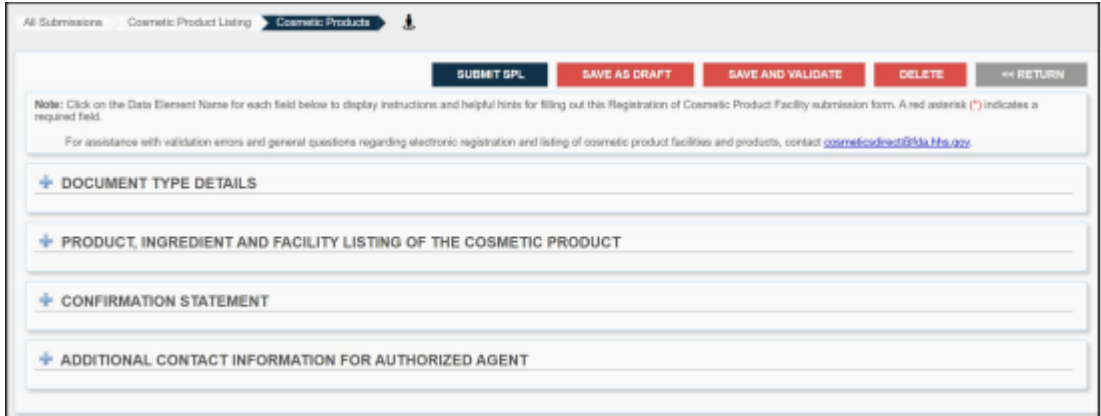

- 6. 제출 절차 전반에 걸쳐 빨간색 별표(\*)로 표시된 필수 정보를 입력한다.
	- a. **참고사항:** 화장품 다이렉트의 검증 오류에 대한 지원을 받으려면 cosmeticsdirect@fda.hhs.gov에 연락한다. 화장품 시설의 전자 등록 및 목록에 관한 일반적인 질문은 eRLC@fda.hhs.gov에 문의한다.
- 7. 아래에 제시된 바와 같이 제출 아이콘을 통해 사용자를 안내하는 투어 가이드 $\begin{bmatrix} 1 \end{bmatrix}$ 가 제공된다.

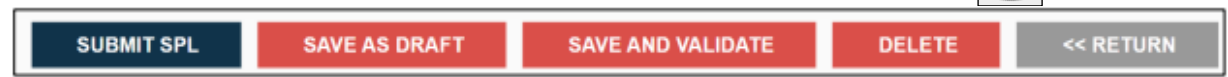

a. **SPL 제출**: SPL 제출은 추가 검증 및 처리를 위해 제출물을 FDA에 전송한다.

- b. **초안으로 저장:** 초안 저장 버튼을 사용하면 FDA에 제출하지 않은 상태에서 작업을 저장하고 진행 상황을 유지할 수 있다.
- c. **SPL 검증**: FDA에 제출하기 전 초기 검증을 위해 SPL을 확인할 수 있다. 이 옵션은 초기 검증을 통과하더라도 SPL을 FDA에 자동으로 제출하지 않지만, 실제 제출 전 특정 오류를 검사한다.
- d. **삭제**: 삭제는 사용자 계정에서 제출물을 제거한다.
- e. **되돌아가기**: 사용자를 화장품 리스팅 제출 홈페이지로 안내한다.
- 8. 한 번에 한 섹션에 집중하려면 '+'를 선택해 **화장품 리스팅**의 **문서 유형** 섹션을 열고 '-'로 문서 유형을 닫는다. 빨간색 별표(\*)는 제출 절차 전반에 걸쳐 필수 필드를 나타낸다.

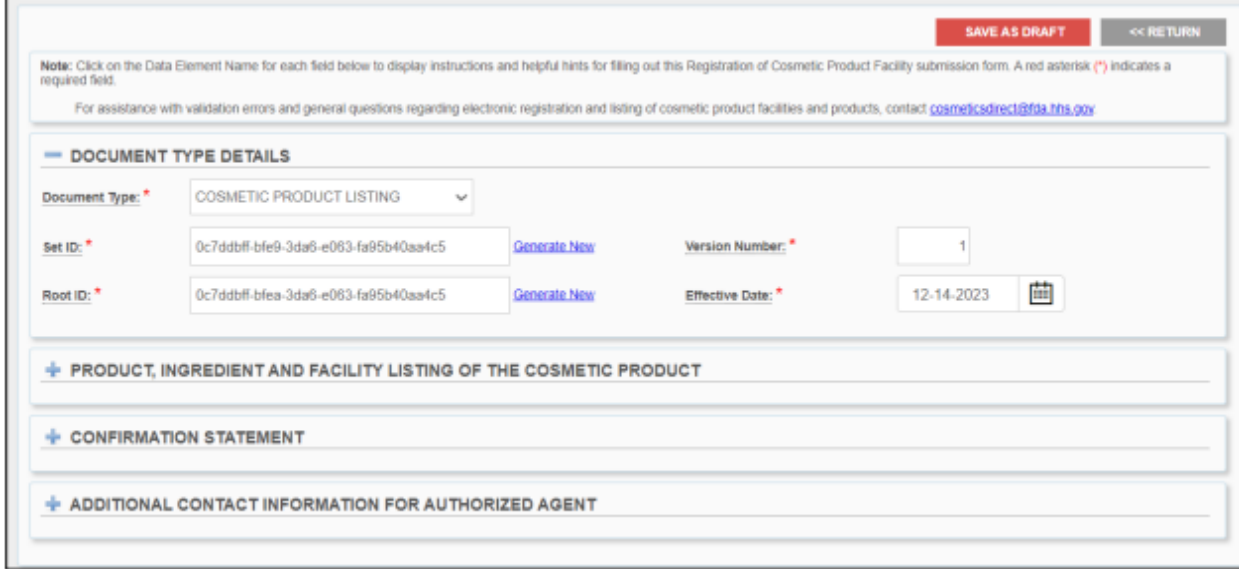

a. **참고사항: 문서 유형 세부정보** 섹션의 **문서 유형**은 (**최초**) 제출물인 화장품 리스팅 등록으로 사전 선택되어 있다. **세트 ID, 루트 ID, 버전 번호 및 효력 발생일** 필드는 **최초 제출**의 경우 항상 자동으로 완성된다.

9. "**문서 유형 세부정보**"를 선택한다. 빨간색 별표(\*)는 제출 절차 전반에 걸쳐 필수 필드를 나타낸다.

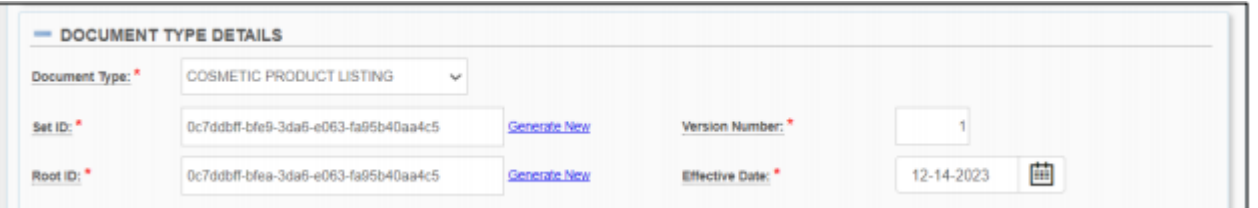

a. **참고사항:** 시스템 전반에 걸쳐 점선 밑줄이 쳐진 단어를 선택하면, 아래 예시와 같이 MoCRA 지침에 대한 링크와 함께 간단한 설명/정의가 포함된 툴팁이 팝업된다.

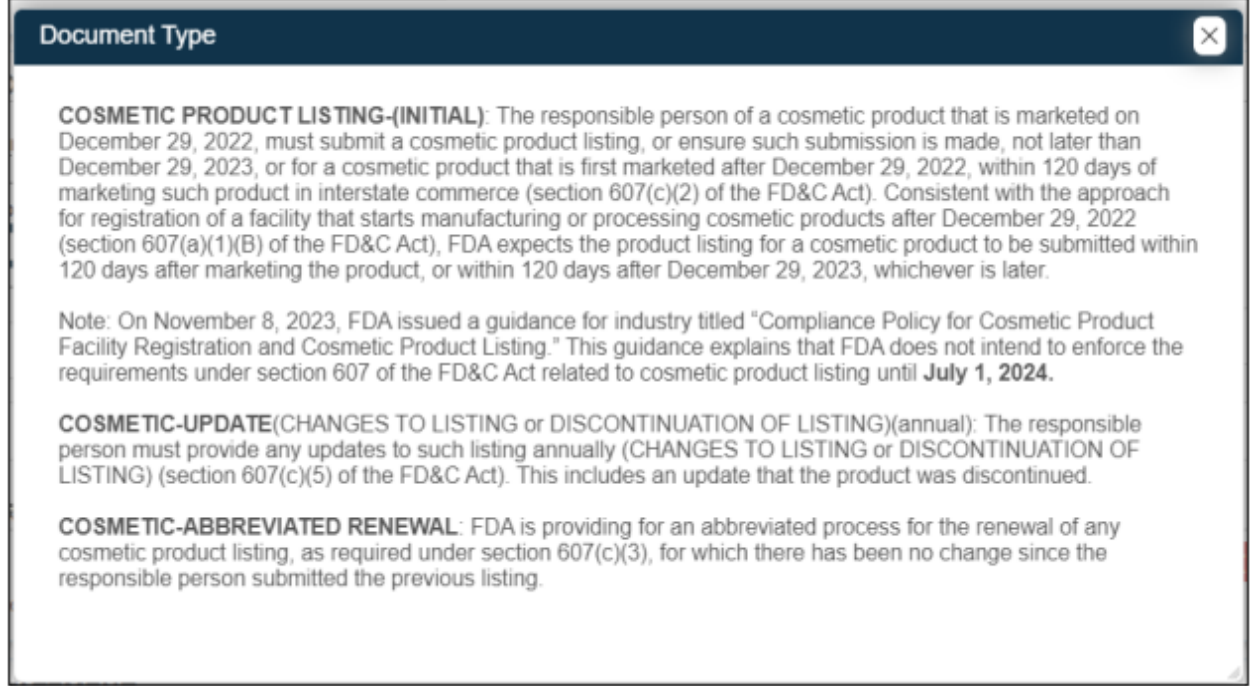

10. 드롭다운 아이콘을 선택하여 '**문서 유형**' 중 하나를 선택한다. 빨간색 별표(\*)는 제출 절차 전반에 걸쳐 필수 필드를 나타낸다.

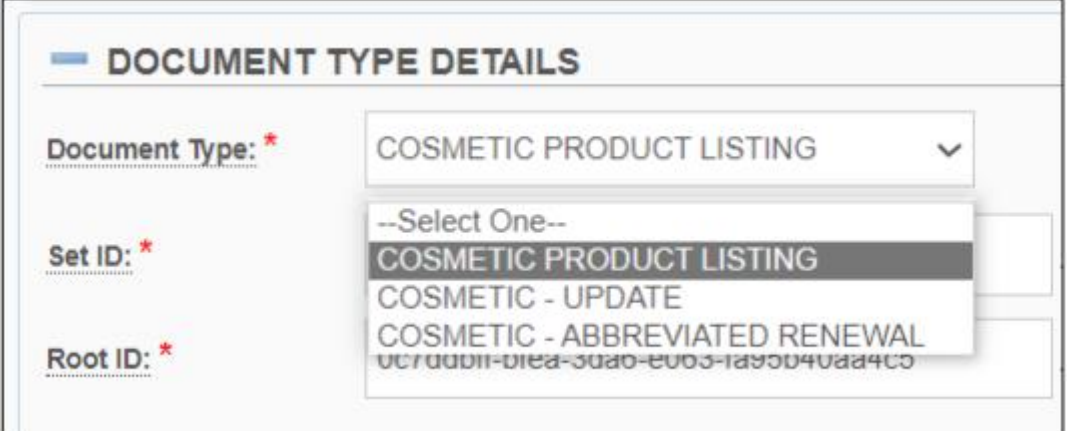

- a. 문서 유형 정보\*:
	- **화장품 리스팅-**(최초): 2022년 12월 29일 기준으로 시판되는 화장품의 책임자는 2023년 12월 29일까지 또는 2022년 12월 29일 이후 최초로 시판된 화장품의 경우 주간 상거래에 이러한 제품이 시판된 후 120일 내에 화장품 리스팅을 제출하거나 이러한 제출이 이루어지도록 보장해야 한다(FD&C법 섹션 607(c)(2)). 2022년 12월 29일 이후 화장품 제조 또는 가공을 시작하는 시설 등록에 대한 접근방식(FD&C법 섹션 607(a)(1)(B))에 따라, FDA는 화장품에 대한 제품 리스팅이 제품 시판 후 120일 이내 또는 2023년 12월 29일 이후 120일 이내 중 더 늦은 날짜에 제출될 것으로 예상한다.
		- o 참고사항: 2023년 11월 8일 FDA는 "화장품 시설 등록 및 화장품 리스팅에 대한 규정 준수 정책"이라는 제목의 업계 지침을 발표했다. 이 지침은 FDA가 **2024년 7월 1일**까지 화장품 시설 등록과 관련된 FD&C법 섹션 607에 따른 요구사항을 시행할 의도가 없음을 설명한다.
		- o **참고사항:** SPL 신청 양식을 입력할 때 화장품 리스팅(최초)이 사전 선택되어 있다.
	- **화장품**-약식 갱신: FDA는 FD&C법 섹션 607(a)(3)에 따라 요구된 바와 같이 책임자가 이전 목록을 제출한 이후 변경사항이 없는 경우 화장품 리스팅 갱신에 대한 약식 절차를 제공하고 있다.

o **참고사항:** 이 절차를 선택하면, "이 문서 유형을 선택함으로써 귀하는 이전 목록이 제출된 이후 제품 리스팅에 변경사항이 없음을 확인하는 것입니다"라는 경고 박스가 표시된다.

By selecting this document type, you are certifying that no changes have been made to your Cosmetic Product Listing since the previous submission was submitted. Any changes made to the submission will be lost and the submission details will be reverted to the previous submission. OK Cancel

- **화장품** -업데이트(리스팅 변경 또는 중단)(연간): 책임자는 매년 이러한 리스팅의 업데이트(리스팅 변경 또는 중단)를 제공해야 한다(FD&C법 섹션 607(c)(5)). 여기에는 제품이 단종되었다는 업데이트가 포함된다.
	- o **참고사항:** 자세한 내용은 화장품 시설 및 제품의 등록 및 목록: 업계 지침 (fda.gov)을 참조한다.
- 11. **세트 ID, 루트 ID, 버전 번호 및 효력 발생일** 필드는 항상 **최초 제출**에 대해서만 자동으로 채워진다. SPL 제출이 변경되면, 새 루트 ID가 새 버전 번호와 함께 새 SPL 제출에 할당된다.

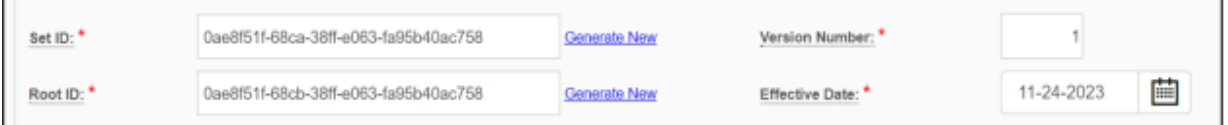

- a. **참고사항:** 선택된 단어에 밑줄이 쳐지고 정의가 제공된다. 해당 단어를 선택하면 툴 팁이 팝업된다.
- b. 섹션 1에 따른 나머지 4가지 요소: 문서 유형 세부정보
	- 세트 ID
	- 루트 ID
	- 버전 번호
	- 효력 발생일
- c. 4가지 요소에 관한 정보:
	- **세트 ID**\*: 세트 ID는 SPL 제출물 버전 그룹을 고유하게 식별한다. SPL 제출물이 변경되면, 새로운 루트 ID가 새로운 SPL 제출물에 할당되지만 원래 SPL 제출물의 세트 ID도 사용된다. 세트 ID는 전역 고유 식별자(GUID)이다. GUID는 동일한 시스템에서 동일한 GUID가 사용될 확률을 매우 낮게 보장하기 위해 구체적으로 정의된 수학적 알고리즘을 사용하여 생성된 숫자 및 소문자로 이루어진 문자열이다. 예: 9aa9d2e6-6982-48e5-831d-dbe7c04a14ed.

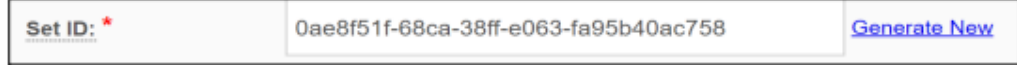

• **루트 ID**\*: 루트 ID는 특정 SPL 파일을 고유하게 식별한다. SPL 파일의 새 버전마다 새 ID 루트가 있다. id 루트는 전역 고유 식별자(GUID)이다. GUID는 동일한 시스템에서 동일한 GUID가 사용될 확률을 매우 낮게 보장하기 위해 구체적으로 정의된 수학적 알고리즘을 사용하여 생성된 숫자 및 소문자로 이루어진 문자열이다. 예: 9aa9d2e6-6982-48e5-831d-dbe7c04a14ed.

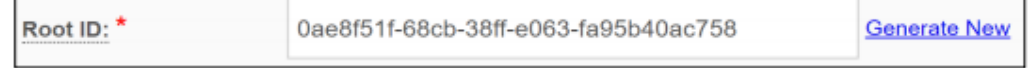

• **버전 번호**\*: 버전 번호는 SPL 제출의 다양한 버전에 순차적인 순서를 부여한다. 버전 번호는 6, 7 또는 8과 같이 0보다 큰 정수이다. SPL 제출물이 변경될 때마다 버전 번호가 증가한다. 버전 번호 필드에 0보다 큰 숫자를 입력한다.

Version Number: \*

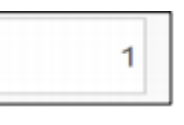

• **효력 발생일**\*: 제출물이 생성된 날짜로, 사용자가 수정할 수 있다. 그러나 시스템은 FDA에 제출된 실제 등록 날짜만 사용한다. 또한 SPL 버전에 대한 날짜 참조도 제공한다. 달력 아이콘을 클릭하여 날짜를 선택한다. 일단 SPL이 제출되면, 이 날짜는 사용자가 편집할 수 없다.

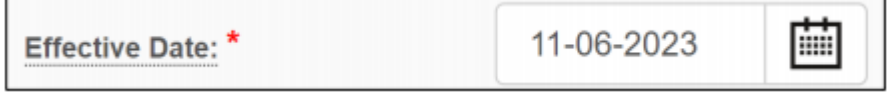

12. **화장품의 제품, 성분 및 시설 리스팅 섹션**에서 빈 필드를 모두 입력한다. 빨간색 별표(\*)는 제출 절차 전반에 걸쳐 필수 필드를 나타낸다.

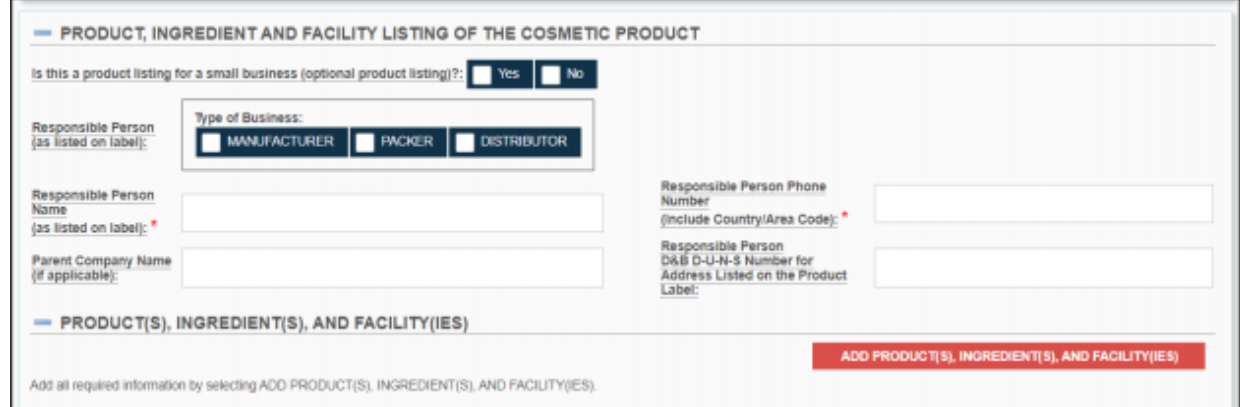

- a. **참고사항:** 시스템 전반에 걸쳐 점선 밑줄이 쳐진 단어를 선택하면, 시스템이 MoCRA 지침에 대한 링크와 함께 간단한 설명/정의가 포함된 툴팁을 팝업한다.
- 13. **화장품의 제품, 성분 및 시설 리스팅 섹션**에 있는 **책임자** 항목에서 빈 필드를 모두 입력한다. 빨간색 별표(\*)는 제출 절차 전반에 걸쳐 필수 필드를 나타낸다.

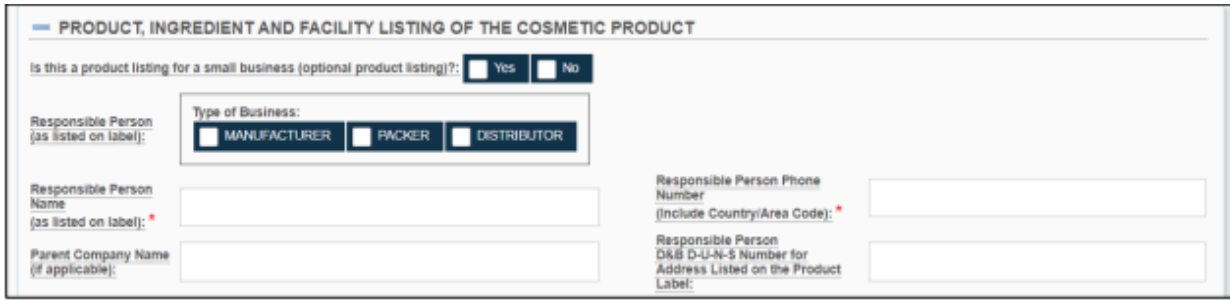

- 14. **화장품의 제품, 성분 및 시설 리스팅 섹션**에 있는 **웹페이지 항목 좌측에 있는 요소**. 빨간색 별표(\*)는 제출 절차 전반에 걸쳐 필수 필드를 나타낸다.
	- a. 이 제품 리스팅이 소기업용인가?: (선택사항) 제공된 옵션 중 하나를 선택하여 소기업용 제품 리스팅인지 여부를 표시한다.
		- FD&C법 섹션 612는 섹션 607(등록 및 제품 리스팅) 요구사항에 대한 특정 소기업 면제를 규정한다. 그러나 FD&C법 섹션 607의 요구사항 면제는 FD&C법 섹션 612(b)에 나열된 다음 제품의 제조 또는 가공에 종사하는 책임자 또는 시설에는 적용되지 않는다.
- 1) 일상적인 또는 통상적인 사용 조건에서 눈 점막과 정기적으로 접촉하는 화장품
- 2) 주입하는 화장품
- 3) 체내용 화장품
- 4) 일상적인 또는 통상적인 사용 조건에서 24시간 이상 외모에 변화를 주도록 의도되었고 소비자에 의한 제거가 일상적인 또는 통상적인 사용 조건에 포함되지 않는 화장품
- **참고사항:** 자세한 내용은 화장품 시설 및 제품의 등록 및 리스팅: 업계 지침 (fda.gov)을 참조한다.

Is this a product listing for a small business (optional product listing)?: Yes  $No$ 

- b. 책임자(라벨에 기재된 책임자): (선택사항) 화장품 라벨에 이름이 표시된 화장품 제조업체, 포장업체 또는 유통업체.
	- **참고사항:** 모든 조합을 선택할 수 있다(하나, 없음 또는 모두).

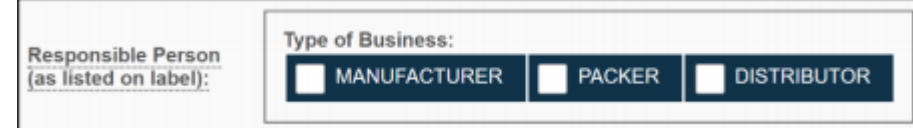

c. 책임자 이름(라벨에 기재된 책임자 이름)\*: 라벨에 표시된 책임자 이름을 입력한다.

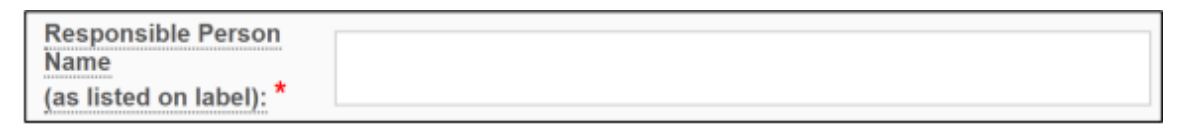

d. 모기업명(해당되는 경우): (선택사항) 이 제출물과 관련된 모기업명을 입력한다.

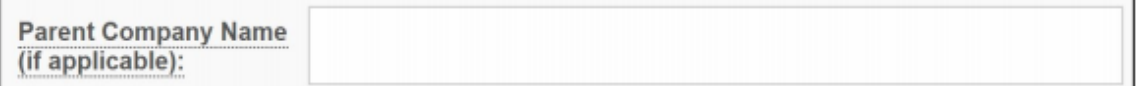

- 15. **화장품의 제품, 성분 및 시설 리스팅 섹션**에 있는 **웹페이지 항목 우측에 있는 요소**. 빨간색 별표(\*)는 제출 절차 전반에 걸쳐 필수 필드를 나타낸다.
	- a. 책임자 전화번호(국가/지역번호 포함)\*: 지역 또는 국가 코드를 비롯한 책임자의 전화번호를 입력한다. 전화번호 형식은 <국가번호>-<지역번호>-<가입자 번호>이어야 한다. 예를 들어 미국의 경우 전화번호는 1-999-9999999 또는 1-999-999-9999이다.

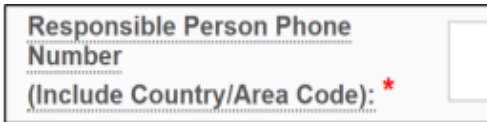

b. 제품 라벨에 등재된 주소의 책임자 D&B D-U-N-S 번호: (선택사항) 제품 라벨에 등재된 주소에 대한 기존의 9자리 DUNS 번호를 입력한다. DUNS 번호 받기: [https://www.dnb.com](https://www.dnb.com/)

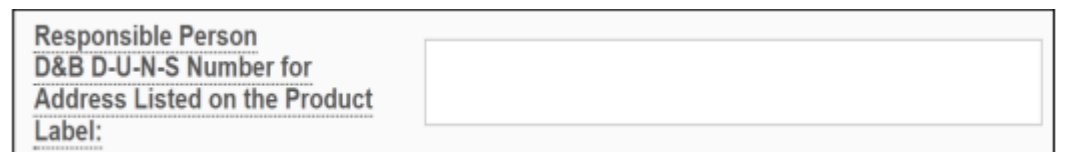

- c. **참고사항:** 위에서 설명한 필드에 대한 자세한 내용은 화장품 시설 및 제품의 등록 및 리스팅: 업계 지침 (fda.gov)을 참조한다.
- 16. SPL 템플릿에 **제품, 성분 및 시설**을 추가하려면 아래에 제시된 바와 같이 **화장품의 제품, 성분 및 시설 리스팅 섹션**에서 '**제품, 성분 및 시설**' 버튼을 클릭한다. 빨간색 별표(\*)는 제출 절차 전반에 걸쳐 필수 필드를 나타낸다.

**ADD PRODUCT(S), INGREDIENT(S), AND FACILITY(IES)** 

- PRODUCT(S), INGREDIENT(S), AND FACILITY(IES)

ADD PRODUCT(S), INGREDIENT(S), AND FACILITY(IES)

17. 제품, 성분 및 시설이라는 제목의 빈 템플릿이 표시된다. 필수 필드를 입력하고 해당되는 모든 항목을 선택한다. 빨간색 별표(\*)는 제출 절차 전반에 걸쳐 필수 필드를 나타낸다.

### **4.2.3 제품, 성분 및 시설**

1. **제품, 성분 및 시설** 섹션에 있는 **화장품** 항목의 빈 필드를 모두 입력한다. 빨간색 별표(\*)는 제출 절차 전반에 걸쳐 필수 필드를 나타낸다.

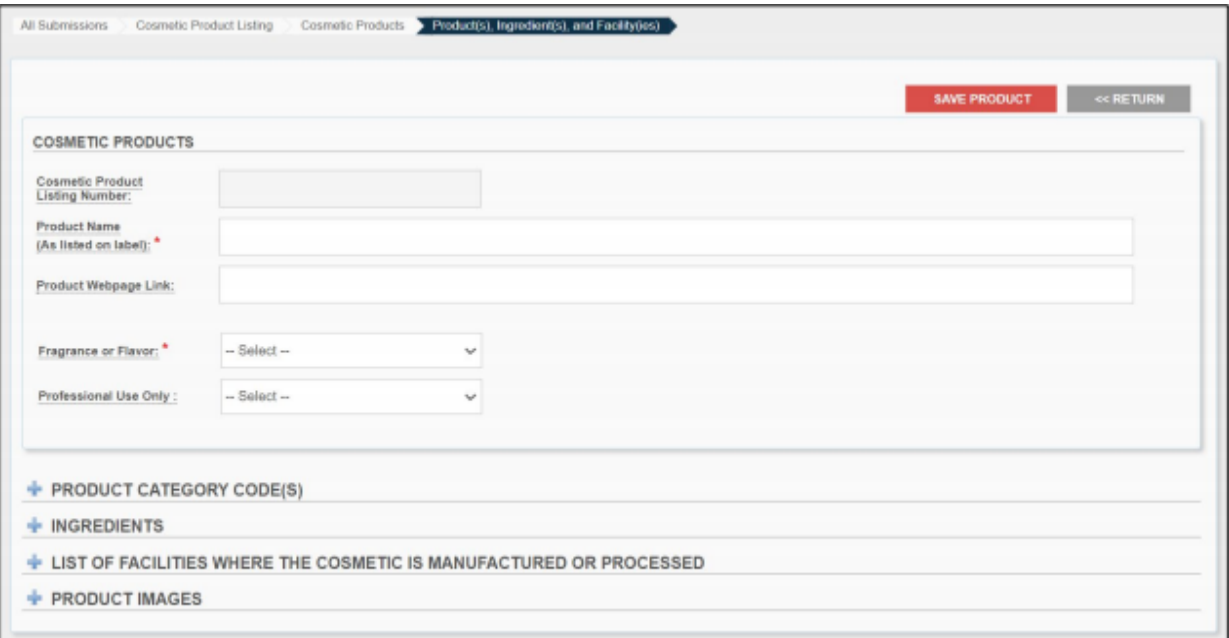

| ╋ || ■■ | 섹션을 열려면 '+'를 선택하고 닫으려면 '-'을 선택한다.

**참고사항:** 시스템 전반에 걸쳐 점선 밑줄이 쳐진 단어를 선택하면, 시스템이 MoCRA 지침에 대한 링크와 함께 간단한 설명/정의가 포함된 툴팁을 팝업한다.

- a. 제품 리스팅 번호\*: 이 14자리 번호는 승인 후 시스템이 각 화장품 제출물에 대해 생성한다. **참고사항: 제품 리스팅 번호는 FDA가 제출물을 승인한 후 생성된다.**
- b. 제품명(라벨에 기재된 제품명) \*: 제품명 필드에는 라벨에 표시된 제품명을 입력한다. 리스팅에 등재된 제품명이 고유하지 않은 경우 예컨대 브랜드명 또는 책임자가 제품을 구별하는 데 사용하는 코드 등 식별 목적을 위해 다른 것과 구별되는 정보도 포함한다. 또한 이러한 정보는 리스팅에 등재된 제품명이 고유한 경우에도 제품명에 추가하여 포함시킬 수 있다. 특정 식별 정보가 기밀이라고 생각되는 경우 해당 식별 정보를 괄호 안에 넣어 포함시킨다.
- c. 제품 웹페이지 링크: (선택사항) 제품의 웹페이지 링크를 제공한다.
- d. 향료(fragrance) 또는 향미(Flavor)\*: 제품에 향료, 향미 또는 향료와 향미가 포함된 경우 선택하거나 N/A로 표시한다.
	- **참고사항:** 향료 또는 향미를 선택하면 아래와 같이 정보 배너가 팝업된다.

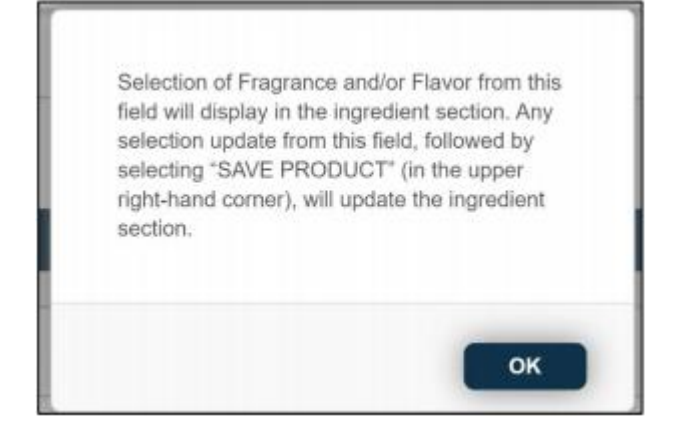

- e. 전문가용: (선택사항) 예 또는 아니오를 선택하여 제품이 전문가용인지 여부를 표시한다.
- 2. **제품, 성분 및 시설** 섹션에서 여러 **제품 카테고리 코드** 섹션을 추가하려면, 아래와 같이 **제품 카테고리 코드** 섹션에서 '**카테고리 관리**' 버튼을 클릭한다. 빨간색 별표(\*)는 제출 절차 전반에 걸쳐 필수 필드를 나타낸다.

**MANAGE CATEGORIES** 

3. 아래와 같이 *화장품 제품 카테고리* 선택창이 나타난다. 해당되는 모든 카테고리를 선택한다.

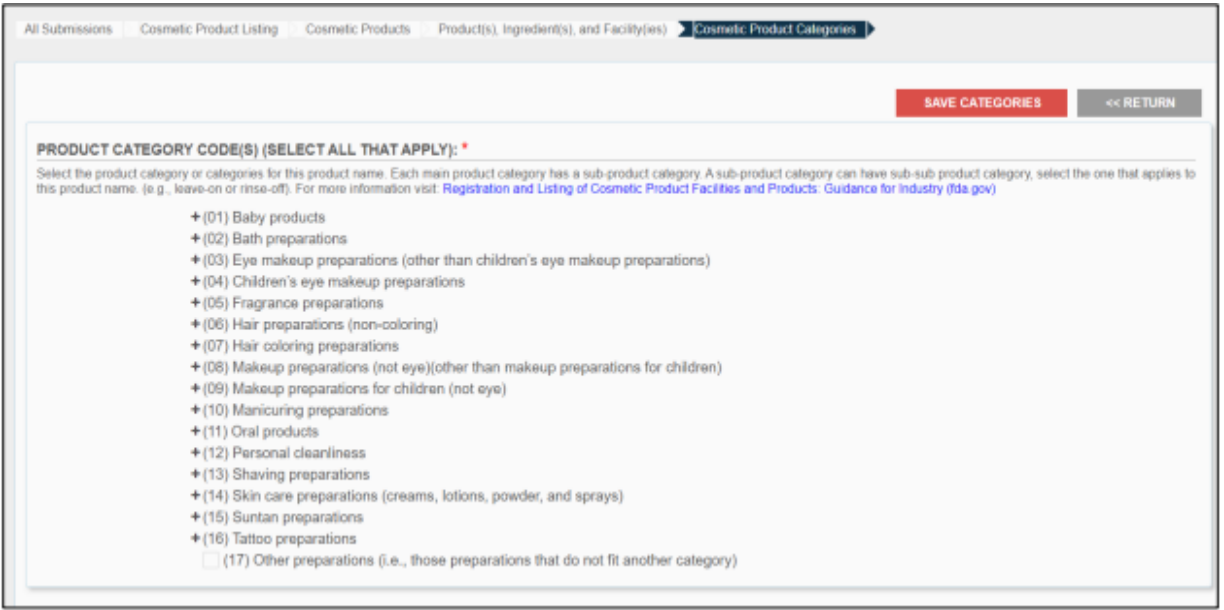

- a. 제품 카테고리 코드\*: 제품명에 대한 제품 카테고리(들)를 선택한다. 각 주요 제품 카테고리에는 하위 제품 카테고리가 있다. 일부 하위 제품 카테고리에는 하하위 제품 카테고리가 있다. 제품명에 적용되는 카테고리를 선택한다(예: 리브온 또는 린스오프).
	- 예:

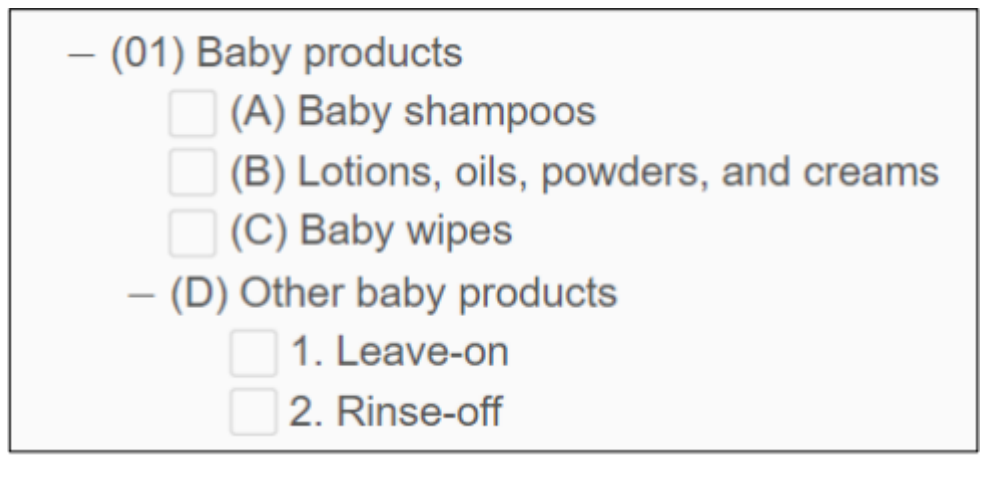

- o (01)은 주요 제품 카테고리로 간주된다(예: (#)으로 시작하는 모든 섹션은 주요 제품 카테고리다).
- o (A) ~ (D)는 하위 제품 카테고리로 간주된다(예: (대문자)로 시작하는 모든 섹션은 하위 제품 카테고리다).
- o 1.과 2.는 하하위 제품으로 간주된다(예: 점(.)으로 끝나는 숫자로 시작하는 모든 섹션은 하하위 제품 카테고리다).
- **참고사항:** 자세한 내용은 화장품 시설 및 제품의 등록 및 리스팅: 업계 지침(fda.gov)을 참조한다. [https://www.fda.gov/cosmetics/registration-listing](https://www.fda.gov/cosmetics/registration-listing-cosmetic-product-facilities-and-products/cosmetic-product-categories-and-codes)[cosmetic-product-facilities-and-products/cosmetic-product-categories-and](https://www.fda.gov/cosmetics/registration-listing-cosmetic-product-facilities-and-products/cosmetic-product-categories-and-codes)[codes](https://www.fda.gov/cosmetics/registration-listing-cosmetic-product-facilities-and-products/cosmetic-product-categories-and-codes)
- **참고사항:** 리브온 및 린스오프(둘 중 하나만 선택 할 수 있음)을 제외한 모든 조합을 선택할 수 있다. 단, 하위 제품 카테고리를 선택한 경우에는 하하위 제품 카테고리도 선택해야 한다.
- 4. 완료되면 페이지 우측 상단에 있는 '**카테고리 저장**'을 클릭한다.

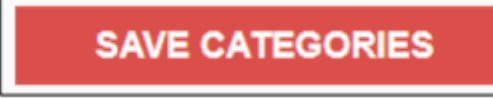

5. '**카테고리 저장**'을 클릭하면, 이전 페이지에서 선택한 모든 항목이 아래와 같이 페이지 상단에 저장된 배너와 함께 **제품, 성분 및 시설** 섹션의 제품 카테고리 코드 탭 아래에 표시된다.

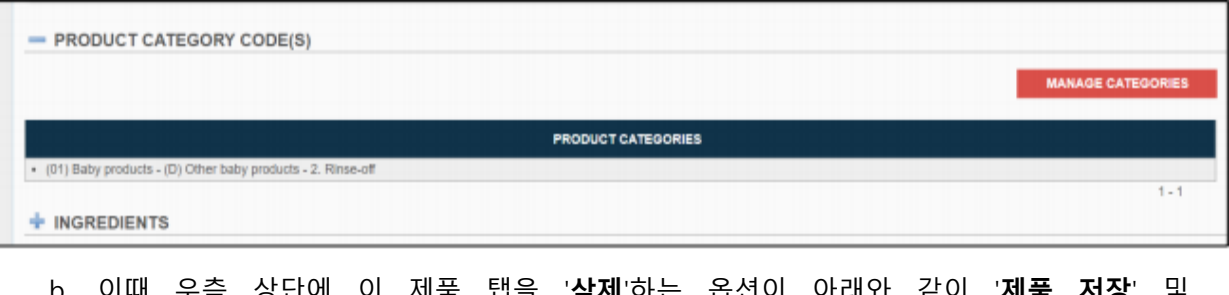

b. 이때 우슥 상난에 이 세품 탭을 '**삭제**' '**되돌아가기**'와 함께 나타난다.

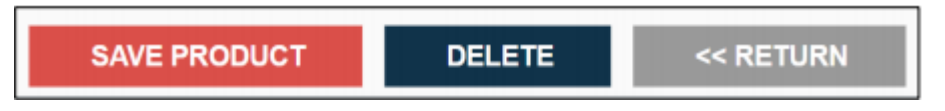

### 사용자 가이드

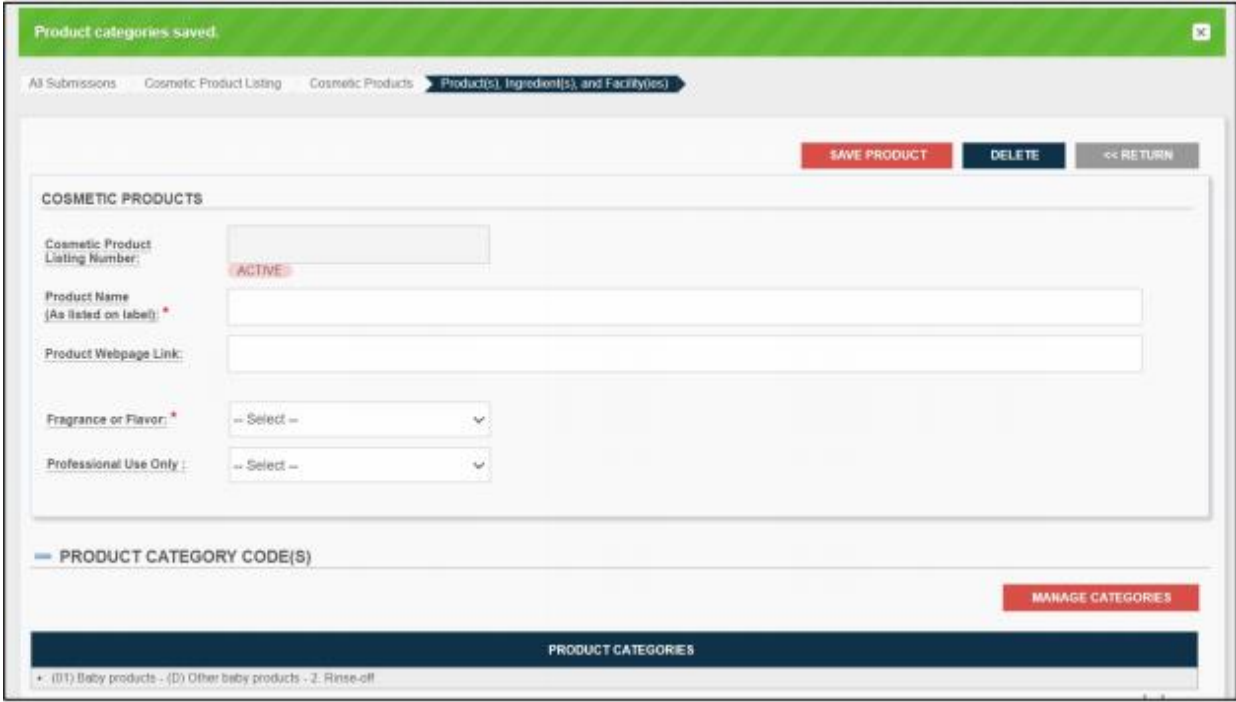

6. **제품, 성분 및 시설** 섹션에서 **제품 성분** 섹션을 추가하려면, 아래와 같이 **성분** 섹션에 있는 '**성분 관리**' 버튼을 클릭한다. 빨간색 별표(\*)는 제출 절차 전반에 걸쳐 필수 필드를 나타낸다.

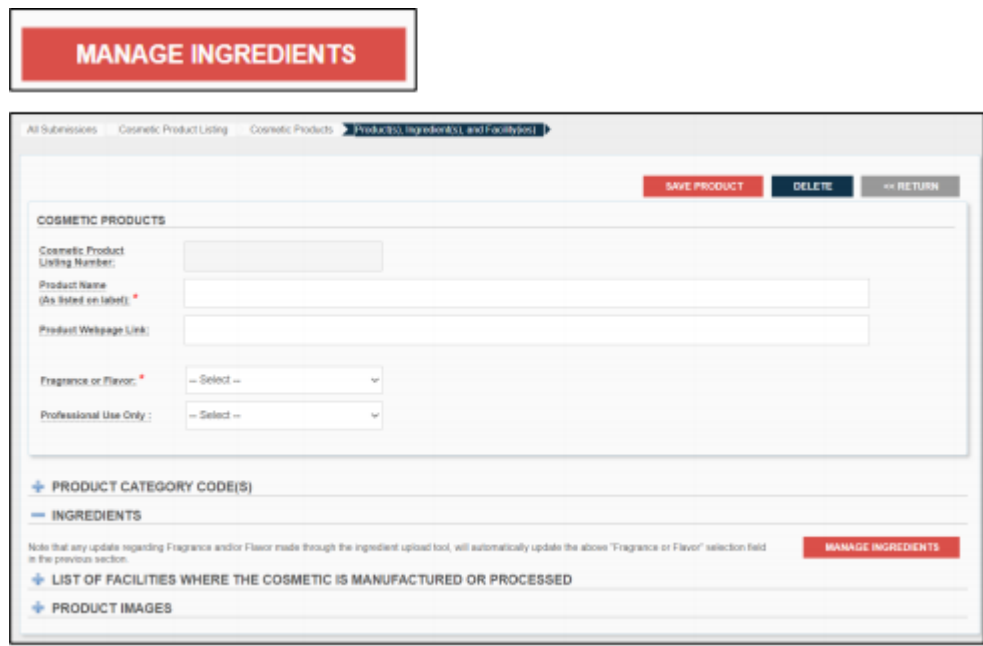

┑

7. 화장품 성분이라는 제목의 빈 템플릿이 표시된다. 성분은 **성분** 섹션에서 검색, 추가 또는 업로드할 수 있다. 빨간색 별표(\*)는 제출 절차 전반에 걸쳐 필수 필드를 나타낸다.

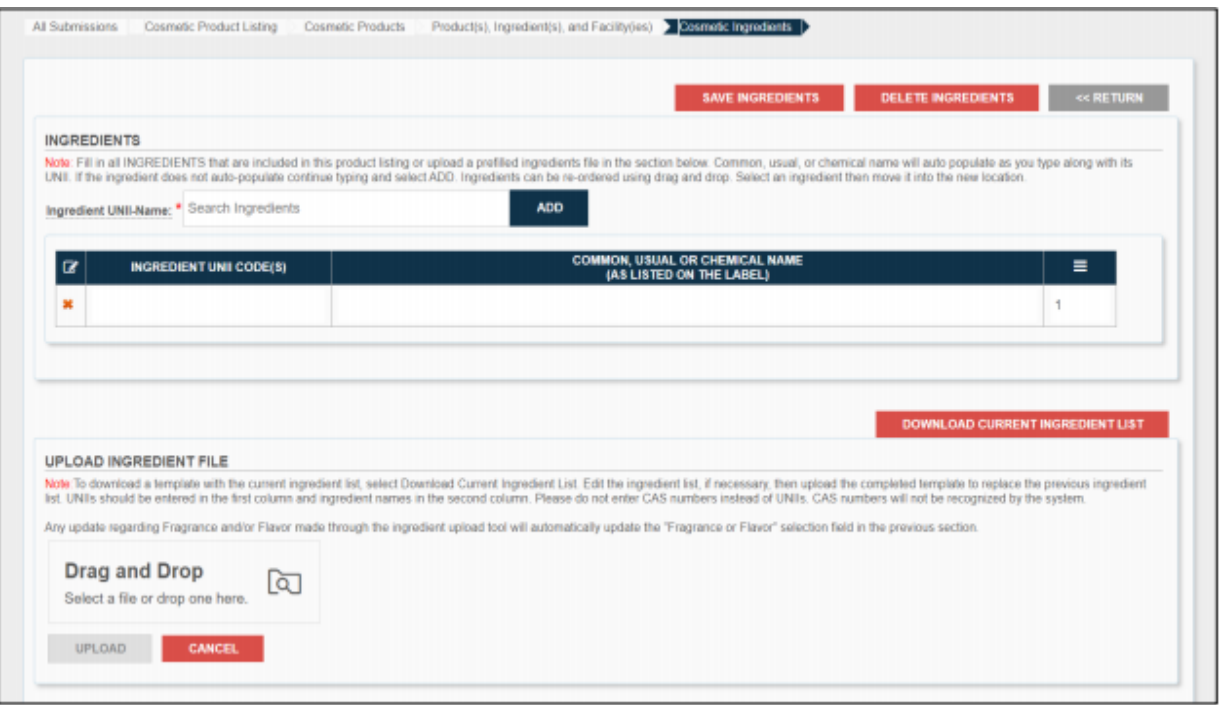

a. **참고사항: 제품, 성분 및 시설** 섹션에서 이전에 선택한 향료 및/또는 향미 성분 섹션에 자동으로 채워진다. 예를 들면 아래와 같다.

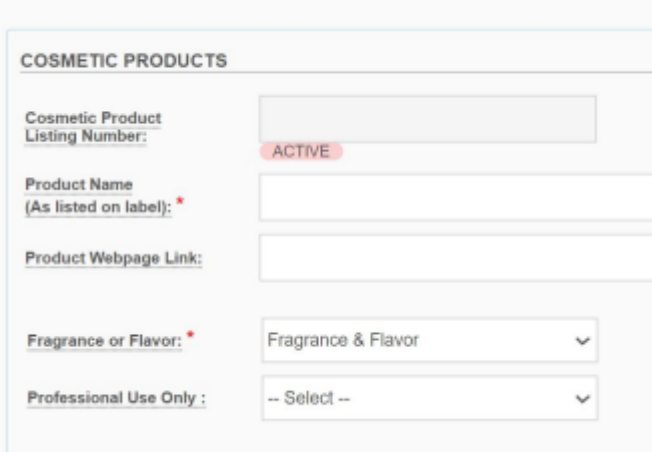

### 사용자 가이드

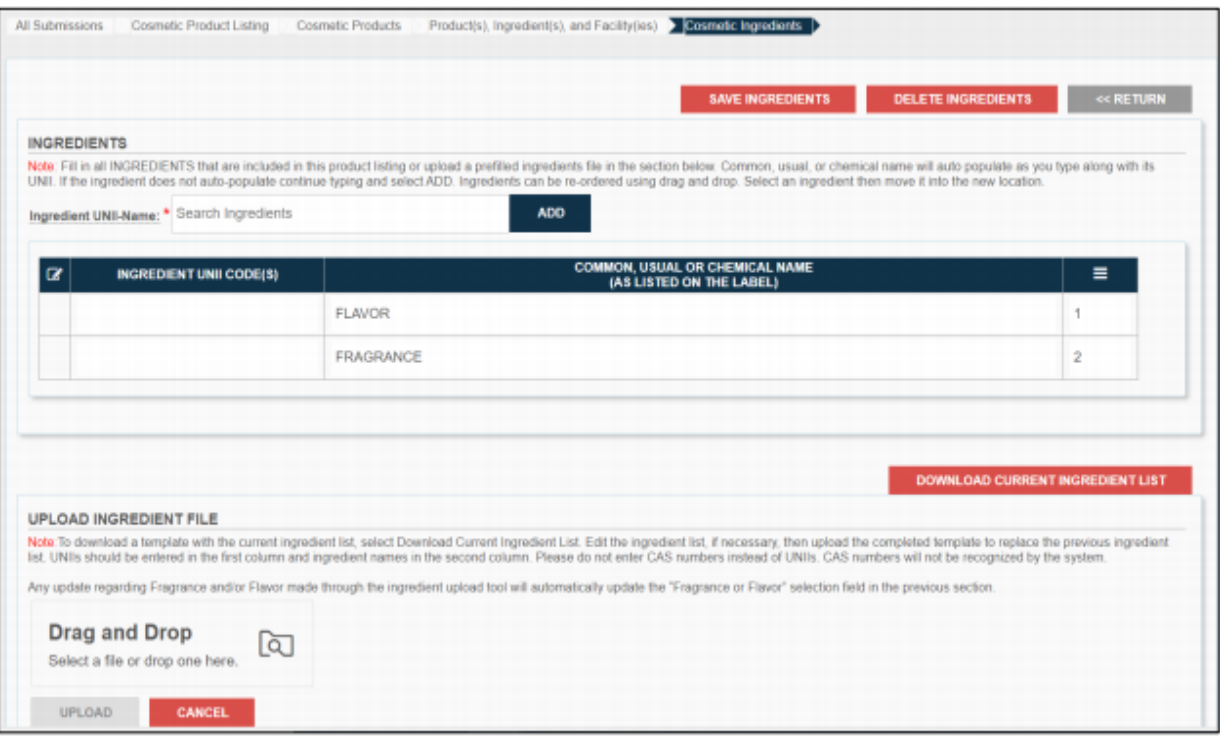

8. (라벨에 기재된 대로) 이 제품에 포함된 모든 성분을 입력한다. UNII와 함께 입력하면 일반명, 관용명 또는 화학명이 자동으로 채워진다. 성분이 자동으로 채워지지 않으면 계속해서 입력하고 **추가**를 선택한다. 예를 들면 아래와 같다.

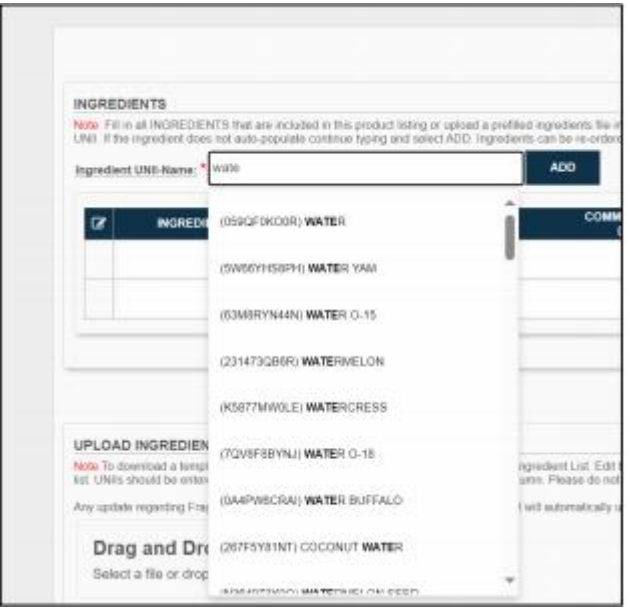

#### 사용자 가이드

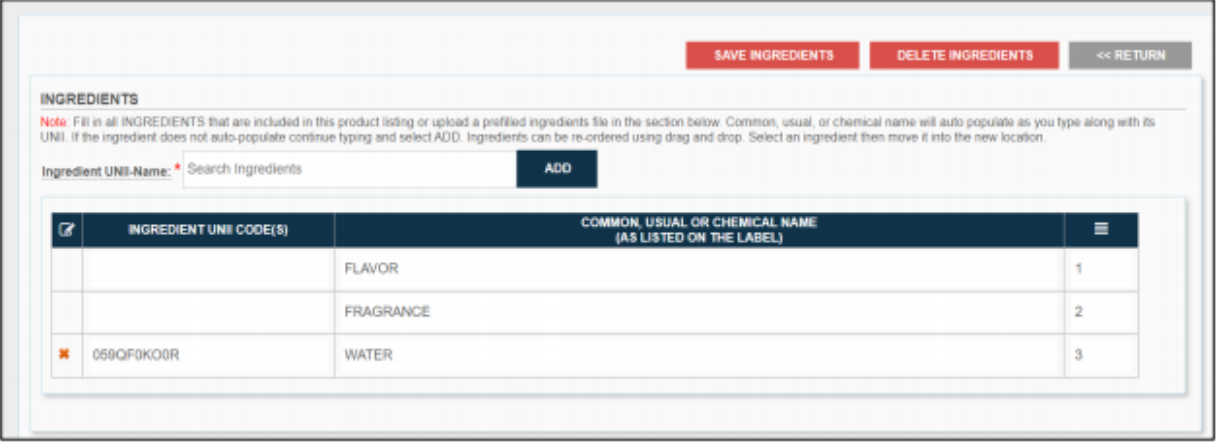

9. 가장 왼쪽 열의 **X**를 선택하여 성분을 삭제할 수 있다. 예를 들면 아래와 같다.

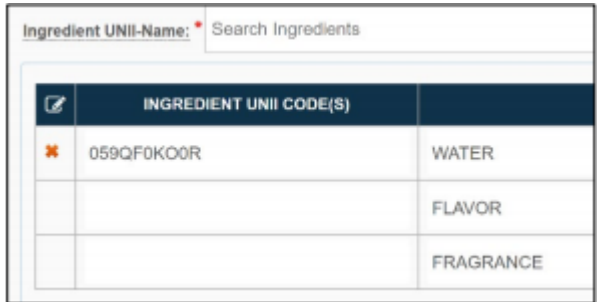

#### **참고사항: 향료 및/또는 향미**에 대한 모든 업데이트는 **제품, 성분 및 시설** 섹션에 있는 이전

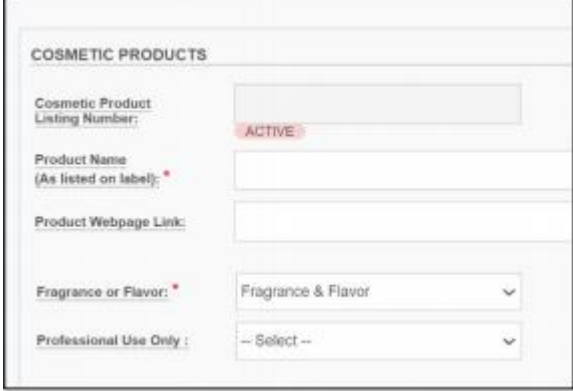

섹션으로 이동하여 필요에 따라 변경해야 한다. **제품, 성분 및 시설** 섹션에서 변경된 사항은 이 성분 목록에서 다시 생성된다.

e.

10. **드래그 앤 드롭 기능**을 사용하여 **성분**을 **재배열**할 수 있다. 재료를 선택한 다음 새 위치로 이동시킨다. 예를 들면 아래와 같다.

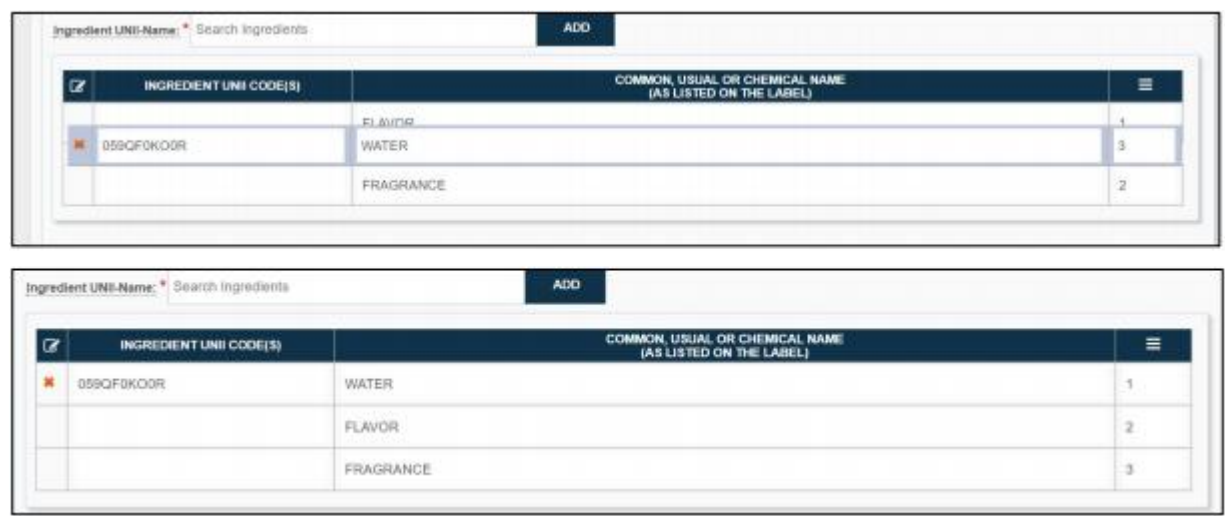

11. **성분** 섹션에서 UNII 코드와 함께 현재 성분 목록을 다운로드하려면, 아래와 같이 '**현재 성분 목록 다운로드**'를 클릭한다.

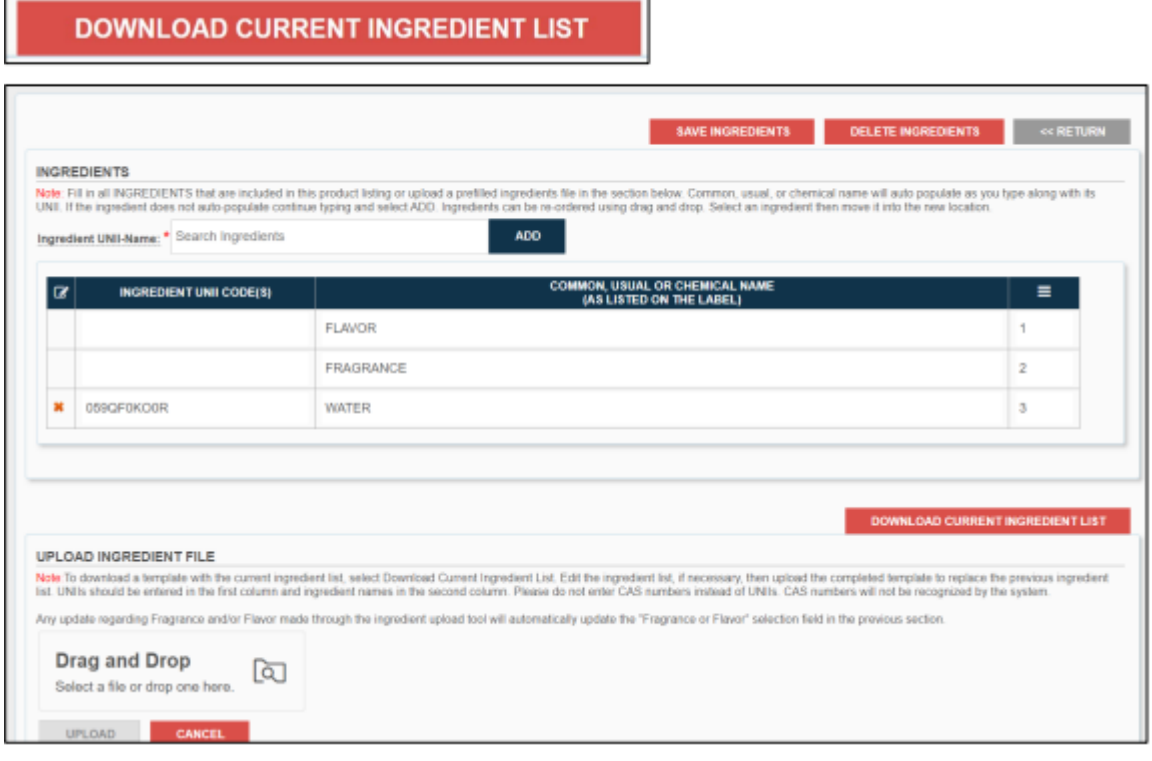

a. 아래와 같이 현재 성분 목록이 미리 채워진 엑셀 시트를 다운로드한다.
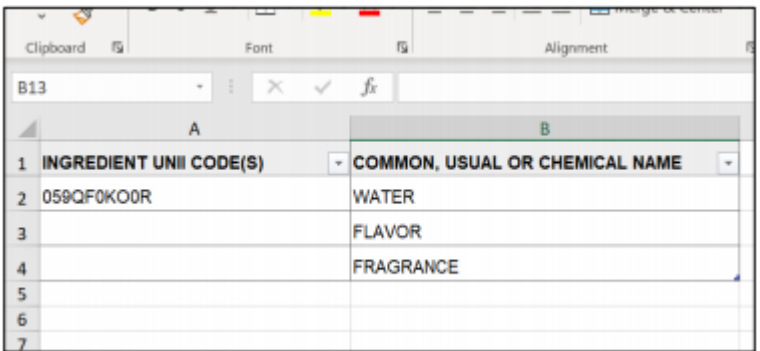

- 12. 필요한 경우 성분 목록을 편집한 다음 완성된 템플릿을 업로드하여 이전 성분 목록을 대체한다. UNII는 첫 번째 열에 입력하고 성분명은 두 번째 열에 입력해야 한다.
	- a. **참고사항:** UNII 대신 CAS 번호를 입력하지 않아야 한다. CAS 번호는 시스템에서 인식되지 않는다.
- 13. 컴퓨터에 저장한다.
- 14. 이전 성분 목록을 대체하려면, 아래와 같이 성분 파일 업로드 섹션에서 드래그 앤 드롭 아래에 있는 업로드 버튼을 선택하여 완성된 템플릿을 업로드한다.

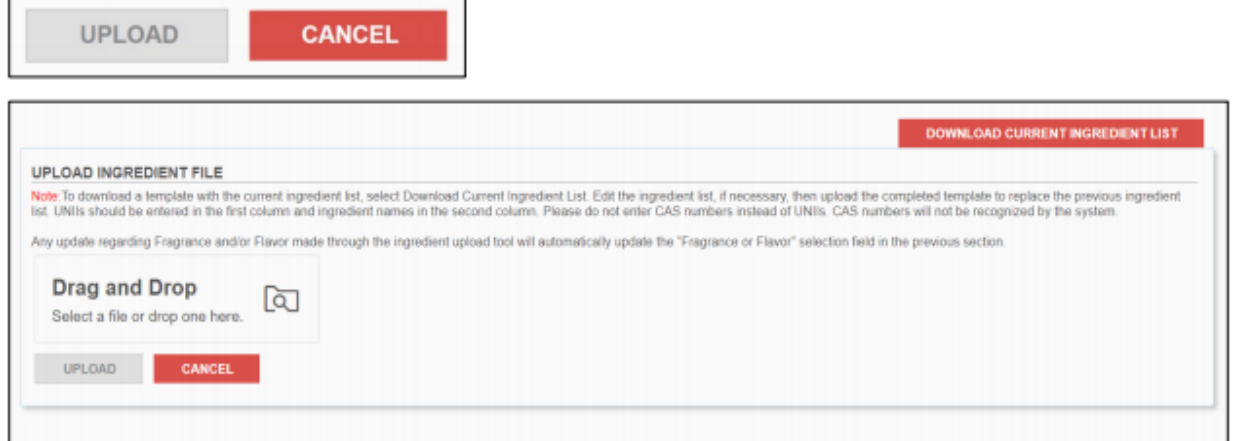

**참고사항:** 성분 업로드 툴을 통해 이루어진 향료 및/또는 향미에 관한 모든 업데이트는 이전 섹션에 있는 위의 "향료 또는 향미" 선택 필드를 자동으로 업데이트한다.

15. 모든 **성분**이 열거되면, **성분 저장**을 선택한다. 사용자가 성분 목록을 삭제하기로 선택한 경우, **성분 삭제**를 선택한다. 되돌아가기를 선택하면 경고 배너가 나타난다. 예를 들면 아래와 같다.

**SAVE INGREDIENTS DELETE INGREDIENTS** << RETURN

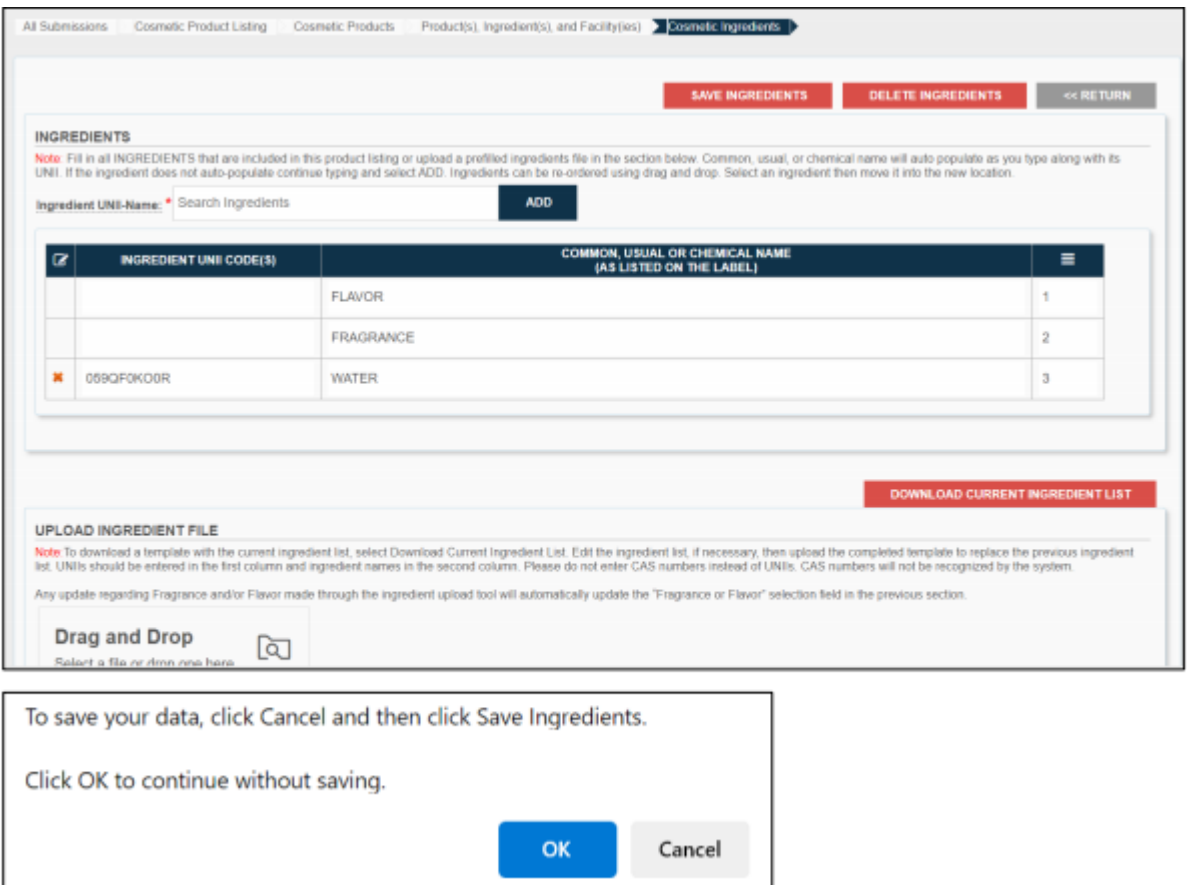

16. '**성분 저장**'을 클릭하면 이전 페이지에 나열된 모든 성분이 아래와 같이 페이지 상단에 저장된 배너와 함께 **제품, 성분 및 시설** 섹션의 성분 탭 아래에 나열된다.

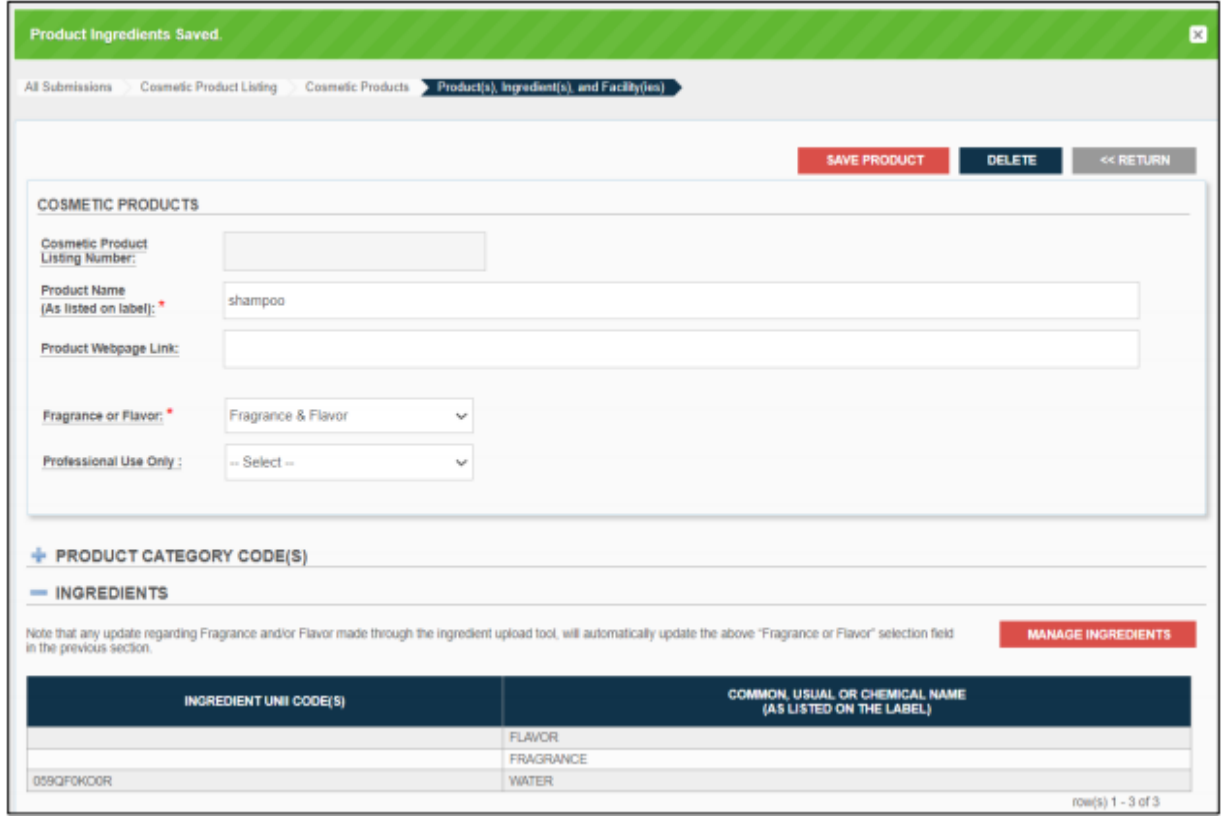

17. **제품, 성분 및 시설** 섹션에서 **화장품이 제조 또는 가공되는 시설 목록**을 추가하려면, 아래와 같이 **화장품이 제조 또는 가공되는 시설 리스팅 섹션**에서 '**시설 추가**' 버튼을 클릭한다. 빨간색 별표(\*)는 제출 절차 전반에 걸쳐 필수 필드를 나타낸다.

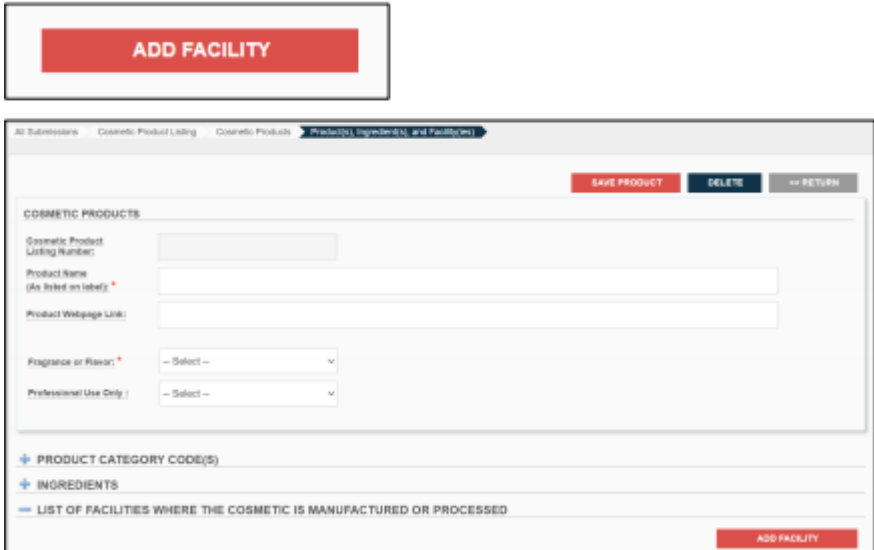

18. 아래와 같이 **제품, 성분 및 시설** 섹션에서 **화장품이 제조 또는 가공되는 시설 리스팅 섹션**의 모든 빈 필드를 입력한다. 빨간색 별표(\*)는 제출 절차 전반에 걸쳐 필수 필드를 나타낸다.

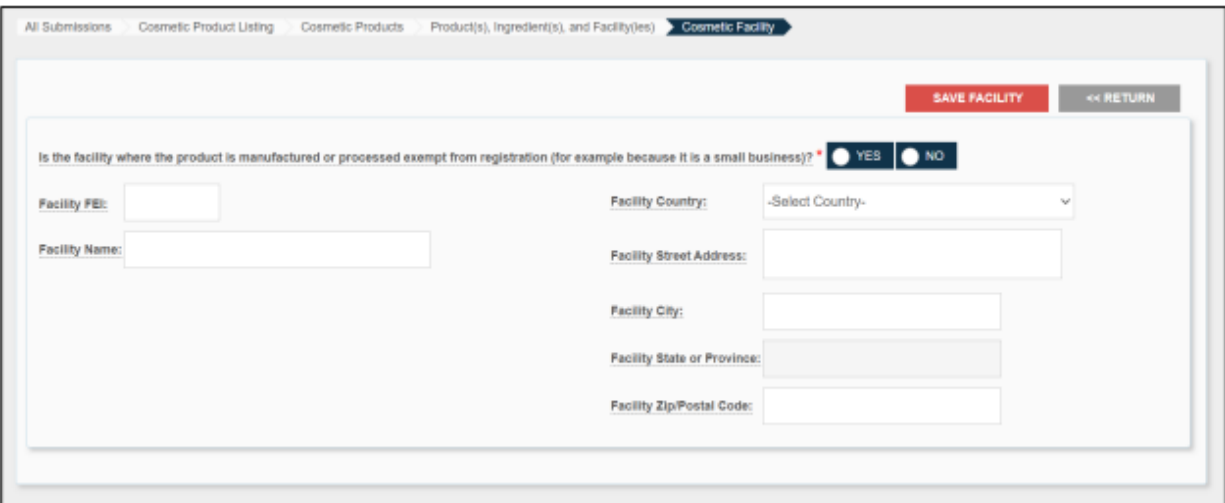

a. 제품을 제조 또는 가공하는 시설이 등록 면제 대상(예: 소기업인 경우)인가?\*: 제공된 옵션 중 하나를 선택하여 제품을 제조 또는 가공하는 시설이 등록 면제 대상(예: 소기업인 경우)인지 여부를 표시한다.

소기업 — FD&C법 섹션 612(b)에 따라 연평균 총매출액과 관계없이 다음 제품의 제조 또는 가공에 종사하는 기업은 등록 및 리스팅 요구사항에서 면제되지 않는다.

- 일상적인 또는 통상적인 사용 조건에서 눈 점막과 정기적으로 접촉하는 화장품
- 주입하는 화장품
- 체내용 화장품
- 일상적인 또는 통상적인 사용 조건에서 24시간 이상 외모에 변화를 주도록 의도되었고 소비자에 의한 제거가 일상적인 또는 통상적인 사용 조건에 포함되지 않는 화장품
- b. 시설 FEI: 기존 7~10자리 시설 FEI 번호를 입력한다. FEI 번호는 FDA 규제 대상 제품과 관련된 회사를 식별하기 위해 FDA가 할당한 고유 식별자이다. 등록 절차를 원활하게 하기 위해 시설 소유자 또는 운영자는 시설 등록을 제출하기 전에 FEI 번호를 받아야 한다.

**참고사항:** 이미 FEI 번호가 있는지 확인하려면 FEI 검색 [포털을](https://www.accessdata.fda.gov/scripts/feiportal/index.cfm?action=portal.login) 참조한다. FDA에서 할당한 FEI 번호가 없는 경우, FEI 검색 [포털에](https://www.accessdata.fda.gov/scripts/feiportal/index.cfm?action=portal.login)서 FEI를 [요청하는](https://www.accessdata.fda.gov/scripts/feiportal/index.cfm?action=common.faq) 방법을 참조한다.

- 시설명: 기존 시설의 전체 이름을 입력한다.
- 시설 국가: 시설이 실제로 위치한 시설 국가명을 선택한다.
- 시설 거리 주소: 시설이 실제로 위치한 거리의 전체 정보를 입력한다.
- 시설 도시: 시설이 실제로 위치한 도시의 전체 이름을 입력한다.
- 시설 주 또는 지방: 시설이 실제로 위치한 주 또는 지방의 전체 이름을 입력한다.
- 시설 ZIP/우편번호: 시설이 실제로 위치한 장소의 우편번호 또는 ZIP 코드를 입력한다.

**참고사항:** 자세한 내용은 화장품 시설 및 제품의 등록 및 [리스팅](https://www.fda.gov/cosmetics/registration-listing-cosmetic-product-facilities-and-products) : 업계 지침[\(fda.gov\)](https://www.fda.gov/cosmetics/registration-listing-cosmetic-product-facilities-and-products)을 참조한다.

19. **"제품을 제조 또는 가공한 시설이 등록 면제 대상(예: 소기업인 경우)인가?"**라는 질문에 **예**를 선택한 경우, 아래와 같이 모든 데이터 필드는 선택사항이다.

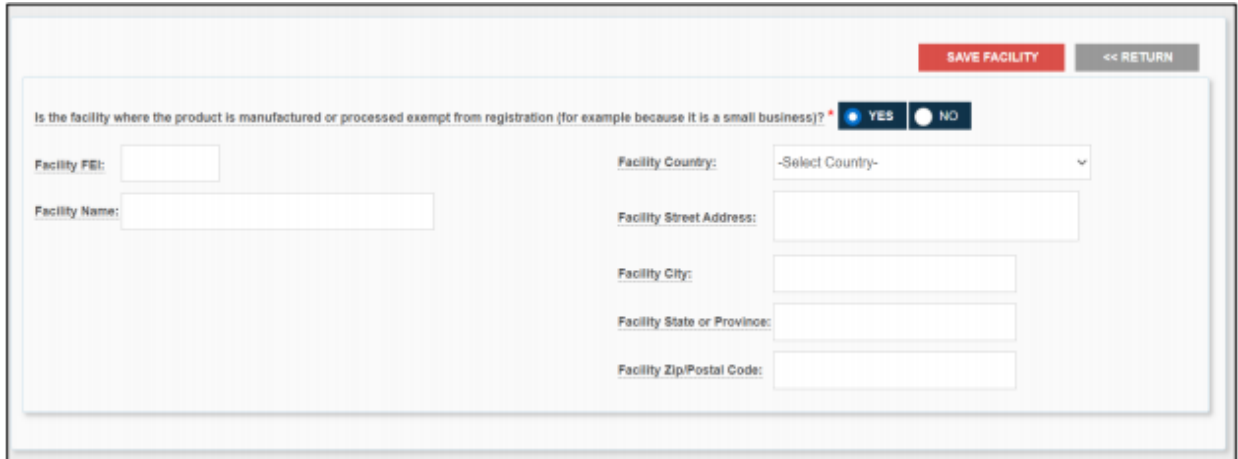

20. **"제품을 제조 또는 가공한 시설이 등록 면제 대상(예: 소기업인 경우)인가?"**라는 질문에 **아니오**를 선택한 경우, FEI는 필수이며 아래와 같이 이름/주소가 회색으로 표시된다.

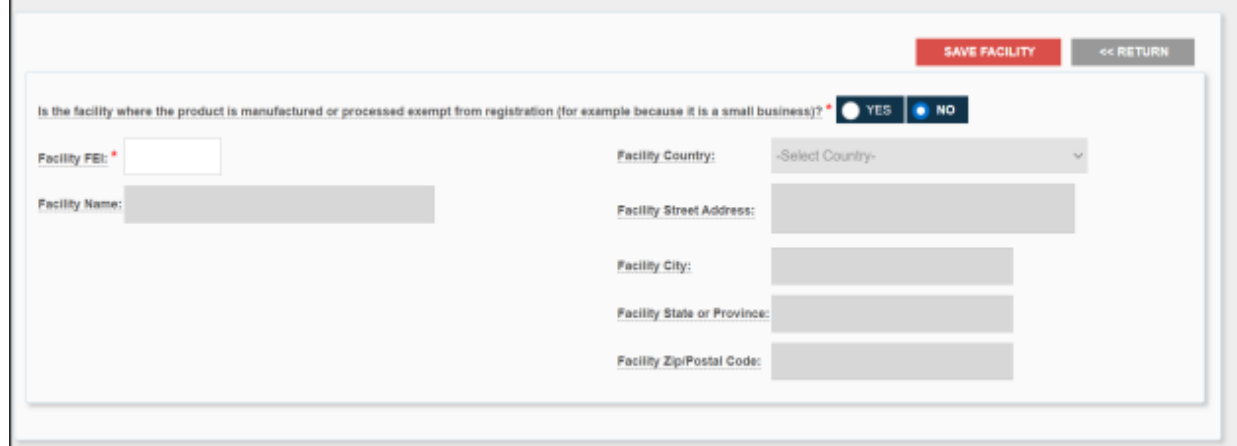

21. 완료 후 '**시설 저장**'을 클릭하면 시설이 아래와 같이 페이지 상단에 저장된 배너와 함께 이전 페이지에서 **제품, 성분 및 시설** 섹션의 **화장품을 제조 또는 가공하는 시설 목록** 아래에 저장된다.

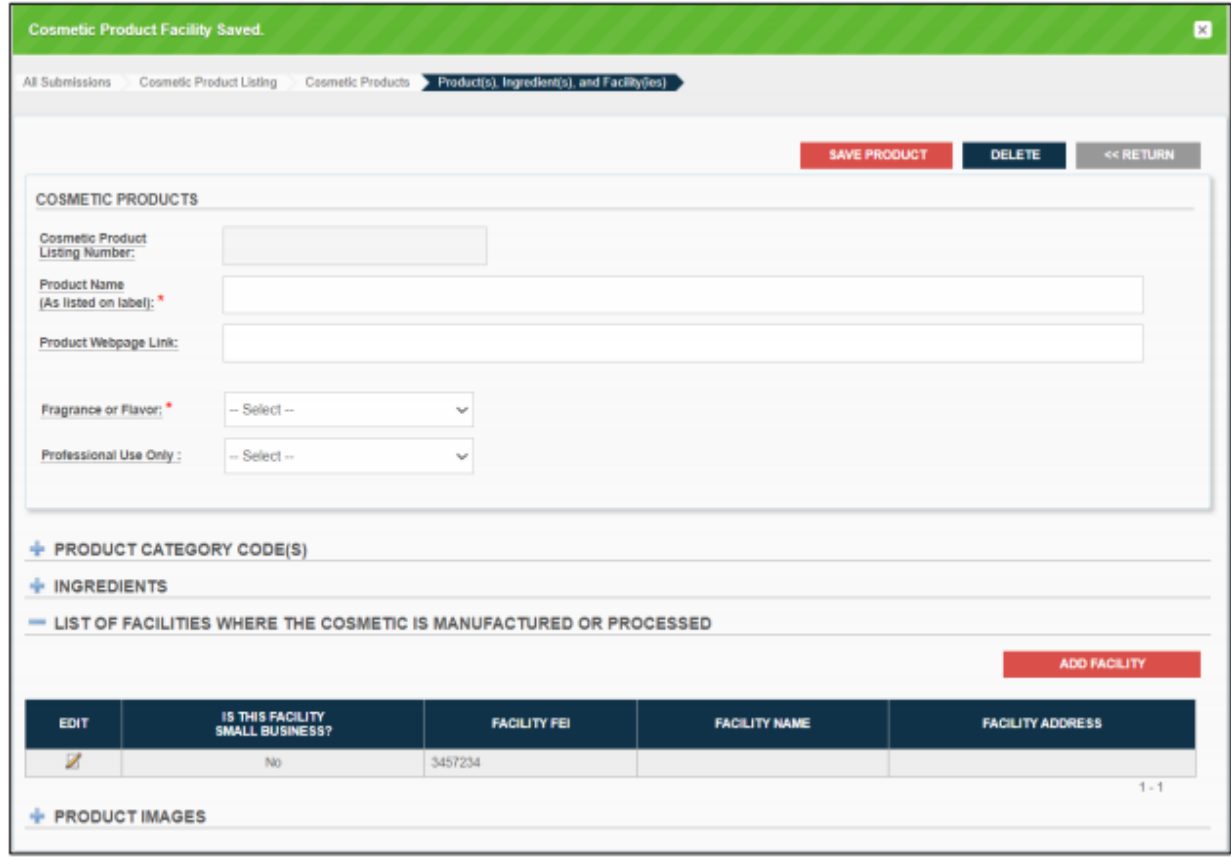

22. **화장품을 제조 또는 가공하는 시설 목록**에서 편집이 필요한 경우 아래와 같이 **제품, 성분 및 시설**로 돌아간 후 편집 탭 아래의 아이콘을 선택한다.

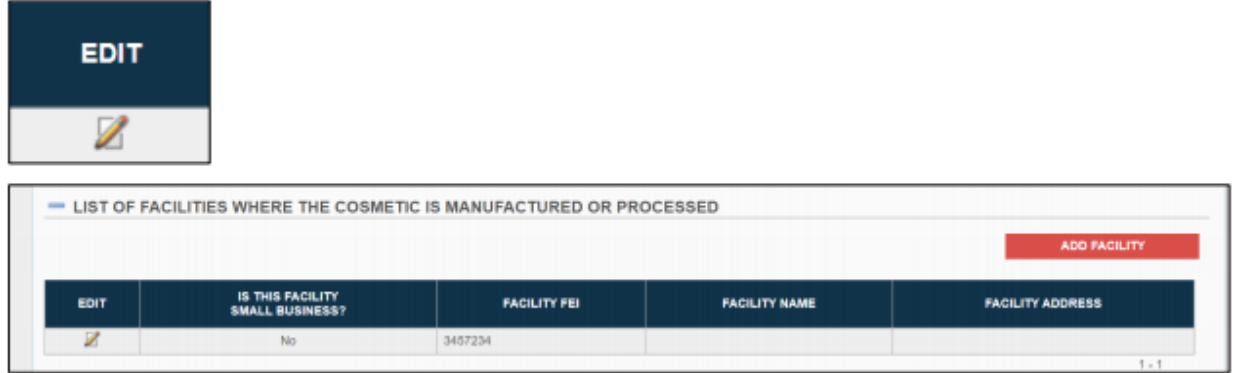

- a. 위와 같이 우측 상단의 **시설 추가**를 선택하여 다수의 **시설**을 추가할 수 있다.
- 23. **섹션, 성분 및 시설** 섹션의 **제품 이미지** 섹션, 빨간색 별표(\*)는 제출 절차 전반에 걸쳐 필수 필드를 나타낸다.

a. (선택사항) 아래와 같이 이미지를 선택하거나 드래그 앤 드롭하여 라벨의 앞면, 뒷면 또는 측면 등 라벨의 모든 면을 촬영한 이미지를 업로드한다. 이미지는 .jpg 형식이어야 한다.

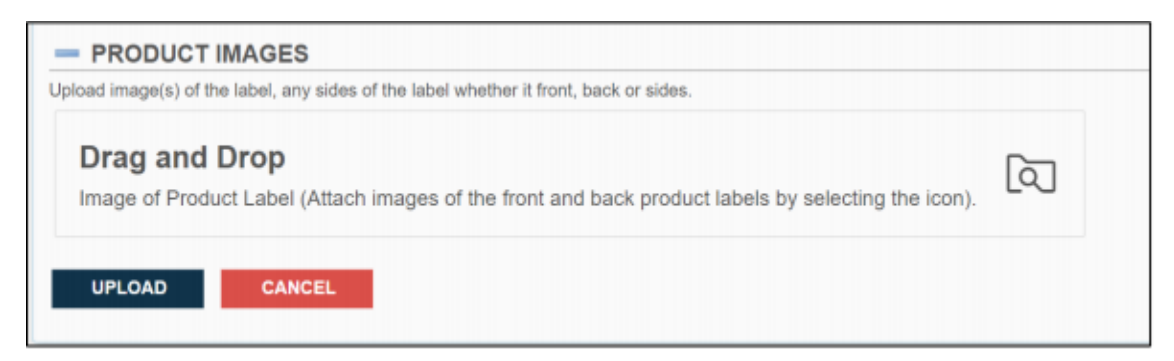

b. 이미지는 아래와 같이 **제품, 성분 및 시설** 아래의 **제품 이미지** 섹션에 표시된다.

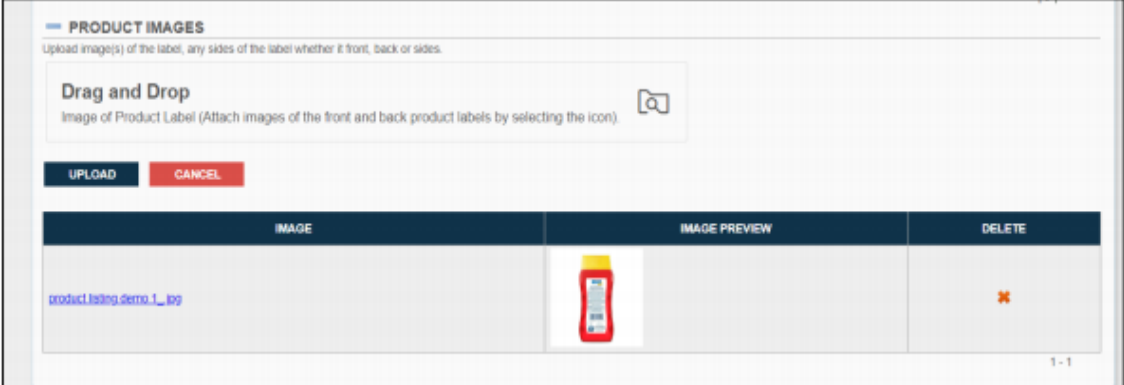

24. 아래와 같이 **제품, 성분 및 시설**의 모든 필수 섹션을 완료한 후 **제품 저장**을 선택한다.

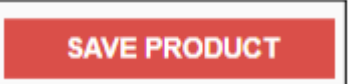

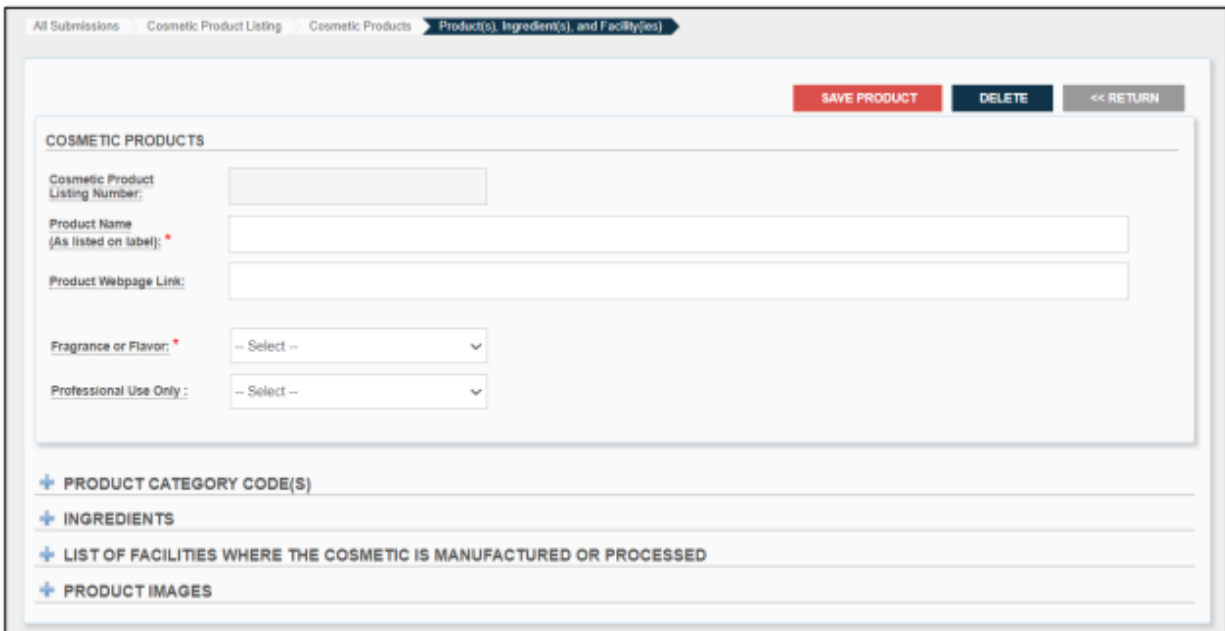

25. 제품 저장을 선택하면 아래와 같이 전체 제품 세부정보가 **제품, 성분 및 시설** 아래에 표시된다.

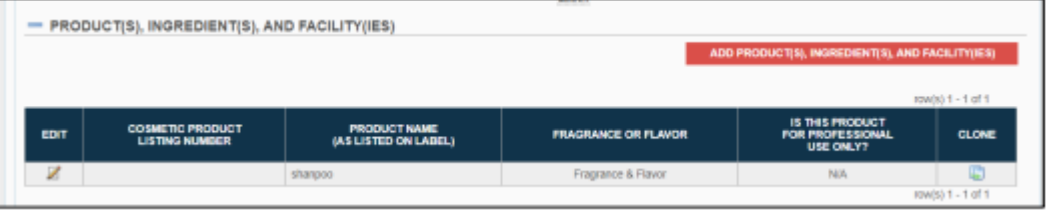

a. 위와 같이 우측 상단의 **제품, 성분 및 시설 추가**를 선택하여 다수의 **제품**을 추가할 수 있다.

ADD PRODUCT(S), INGREDIENT(S), AND FACILITY(IES)

b. 편집이 필요한 경우, 아래와 같이 편집 탭 아래의 아이콘을 선택한다.

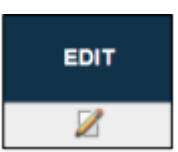

26. 공통 성분을 포함하는 유사한 제품은 아래와 같이 복제 아이콘을 선택하여 복제할 수 있다.

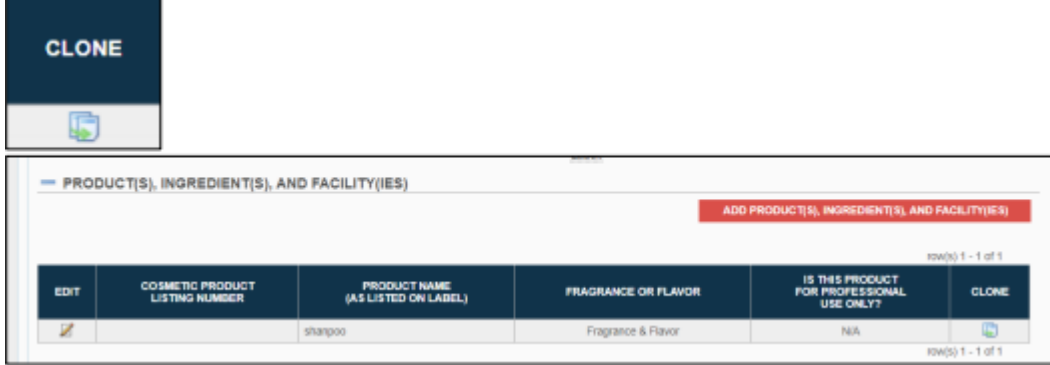

27. **확인서** 섹션에서 다음 빈 필드를 입력한다.

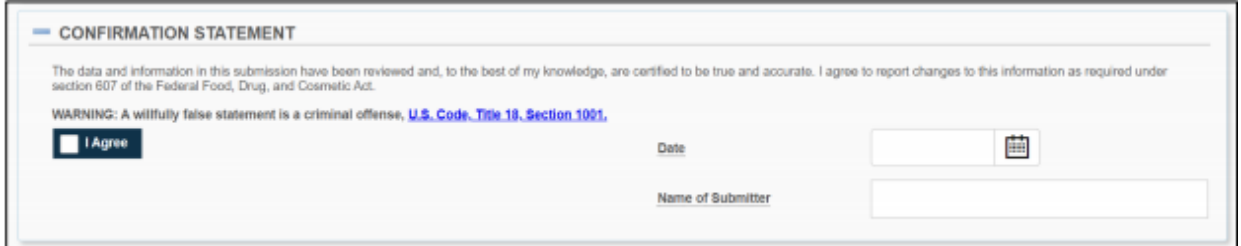

확인서를 읽고 이해한 후 '동의'를 클릭한다.

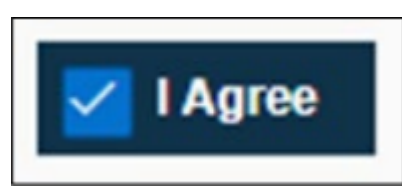

28. 승인된 대리인에 대한 추가 연락처 정보를 열거하려면, '**승인된 대리인의 추가 연락처 정보**' 섹션으로 이동하여 다음 빈칸을 채운다.

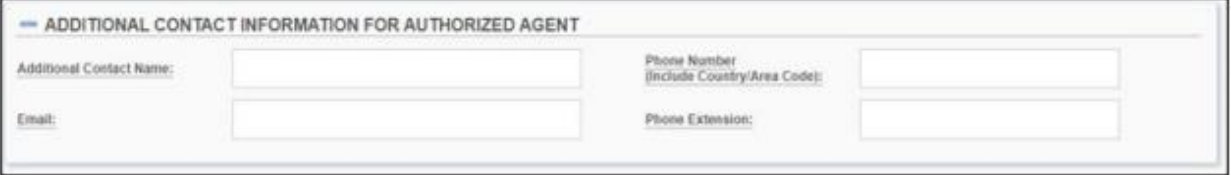

**참고사항:** 위의 모든 요소는 선택사항이다.

a. 추가 연락 담당자 이름: (선택적 필드) 목록과 관련된 개인의 추가 연락처 정보를 입력한다.

자세한 내용은 *화장품 시설 및 제품의 등록 및 리스팅: 업계 지침 (fda.gov)*을 참조한다.

b. 이메일: (선택적 필드) 추가 연락 담당자의 이메일 주소를 제공한다.

- c. 전화번호(국가/지역번호 포함): (선택적 필드) 국가번호 및 지역번호를 비롯한 추가 연락 담당자의 전화번호를 입력한다. 전화번호 형식은 <국가번호>-<지역번호>-<가입자 번호>이어야 한다.
- d. 전화 내선번호: (선택적 필드) 추가 연락 담당자 전화의 내선번호(있는 경우)를 입력한다.
- 29. 필수 정보를 모두 입력한 후 SPL 제출 페이지 상단으로 되돌아가 오류를 식별하기 위해 **저장 및 검증**을 선택하거나 양식을 FDA에 제출하기 위해 **SPL 제출**을 선택한다.

- a. SPL 제출: SPL 제출은 추가 검증 및 처리를 위해 제출물을 FDA에 전송한다.
- b. 초안으로 저장**:** 초안 저장 버튼을 사용하면 FDA에 제출하지 않은 상태에서 작업을 저장하고 진행 상황을 유지할 수 있다.
	- **참고사항:** 화장품 시설 등록 과정 중 어떤 화면에서나 '**초안으로 저장**'을 클릭한다. 시스템은 사용자가 입력한 모든 정보를 저장하고 다시 홈페이지로 이동하게 해준다. 상태 열은 '**초안**'으로 표시된다.

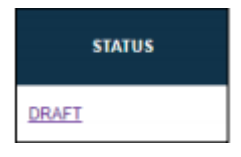

- c. SPL 검증: FDA에 제출하기 전 초기 검증을 위해 SPL을 확인할 수 있다. 이 옵션은 초기 검증을 통과하더라도 SPL을 FDA에 자동으로 제출하지 않지만, 실제 제출 전 특정 오류를 검사한다.
- d. 삭제: 삭제는 사용자 계정에서 제출물을 제거한다.
- e. 되돌아가기: 사용자가 화장품 리스팅 제출 홈페이지로 이동하도록 안내한다.

30. 언제든 '**되돌아가기**'를 클릭하면 화장품 리스팅 홈페이지로 되돌아간다.

## **4.2.3.1 저장 및 검증**

- 1. SPL의 오류를 확인하려면 '**저장 및 검증**'을 클릭한다. SPL을 FDA에 제출하려면,
	- a. **참고사항:** 이 옵션은 FDA에 제출하기 전 SPL의 초기 검증에만 사용된다. 초기 검증을 통과하더라도 SPL을 FDA에 자동으로 제출하지 않지만, 실제 제출 전 특정 오류를 검사한다. FDA에 데이터를 제출하려면, "SPL 제출"을 선택한다.
- 2. SPL 상태는 '**검증 진행 중**'으로 표시된다. "FDA의 추가 심층 검증이 진행 중입니다. 몇 분 후 페이지를 새로 고치거나 시스템에 다시 로그인하여 상태를 다시 확인하십시오."라는 노란색 메시지가 화면에 나타난다.

Additional in-depth validation by the FDA is in progress. Check back on the status after a few minutes by refreshing the page or logging back into the system

3. 시스템 검증이 완료되면, '**검증 진행 중**' 상태가 '**제출 준비 완료**'로 변경된다.

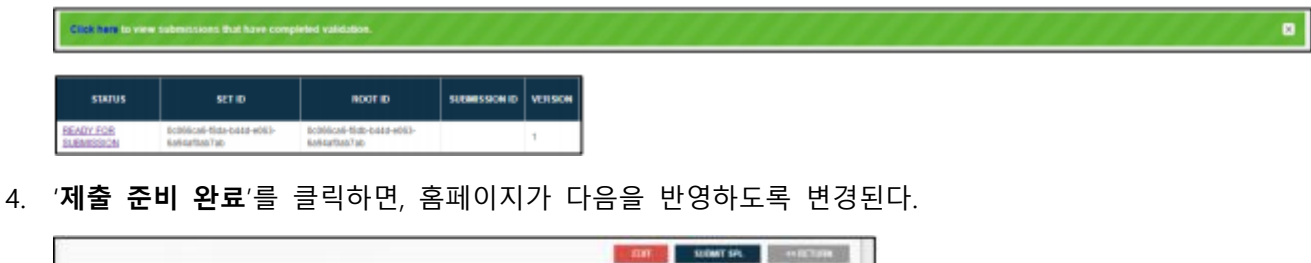

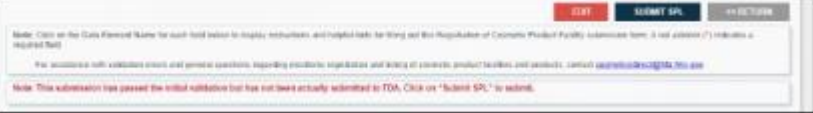

a. 시스템은 '제출물이 초기 검증을 통과했지만 실제로 FDA에 제출되지 않았습니다. *제출하려면 "SPL 제출"을 클릭하세요.*'라는 메시지를 생성한다.

## **4.2.3.2 FDA에 SPL 제출**

1. FDA에 SPL을 제출할 준비가 완료되면 '**SPL 제출**'을 클릭한다.

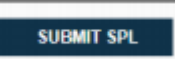

a. "추가 검증 및 처리를 위해 제출물이 FDA로 전송되었습니다. 몇 분 후 페이지를 새로 고치거나 시스템에 다시 로그인하여 제출물 상태를 확인하십시오. 처리가 완료되면 FDA에서 이메일도 받게 됩니다."라는 녹색 메시지가 화면에 나타난다.

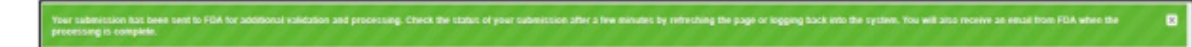

b. 상태 필드는 '**승인 대기 중**'으로 표시되어야 한다.

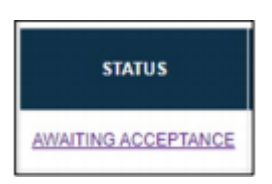

### **4.2.3.3 제출 승인**

1. 제출이 성공적으로 완료되고 **FDA가 승인하면** 상태 열이 '**제출 승인**'으로 변경된다. 승인된 모든 제출물에 '**제출 ID**'가 부여된다.

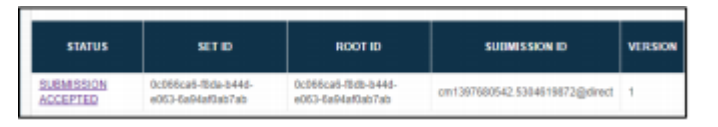

- 2. **SPL을 보고 SPL을 다운로드**하려면, '**제출 승인**'을 클릭한다.
	- a. 성공적으로 제출된 SPL의 새 버전을 복제하고 생성하려면, '**새 버전 생성**'을 클릭한다.

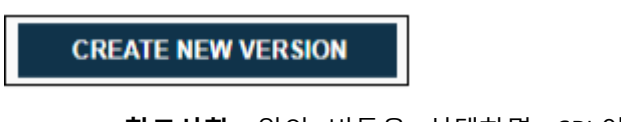

• **참고사항:** 위의 버튼을 선택하면, SPL이 성공적으로 복제되고 루트 ID, 버전 번호 및 효력 발생일이 변경된다. 다른 모든 필드는 성공적으로 제출된 최초 SPL과 동일한 정보를 유지한다.

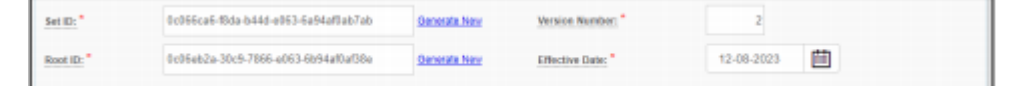

b. SPL을 보려면 '**SPL 보기**'를 클릭한다.

**VIEW SPL** 

c. 기록을 위해 SPL을 다운로드하려면, '**SPL 다운로드**'를 클릭한다.

**DOWNLOAD SPL** 

d. 제출물이 FDA에 의해 검증되고 승인된 경우. 제출 상태가 변경되면 계정 이메일 주소로 이메일이 전송된다.

# **4.2.3.4 제출 실패**

1. 상태 열이 '**제출 실패**'로 변경되면, 제출물이 FDA 요구사항을 통과하지 못하여 거부된 것이다.

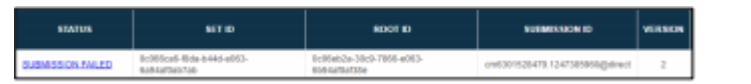

a. 오류 메시지를 검토하고 이를 수정하기 위해 제출물을 업데이트하려면 이 단계에서 제출물을 열어야 한다. (오류로 이동)을 클릭하면 시스템이 바로 해당 오류로 안내한다.

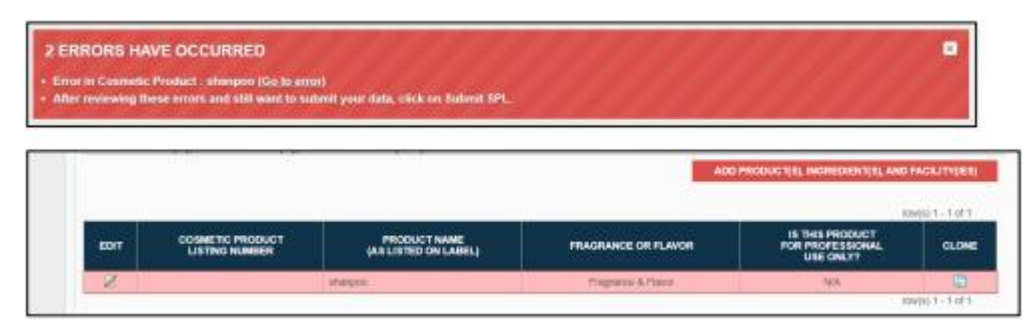

b. 다시 제출한 경우 제출물은 다시 '**승인 대기 중**' 상태가 된다.

2. 상태 열이 '제출 승인'으로 변경된 경우, 추가 정보를 위해 37 단계를 참조한다.

# **4.2.3.5 검증 실패**

1. '**저장 및 검증**'을 클릭한 후, 화장품 리스팅 홈페이지의 제품 리스팅에 아래와 같은 세부정보가 표시된다. 상태 열은 **검증 진행 중**으로 표시된다. 그러나 시스템이 오류를 발견한 경우 상태는 **검증 실패**로 변경된다.

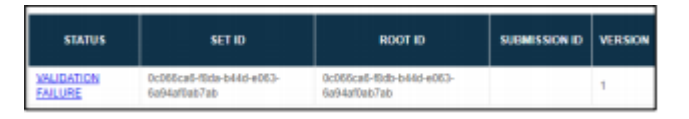

2. '**검증 실패**'를 클릭하면, 시스템이 SPL을 제출하기 전에 수정해야 할 오류 목록을 제공한다.

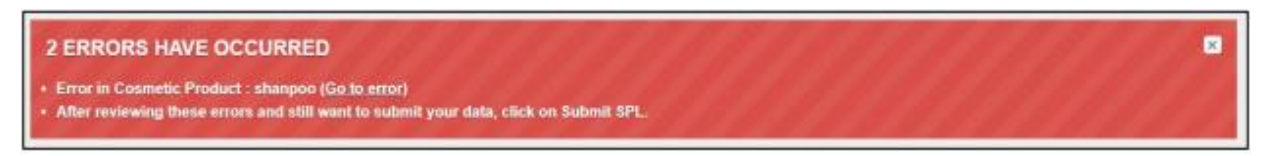

b. 오류를 검토하고 수정한 후 제출하기 위해 '**SPL 제출**'을 선택하거나 추가 오류를 확인하기 위해 '**저장 및 검증**'을 선택할 수 있다.

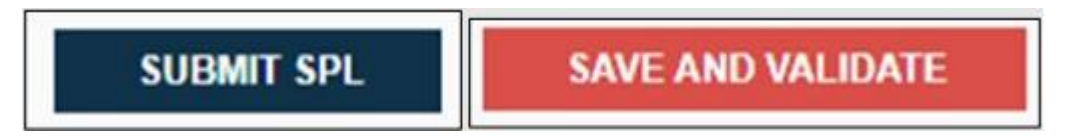